Affirm **Breast Biopsy Guidance System** 

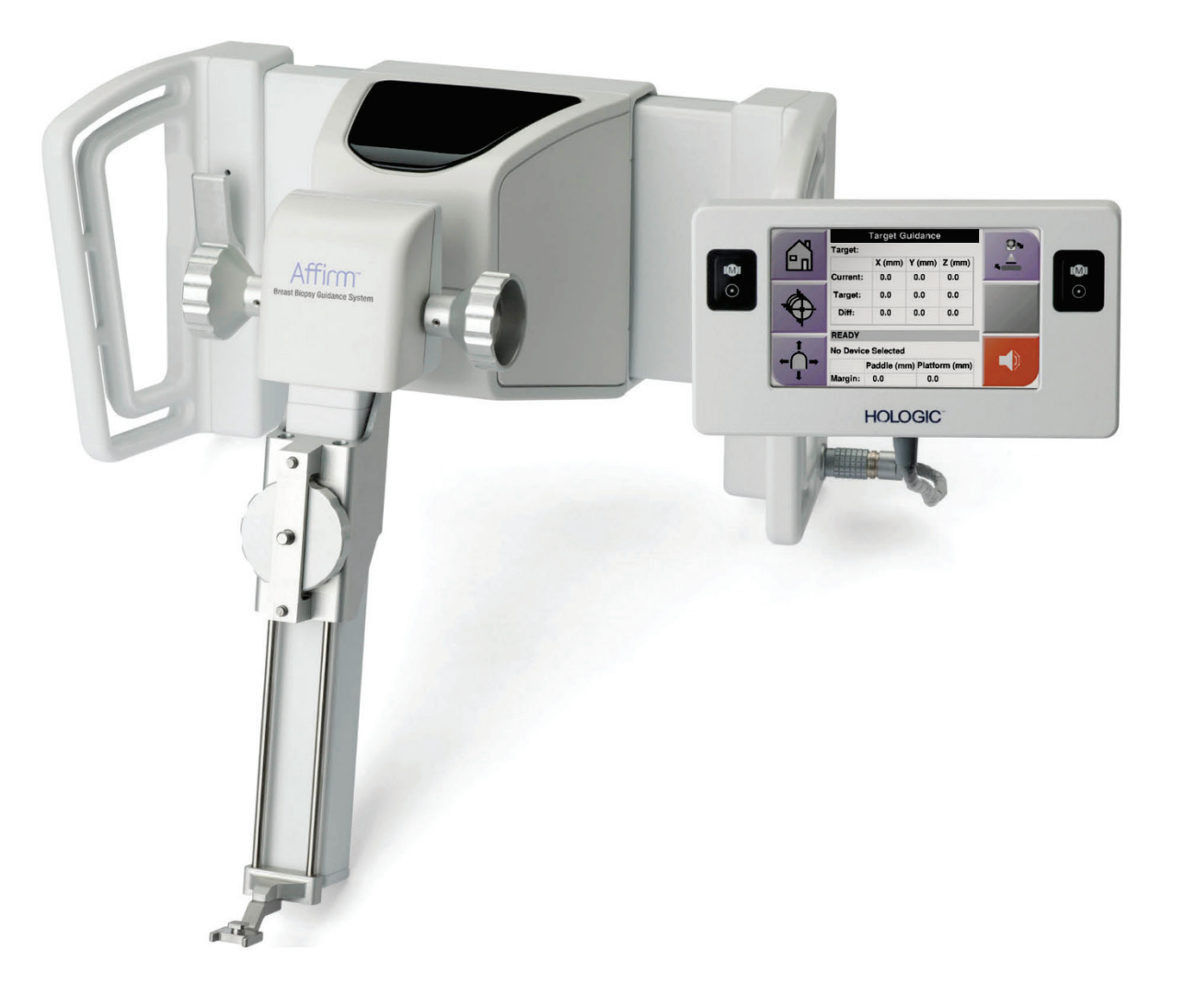

# **Felhasználói útmutató**

**MAN-10548-2802 Átdolgozás 001**

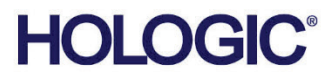

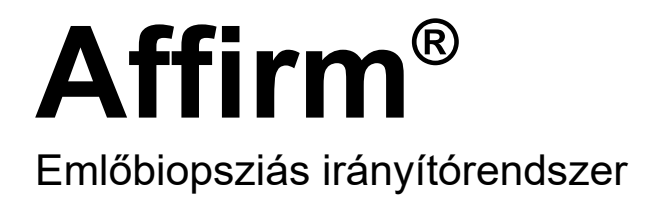

## Felhasználói útmutató

A Szoftververzióhoz 1.11 és 2.2

Cikkszám MAN-10548-2802 Átdolgozás 001 Augusztus 2023

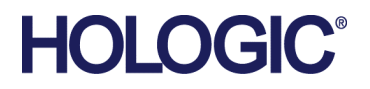

#### **Terméktámogatás**

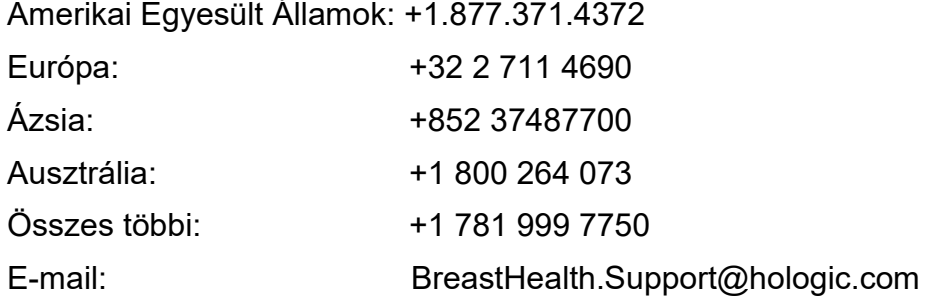

© 2023 Hologic, Inc. Kinyomtatva az Amerikai Egyesült Államokban A kézikönyv eredeti változata angol nyelven készült.

A Hologic, 3Dimensions, Affirm, ATEC, Brevera, Dimensions, Eviva, Selenia, és a kapcsolódó logók a Hologic, Inc., és/vagy leányvállalatainak a védjegyei és/vagy bejegyzett védjegyei az Amerikai Egyesült Államokban és/vagy más országokban. Minden más védjegy, bejegyzett védjegy és terméknév tulajdonosaik tulajdonát képezik.

A termék egy vagy több egyesült államokbeli vagy külföldi szabadalom védelme alatt áll (lásd www.Hologic.com/patent-information).

## Tartalomjegyzék

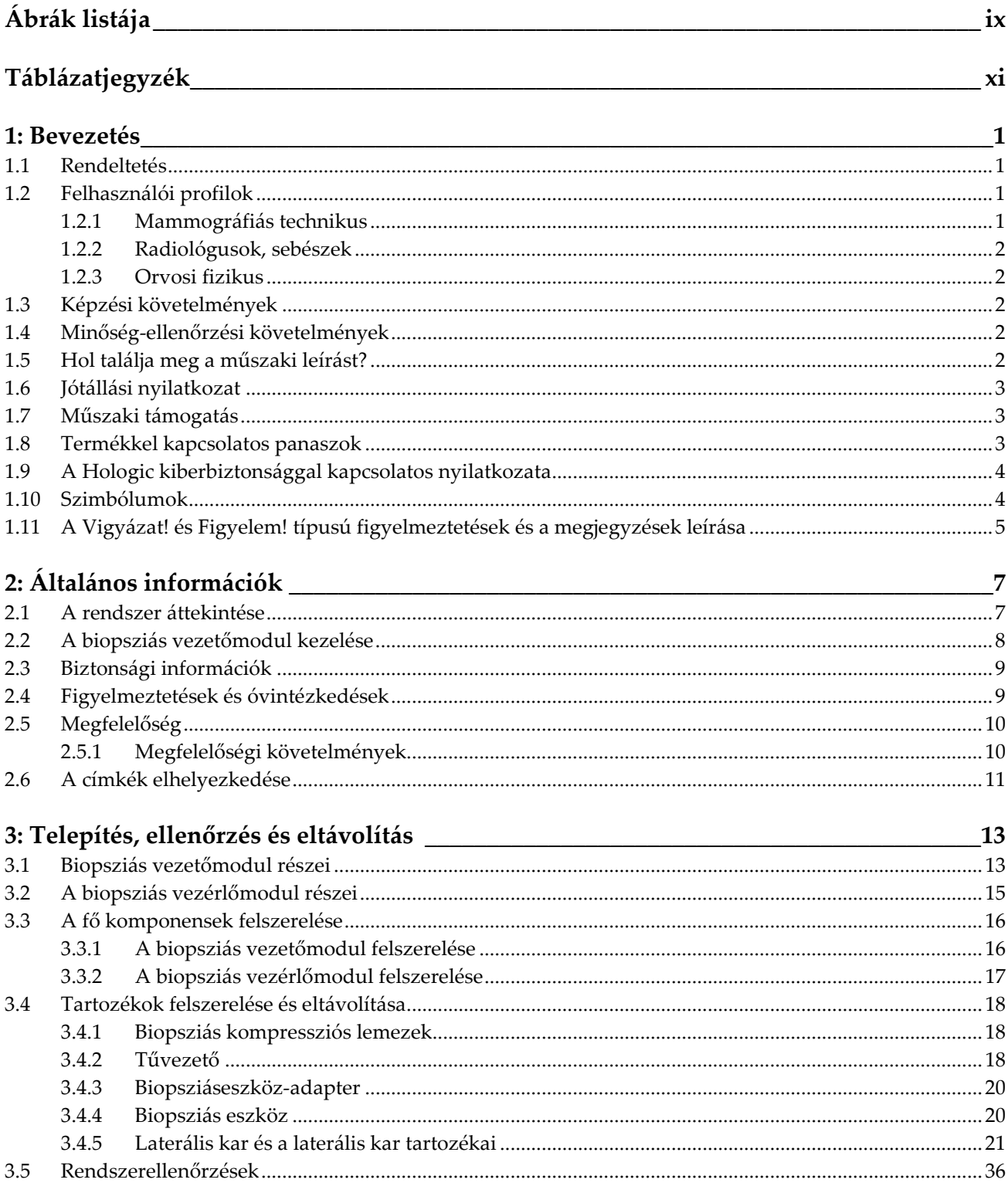

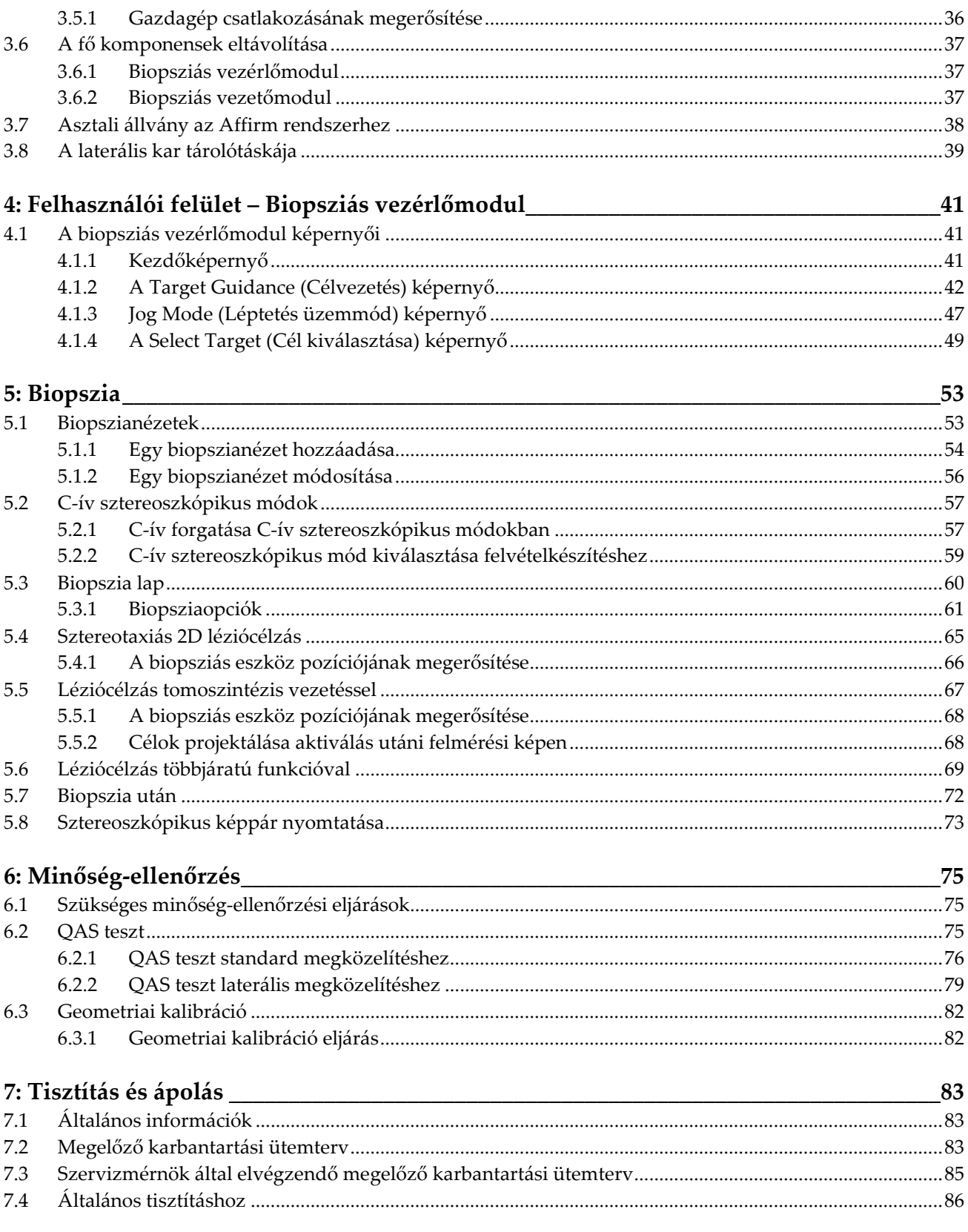

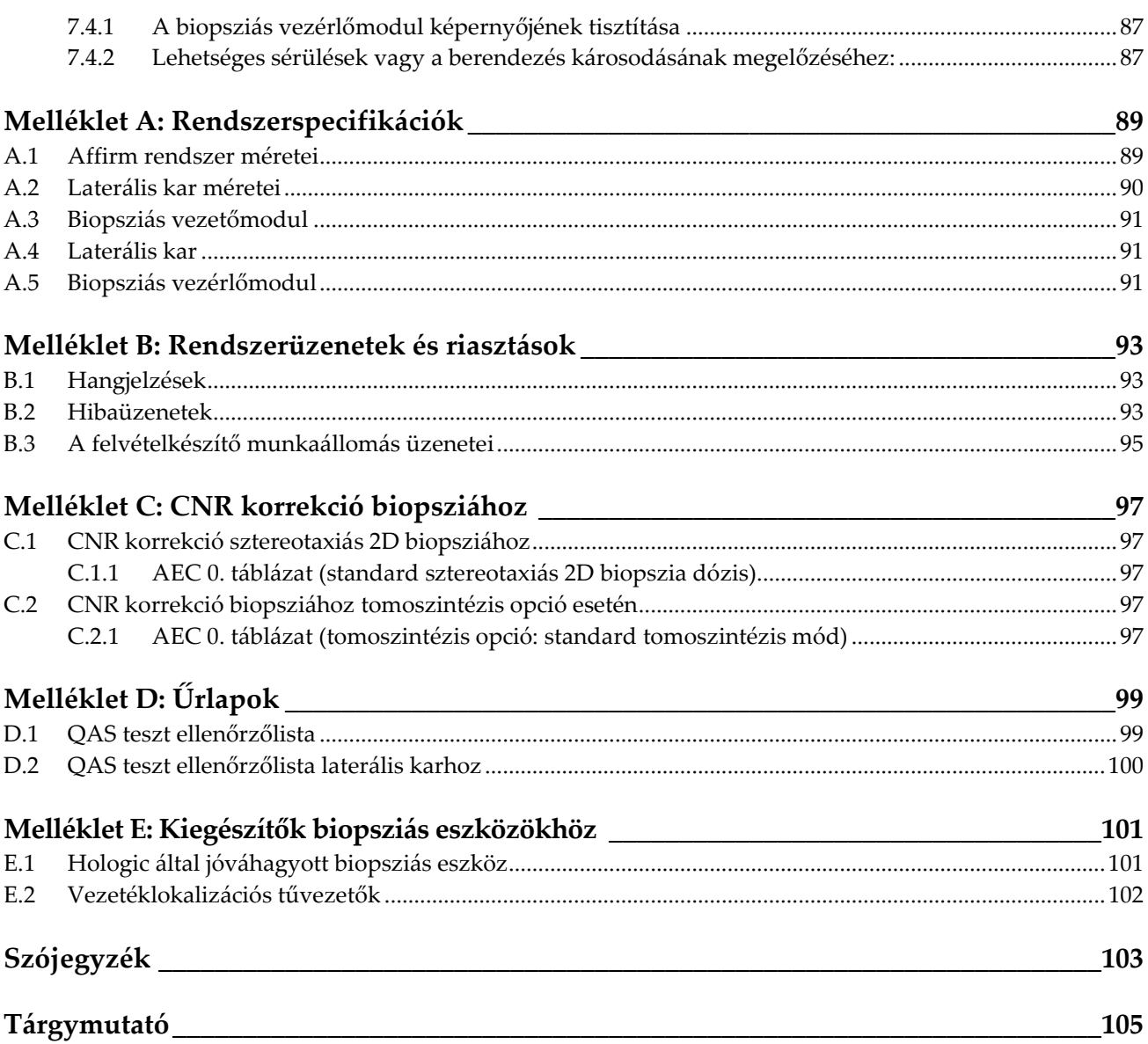

## <span id="page-8-0"></span>**Ábrák listája**

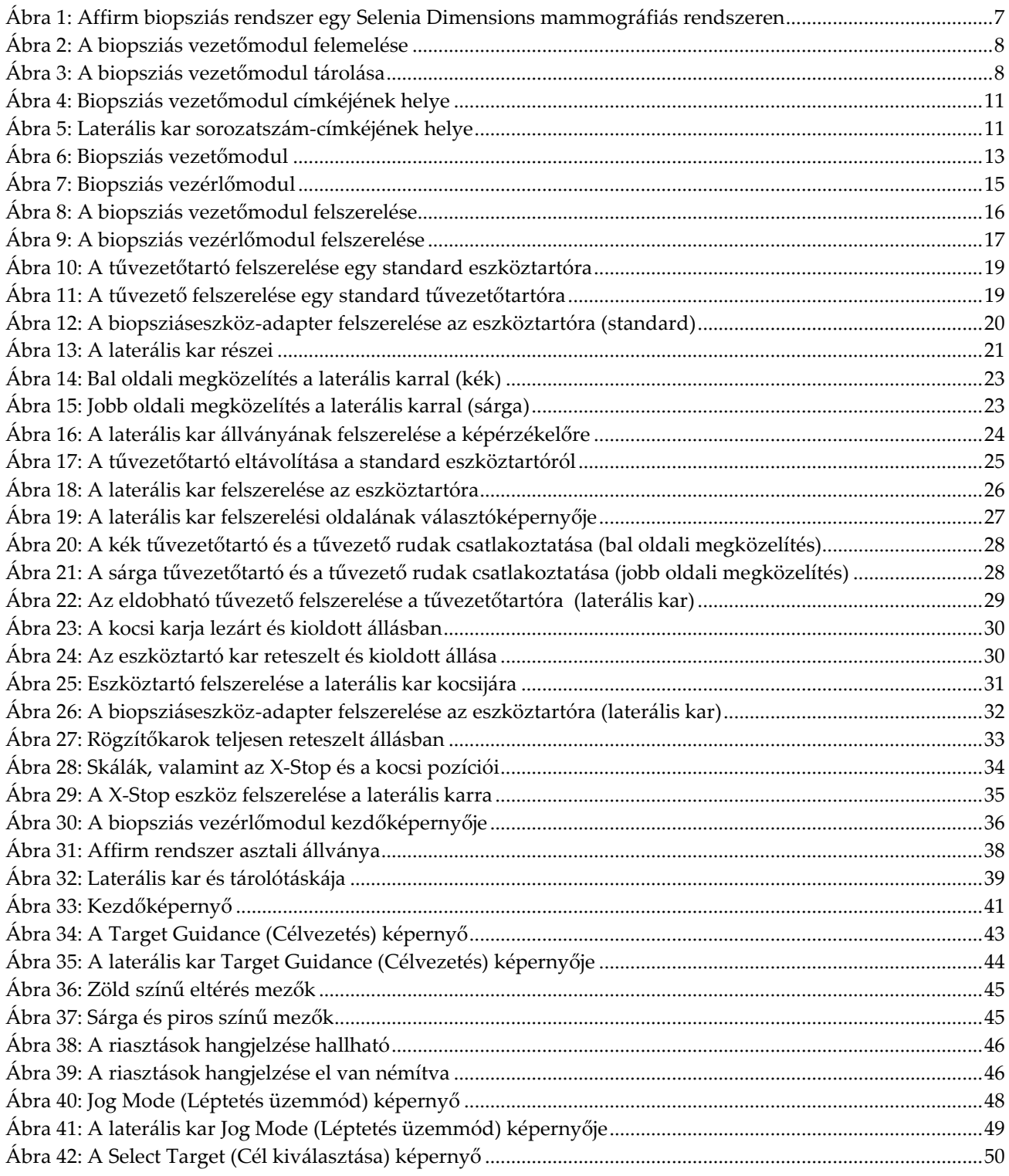

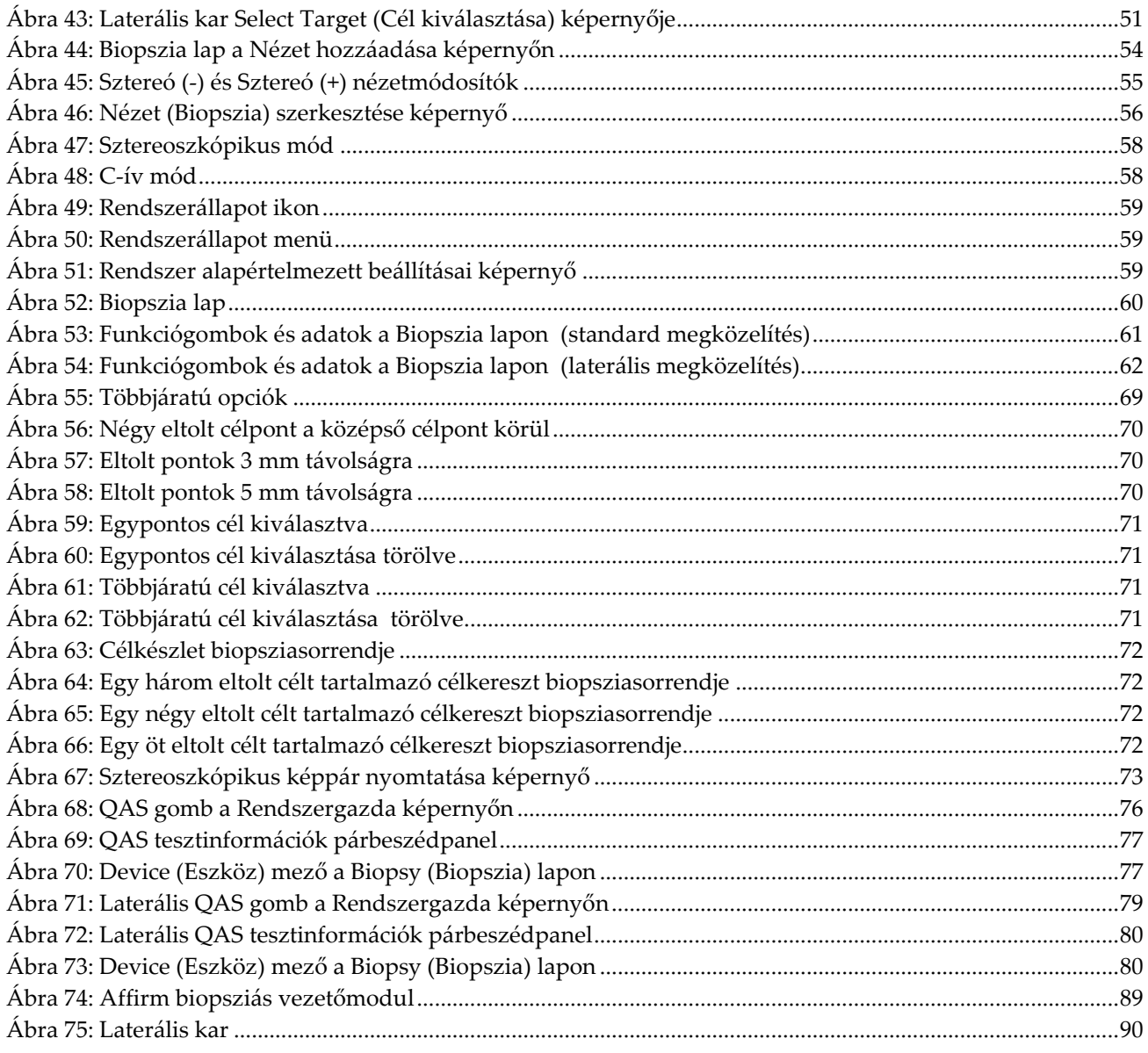

## <span id="page-10-0"></span>**Táblázatjegyzék**

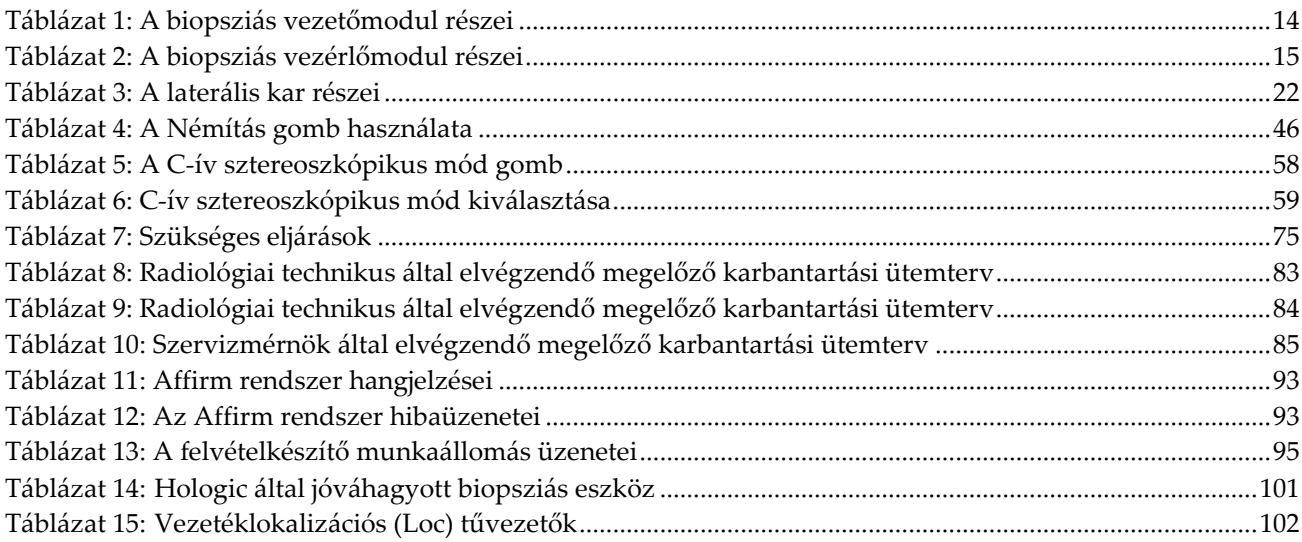

## **1:Bevezetés Fejezet 1**

<span id="page-12-0"></span>A rendszer üzemeltetése előtt figyelmesen olvassa el ezeket az információkat. Kövesse a jelen kézikönyvben szereplő összes figyelmeztetést és óvintézkedést. Az eljárások alatt tartsa ezt a kézikönyvet elérhető helyen. Az orvosnak tájékoztatnia kell a beteget a rendszer működésével kapcsolatos, a kézikönyvben ismertetett összes lehetséges kockázatról és nemkívánatos eseményről.

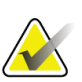

#### **Megjegyzés**

A Hologic konfigurálja az egyes rendszereket a speciális követelmények teljesítése érdekében. Előfordulhat, hogy az Ön konfigurációja nem rendelkezik a jelen kézikönyvben szereplő összes opcióval és tartozékkal.

## <span id="page-12-1"></span>**1.1 Rendeltetés**

 $R_{\rm X}$ Only

Figyelem! Az Egyesült Államok szövetségi törvényei szerint a készülék kizárólag orvos által vagy orvosi utasításra értékesíthető.

Az Affirm® emlőbiopsziás irányítórendszer a Selenia® Dimensions® és a 3Dimensions™ digitális mammográfiás és digitális tomoszintézis rendszerek opcionális kiegészítője. Feladata három dimenzióban pontosan lokalizálni a léziókat az emlőben. Célirányítást biztosít a beavatkozással járó eljárások például biopszia vagy műtét előtti lokalizáció során, illetve a kezelési eszközök számára.

## <span id="page-12-2"></span>**1.2 Felhasználói profilok**

#### <span id="page-12-3"></span>**1.2.1 Mammográfiás technikus**

- Megfelel abban az adott intézményben támasztott követelménynek, ahol a mammográfiás technikus dolgozik.
- Elvégezte a mammográfiás rendszerrel kapcsolatos tanfolyamot.
- A mammográfiás pozíciókkal kapcsolatos képzésben részesült.
- Ismeri a sztereotaxiás emlőbiopsziás eljárásokat.
- Tudja használni a számítógépet és annak perifériáit.
- Képes 20 font tömegű tárgyakat két kézzel vállmagasságba felemelni (az álló helyzetű sztereotaxiás rendszerekhez szükséges).
- Ismeri a steril technikákat.

#### <span id="page-13-0"></span>**1.2.2 Radiológusok, sebészek**

- Megfelel abban az adott intézményben támasztott követelménynek, ahol az orvos dolgozik.
- Ismeri a sztereotaxiás emlőbiopsziás eljárásokat.
- Tudja használni a számítógépet és annak perifériáit.
- Ismeri a steril technikákat.
- Helyi érzéstelenítést végez.
- Ismeri a magbiopsziához kapcsolódó alapvető sebészeti eljárásokat.

#### <span id="page-13-1"></span>**1.2.3 Orvosi fizikus**

- Megfelel abban az adott intézményben támasztott követelménynek, ahol az orvosi fizikus dolgozik.
- Ismeri a mammográfiás eljárást.
- Tapasztalattal rendelkezik a digitális képalkotás terén.
- Tudja használni a számítógépet és annak perifériáit.

## <span id="page-13-2"></span>**1.3 Képzési követelmények**

Az Egyesült Államokban felhasználók olyan regisztrált radiológiai technikusok lehetnek, akik megfelelnek a mammográfia végzéséhez szükséges kritériumoknak. A mammográfia felhasználóinak meg kell felelniük a hagyományos és digitális mammográfiával kapcsolatos FDA irányelvek szerinti minden vonatkozó MQSA személyzeti követelménynek.

A felhasználó többek között az alábbi oktatási lehetőségek közül választhat:

- A Hologic klinikai szolgáltatások szakértője által tartott, helyszíni alkalmazásokkal kapcsolatos oktatás
- Helyszíni munka közbeni oktatás, más néven munkatársi oktatás

Ezenkívül a felhasználói kézikönyv útmutatóként szolgál a rendszer használatát illetően.

Minden felhasználónak feltétlenül oktatásban kell részesülnie a rendszer helyes működtetésével kapcsolatosan, mielőtt azt betegeknél használná.

A Hologic nem vállal felelősséget a rendszer helytelen működtetéséből származó sérülésért vagy kárért.

### <span id="page-13-3"></span>**1.4 Minőség-ellenőrzési követelmények**

Az összes minőség-ellenőrzési tesztet el kell végezni a megfelelő időkereten belül.

### <span id="page-13-4"></span>**1.5 Hol találja meg a műszaki leírást?**

A műszaki leírást a *Service Manual* (Szervizkönyv) nevű dokumentumban találja meg.

## <span id="page-14-0"></span>**1.6 Jótállási nyilatkozat**

A Megállapodásban szereplő kifejezetten eltérő rendelkezés hiányában: i) a Hologic garantálja az eredeti Ügyfél számára, hogy az általa gyártott berendezés lényegében a kiadott termékspecifikációknak megfelelően teljesít a szállítás dátumától számított, vagy ha telepítésre van szükség, a telepítés dátumától számított egy (1) évig ("Jótállási időszak"); ii) a digitális képalkotási mammográfiás röntgencsövekre vonatkozó jótállás huszonnégy (24) hónap, amely alatt az első tizenkét (12) hónapban a röntgencsövekkel kapcsolatos jótállás teljes körű, a 13–24. hónap alatt pedig a garancia egyenes arányú lineáris értékcsökkenésen alapul; iii) a cserealkatrészekre és az újragyártott elemekre a jótállás a Jótállási időszak maradék időtartamára vagy a szállítástól számított kilencven (90) napig érvényes, amelyik hosszabb; iv) a vállalat garantálja, hogy a fogyóeszközök megfelelnek a kiadott specifikációknak a csomagolásukon feltüntetett lejárati idő végéig; v) továbbá garantálja, hogy a licencelt szoftver a kiadott specifikációknak megfelelően működik; vi) garantálja a szakszerű szolgáltatások nyújtását; vii) nem a Hologic által gyártott berendezésre a vállalat az adott berendezés gyártóján keresztül biztosítja a jótállást, így ezeknek a gyártóknak a jótállása kiterjed a Hologic ügyfeleire a nem Hologic gyártmányú berendezések gyártói által megengedett mértékben. A Hologic nem garantálja, hogy a termékek megszakítás nélkül vagy hibamentesen használhatók, vagy hogy a termékek működni fognak a Hologic által nem jóváhagyott, harmadik féltől származó termékekkel. Ezek a jótállások nem érvényesek olyan elemekre, amelyeket: (a) a Hologic által felhatalmazott szervizszemélyzettől eltérő személy javított meg, helyezett át vagy módosított; (b) túlzott mértékű vagy helytelen fizikai hatásnak vagy stressznek tesznek ki (ideértve a hő- vagy elektromos hatásokat is); (c) a vonatkozó Hologicspecifikációktól vagy utasításoktól bármilyen értelemben eltérő módon tárolnak, tartanak karban vagy működtetnek, ideértve azt is, ha az ügyfél visszautasítja a Hologic által ajánlott szoftverfrissítéseket; vagy (d) nem a Hologic által biztosított vagy kiadás előtti vagy jelen formájú garancia hatálya alá tartozóként jelölnek meg.

## <span id="page-14-1"></span>**1.7 Műszaki támogatás**

A terméktámogatással kapcsolatos elérhetőségi adatokat a jelen kézikönyv szerzői tulajdonjogi oldalán találja meg.

## <span id="page-14-2"></span>**1.8 Termékkel kapcsolatos panaszok**

A termék minőségével, megbízhatóságával, biztonságosságával vagy teljesítményével kapcsolatos bármilyen panaszt vagy problémát a Hologic vállalatnak kell bejelenteni. Ha az eszköz beteg sérülését okozta vagy hozzájárult ahhoz, az eseményt azonnal jelenteni kell a Hologic vállalatnak. (Az elérhetőségi adatok a szerzői jogi oldalon találhatók.)

### <span id="page-15-0"></span>**1.9 A Hologic kiberbiztonsággal kapcsolatos nyilatkozata**

A Hologic folyamatosan teszteli a számítógép aktuális állapotát és a hálózati biztonságot a lehetséges biztonsági problémák kivizsgálása érdekében. Szükség esetén a Hologic biztosítja a termék frissítéseit.

A Hologic termékekre vonatkozó Cybersecurity Best Practices (Kiberbiztonsággal kapcsolatos legjobb gyakorlat) dokumentumokat a Hologic internetes oldalán találja meg a *[www.Hologic.com](http://www.hologic.com/)* címen.

## <span id="page-15-1"></span>**1.10 Szimbólumok**

Ez a rész a rendszeren használt szimbólumokat ismerteti.

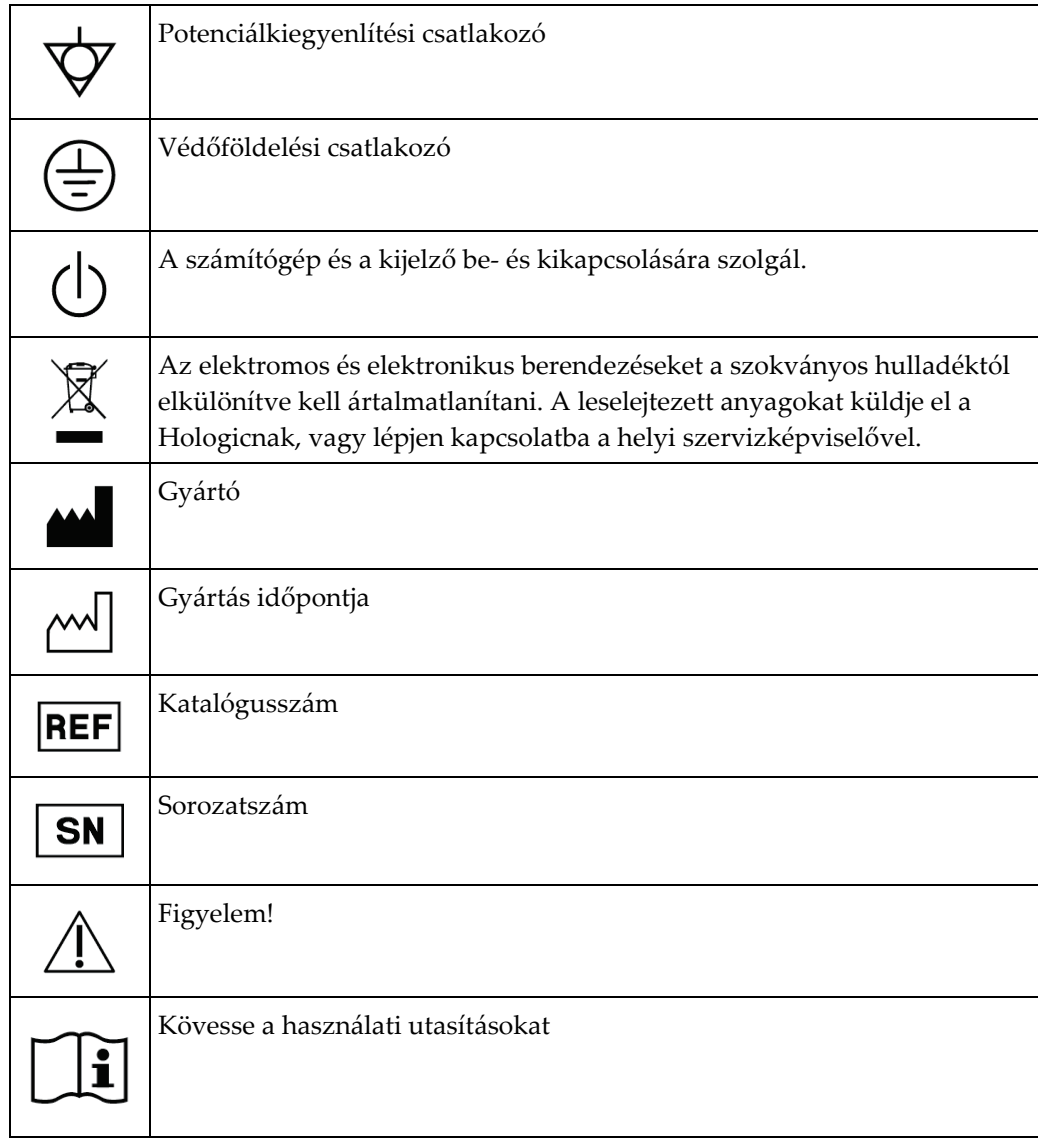

### <span id="page-16-0"></span>**1.11 A Vigyázat! és Figyelem! típusú figyelmeztetések és a megjegyzések leírása**

A kézikönyvben használt Vigyázat! és Figyelem! típusú figyelmeztetések és a megjegyzések leírása:

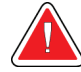

### **VIGYÁZAT!**

**Azok az eljárások, amelyeket pontosan követnie kell a lehetséges veszélyes vagy halálos sérülések megelőzése érdekében.**

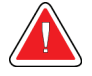

### **Vigyázat!**

**Azok az eljárások, amelyeket pontosan követnie kell a sérülések megelőzése érdekében.**

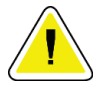

#### **Figyelem!**

**Azok az eljárások, amelyeket pontosan követnie kell, hogy elkerülje a berendezés károsodását, az adatvesztést vagy a fájlok sérülését a szoftveralkalmazásokban.**

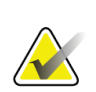

#### **Megjegyzés**

A megjegyzések további információkat mutatnak.

## <span id="page-18-1"></span>**2:Általános információk Fejezet 2**

## <span id="page-18-0"></span>**2.1 A rendszer áttekintése**

Az Affirm emlőbiopsziás irányítórendszer a Selenia Dimensions rendszer vagy a 3Dimensions rendszer C-ívéhez kapcsolódik. Az Affirm biopsziás rendszer két részből áll:

- Biopsziás vezetőmodul
- Biopsziás vezérlőmodul

A biopsziás vezetőmodul eszköztartójához egy kompatibilis biopsziás eszköz erősíthető. Egy hagyományos megközelítési eljárás során az Affirm rendszer motorjai a biopsziás eszközt X és Y irányban mozgatják. Z irányú mozgatása manuálisan történik. Az opcionális Affirm függőleges laterális kar biopsziás tartozék a biopsziás vezetőmodulon helyezkedik el, lehetővé téve a laterális megközelítési eljárások alkalmazását. Laterális kar tartozék használata esetén az X, Y és Z irányú mozgások ugyanazok, mint a hagyományos megközelítési eljárás során. A C-ív 0°-nál helyezkedik el, a biopsziás eszköz pedig a hagyományos megközelítési eljárás során is alkalmazott pozícióban. Ezt követően a tűt manuálisan vezetik be az emlőbe a saját Xtengelye mentén, amelyet "Lat X"-nek neveznek.

A Selenia Dimensions és 3Dimensions rendszereken lévő röntgencsőkar a kompressziós kartól függetlenül mozog, lehetővé téve a 2D-s és tomoszintézis felvételek készítését a célzáshoz. Az elkészíthető felvételek típusa a képalkotó rendszer licencétől függ. A képalkotó rendszerrel kapcsolatos bővebb információkért tekintse meg annak *felhasználói útmutatóját*. Az elvégezhető biopsziák típusa az Affirm rendszer licencétől függ. A telepített licencek megtekintéséhez a **System Tools** (Rendszereszközök) menüben nyissa meg a **Licensing** (Licencek) lehetőséget.

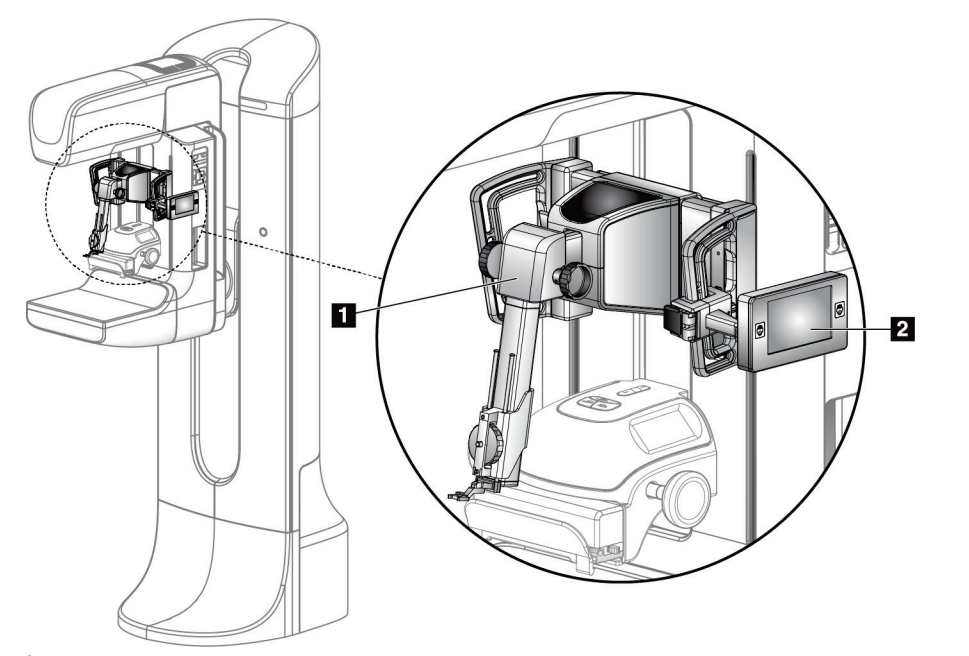

#### **Ábramagyarázat**

- 1. Biopsziás vezetőmodul
- 2. Biopsziás vezérlőmodul

<span id="page-18-2"></span>*Ábra 1: Affirm biopsziás rendszer egy Selenia Dimensions mammográfiás rendszeren*

## <span id="page-19-0"></span>**2.2 A biopsziás vezetőmodul kezelése**

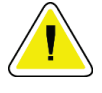

#### **Figyelem!**

**A tűbevezetési lépésben körültekintően mozgassa a biopsziás vezetőmodult, nehogy sérülés vagy illeszkedési probléma következzen be.**

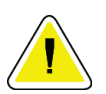

#### **Figyelem!**

**Az Affirm biopsziás vezetőmodul súlya 15 font. Mozgatásakor biztos kézzel fogja meg a fogantyúkat.**

A biopsziás vezetőmodult csak a fogantyújánál fogva emelje meg.

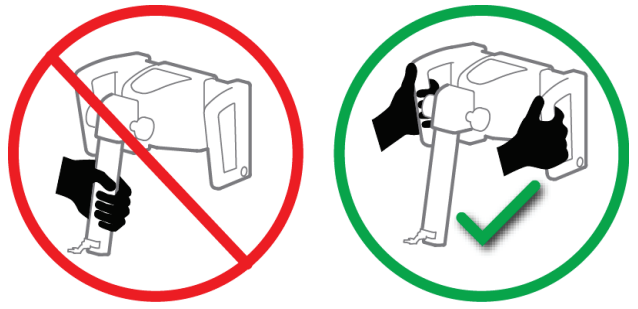

*Ábra 2: A biopsziás vezetőmodul felemelése*

<span id="page-19-2"></span><span id="page-19-1"></span>Amikor a biopsziás vezetőmodul nincs használatban, az eszközt a hátoldalára helyezze.

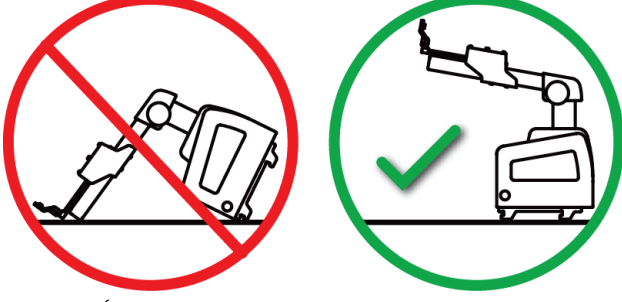

*Ábra 3: A biopsziás vezetőmodul tárolása*

## <span id="page-20-0"></span>**2.3 Biztonsági információk**

A rendszer használata előtt olvassa el és értelmezze ezt a kézikönyvet. Az eljárások során tartsa elérhető helyen a kézikönyvet.

*Mindig* kövesse a jelen kézikönyv utasításait. A Hologic nem vállal felelősséget a rendszer helytelen működtetéséből származó sérülésért vagy kárért. Kérésére a Hologic tarthat képzést az intézményében.

A rendszer rendelkezik védőeszközökkel, de a technikusnak tisztában kell lennie a rendszer biztonságos használatának módjával. A technikusnak szem előtt kell tartania a röntgensugárzás egészségkárosító hatásait.

A berendezést ne csatlakoztassa olyan rendszerhez vagy komponenshez, amely nem szerepel a jelen kézikönyvben. Egy komponenskombinációnak rendelkeznie kell a szükséges adatokkal, amelyekkel igazolható, hogy nem jelent veszélyt a betegre, a személyzetre és a környezetre nézve. Minden további tanúsítás a felhasználó felelőssége.

## <span id="page-20-1"></span>**2.4 Figyelmeztetések és óvintézkedések**

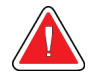

#### **VIGYÁZAT!**

**Áramszünet után a beteget el kell távolítani a rendszerből, mielőtt újra áram alá helyezné azt.**

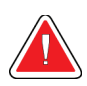

#### **Vigyázat!**

**A kézikönyvben szereplő eljárások során Ön röntgensugarak kibocsátását végzi.**

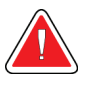

### **Vigyázat!**

**A C-ív mozgása gépesített.**

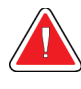

### **Vigyázat!**

**A röntgencsőkar mozgása motorizált.**

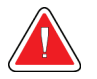

#### **Vigyázat!**

**A rendszert csak megfelelő szaktudással rendelkező felhasználók használhatják.**

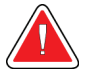

#### **Vigyázat!**

**A rendszert kizárólag perkután biopsziás eljárásokban képzett orvosok használhatják.**

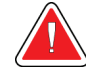

#### **Vigyázat!**

**Ne használja a berendezést, ha bármilyen hibát vagy problémát fedez fel rajta.**

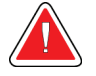

#### **Vigyázat!**

**A felhasználónak a megbízott szervizmérnökkel egyeztetnie kell megelőző karbantartás időpontját.**

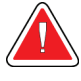

#### **Vigyázat!**

**A felhasználónak vagy a szervizmérnöknek a rendszer használata előtt a problémákat el kell hárítania.**

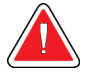

#### **Vigyázat!**

**A beteget az eljárás alatt tilos felügyelet nélkül hagyni.**

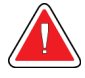

#### **Vigyázat!**

**Ügyeljen arra, hogy a beteg keze mindig megfelelő távolságra legyen az összes gombtól és kapcsolótól.**

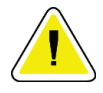

#### **Figyelem!**

**Az Affirm rendszer mozgatásakor körültekintően járjon el, nehogy kárt okozzon vagy nem megfelelően pozícionálja azt.**

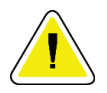

#### **Figyelem!**

**Az Affirm biopsziás vezetőmodul súlya 15 font. Mozgatásakor biztos kézzel fogja meg a fogantyúkat.**

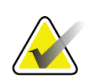

#### **Megjegyzés**

A rendszernek nincs a felhasználó által szervizelhető része.

## <span id="page-21-0"></span>**2.5 Megfelelőség**

Ebben a fejezetben a rendszer megfelelőségi követelményeit és a gyártó felelősségével kapcsolatos információkat ismertetjük.

#### <span id="page-21-1"></span>**2.5.1 Megfelelőségi követelmények**

A gyártó felel a berendezés biztonságosságáért, megbízhatóságáért és teljesítményéért a következő feltételekkel:

- A berendezést a *felhasználói kézikönyvben* leírtak szerint használják.
- Az összeszerelési, bővítési, beállítási, módosítási és javítási munkákat csak az erre felhatalmazott személyek végezik.

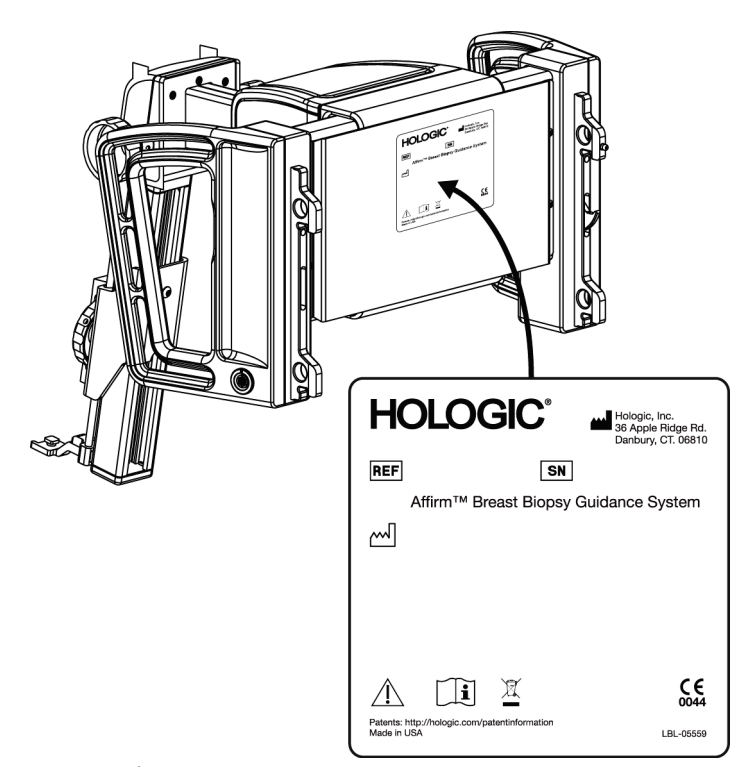

## <span id="page-22-0"></span>**2.6 A címkék elhelyezkedése**

*Ábra 4: Biopsziás vezetőmodul címkéjének helye*

<span id="page-22-1"></span>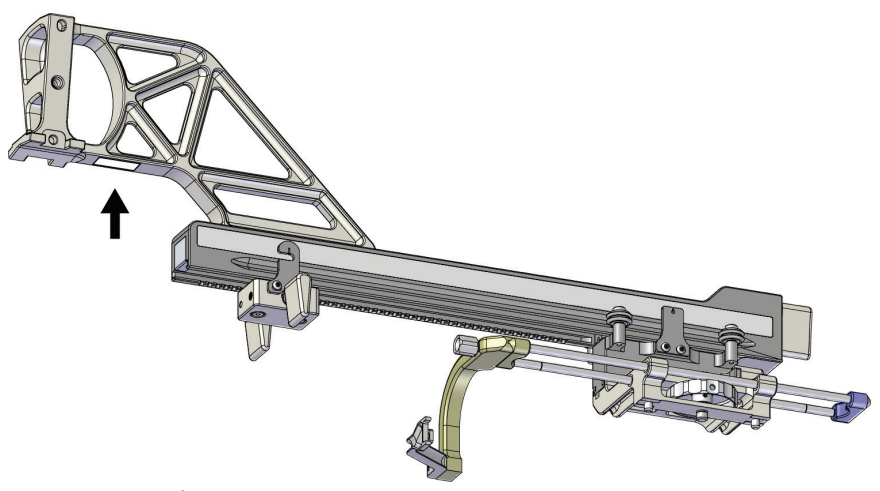

<span id="page-22-2"></span>*Ábra 5: Laterális kar sorozatszám-címkéjének helye*

## <span id="page-24-1"></span>**3:Telepítés, ellenőrzés és eltávolítás Fejezet 3**

## <span id="page-24-0"></span>**3.1 Biopsziás vezetőmodul részei**

A biopsziás vezetőmodul a Selenia Dimensions és 3Dimensions rendszerek C-ívének elejére kerül felszerelésre. Egy rögzítőkar (lásd az alábbi ábra 8-as pontját) rögzíti a modult a helyén. Egy kábel (7-es pont) csatlakozik a C-ív oldalához a biopsziás irányítórendszer működtetéséhez.

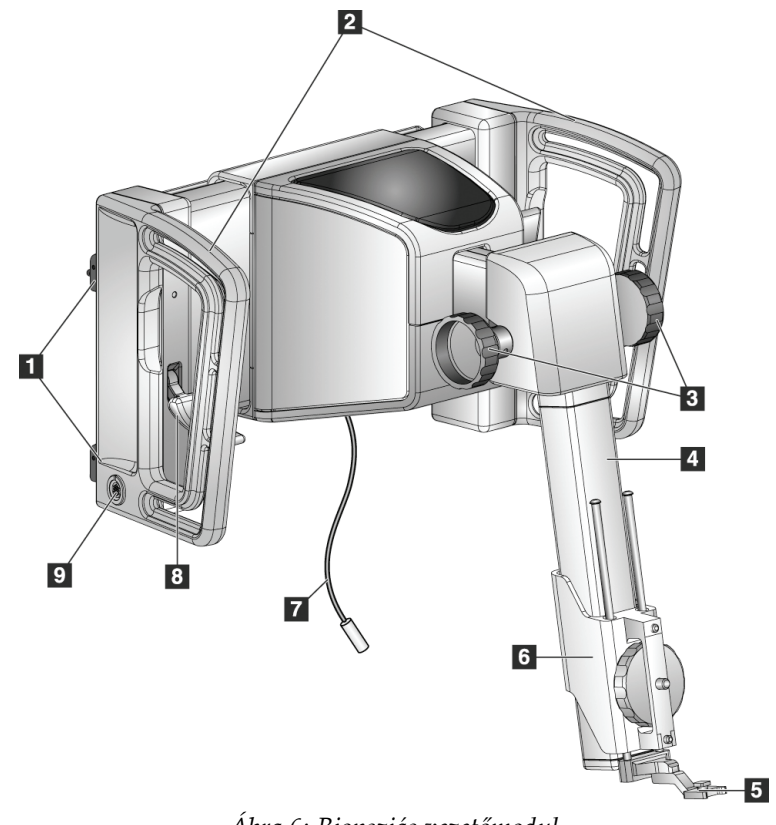

<span id="page-24-2"></span>*Ábra 6: Biopsziás vezetőmodul*

<span id="page-25-0"></span>

| Sz.            | Név                                                | Leírás                                                                                                    |
|----------------|----------------------------------------------------|----------------------------------------------------------------------------------------------------|
| 1              | Rögzítőkampók                                      | Kettő-kettő mindkét oldalon, amelyek a biopsziás vezetőmodult a<br>képalkotó rendszer állványához rögzítik.                                                                   |
| $\overline{2}$ | Fogantyúk                                          | Egy-egy mindkét oldalon. A biopsziás vezetőmodult a két<br>fogantyúnál fogva emelje fel.                                                                                      |
| 3              | Biopsziás eszköz<br>bevezető/visszahúzó<br>gombjai | Bármelyik gomb elforgatásával mozgathatja a biopsziás eszközt a<br>sín mentén.                                                                                                |
| 4              | Sín                                                | Ezen nyugszik a biopsziáseszköz-tartó, és ennek mentén<br>mozgatható a biopsziás eszköz.                                                                                      |
| 5              | Tűvezetőtartó                                      | Rögzíti az eldobható tűvezetőt, amelyen keresztül a biopsziás tű<br>bevezetésre kerül. (Ha a laterális kar felszerelésre kerül, ezt az első<br>tűvezetőt el kell távolítani.) |
| 6              | Eszköztartó                                        | Rögzíti a biopsziáseszköz-adaptert, amelyhez a biopsziás tű<br>rögzítésre kerül. A biopsziás eszköz<br>bevezetésekor/visszahúzásakor a sín mentén mozog.                      |
| 7              | Kábel                                              | Osszeköti a képalkotó rendszert a biopsziás vezetőmodullal, és<br>biztosítja a tápellátást.                                                                                   |
| 8              | Rögzítőkar                                         | Egy-egy mindkét oldalon. A két rögzítőkarral rögzíthető a<br>biopsziás vezetőmodul az adott pozícióban és a C-ívhez.                                                          |
| 9              | Aljzat                                             | Ide csatlakozik a biopsziás vezérlőmodul kábele.                                                                                                    |

*Táblázat 1: A biopsziás vezetőmodul részei*

## <span id="page-26-0"></span>**3.2 A biopsziás vezérlőmodul részei**

A biopsziás vezérlőmodul egy konzol (5-ös pont) segítségével a biopsziás vezetőmodul jobb vagy bal oldali fogantyújára erősíthető fel. A kijelző (2-es pont) egy érintőképernyő, amelyen keresztül a felhasználó elvégezheti a kívánt feladatokat. A modul két oldalán (és hátulján) található Motor engedélyezése gombok (3-as pont) aktiválják a biopsziás eszköz motorizált mozgását.

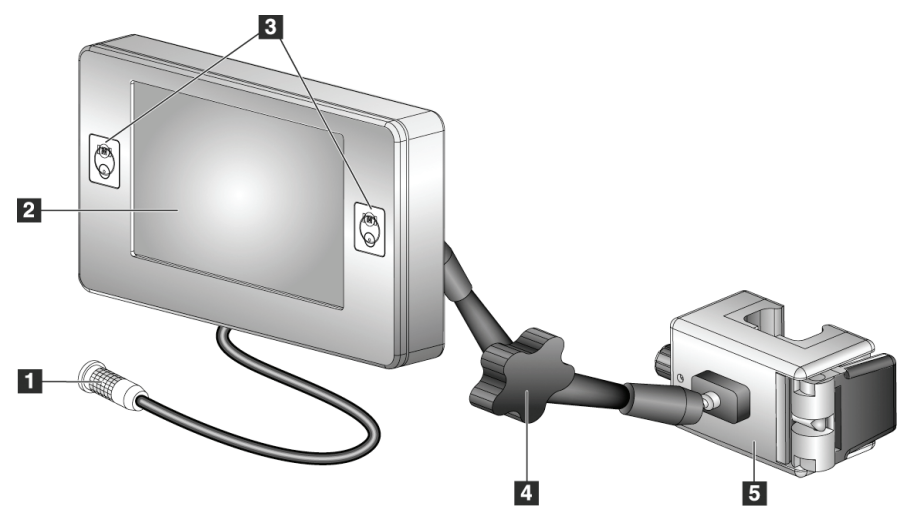

*Ábra 7: Biopsziás vezérlőmodul*

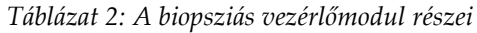

<span id="page-26-2"></span><span id="page-26-1"></span>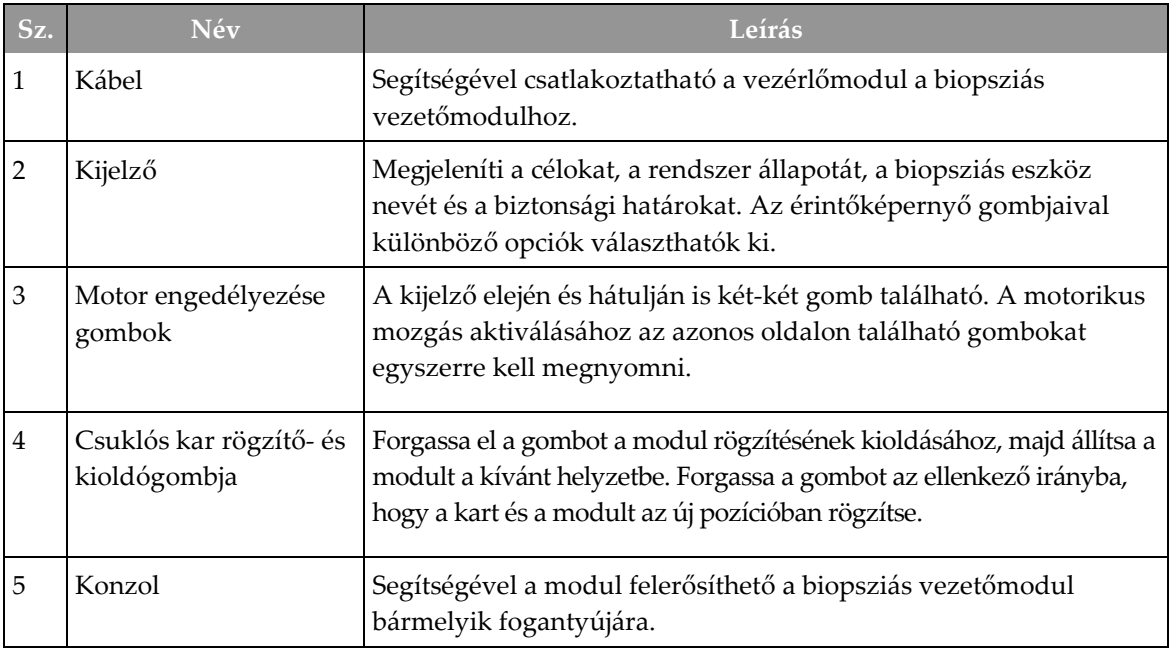

## <span id="page-27-0"></span>**3.3 A fő komponensek felszerelése**

#### <span id="page-27-1"></span>**3.3.1 A biopsziás vezetőmodul felszerelése**

A biopsziás vezetőmodult a képalkotó rendszer be- és kikapcsolt állapotában is felszerelheti.

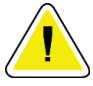

**Figyelem! A tűbevezetési lépésben körültekintően mozgassa a biopsziás vezetőmodult, nehogy** 

**sérülés vagy illeszkedési probléma következzen be.**

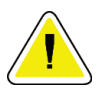

#### **Figyelem!**

**Az Affirm biopsziás vezetőmodul súlya 15 font. Mozgatásakor biztos kézzel fogja meg a fogantyúkat.**

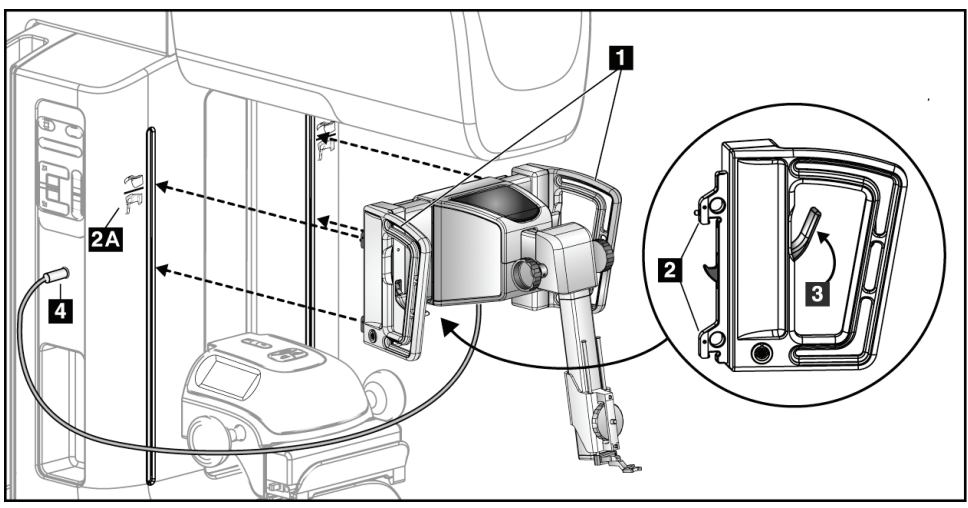

*Ábra 8: A biopsziás vezetőmodul felszerelése*

- <span id="page-27-2"></span>1. Mozgassa lefelé a kompressziós eszközt.
- 2. Tartsa a biopsziás vezetőmodult a két fogantyújánál fogva.
- 3. Csúsztassa a biopsziás vezetőmodul felső kampóit (2-es pont) a képalkotó rendszer C-ívének elején található, az Affirm rendszer ikonjával (2A pont) megjelölt vájatba. Ügyeljen arra, hogy a felső és az alsó kampók is megfelelően rögzüljenek a C-íven.
- 4. Állítsa a biopsziás vezetőmodul rögzítőkarjait (3-as pont) a felső állásba, hogy a Cívhez rögzítse a modult.
- 5. A biopsziás vezetőmodul kábelén (4-es pont) lévő piros pontot igazítsa a C-ív oldalán található aljzat piros pontjához. Csatlakoztassa a kábelt az aljzathoz.

#### <span id="page-28-0"></span>**3.3.2 A biopsziás vezérlőmodul felszerelése**

A biopsziás vezérlőmodul a biopsziás vezetőmodul jobb vagy bal oldali fogantyújára erősíthető fel.

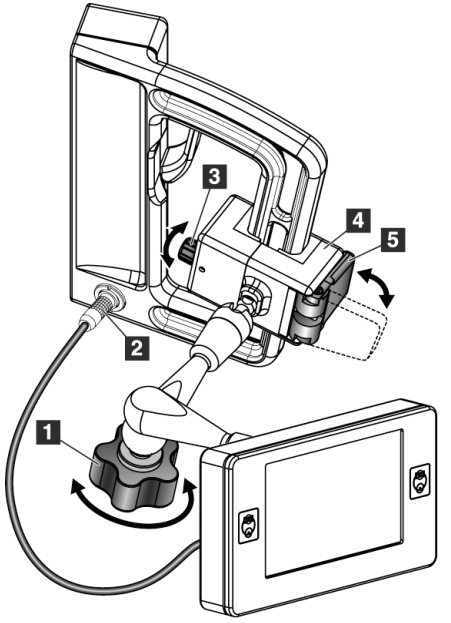

#### **Ábramagyarázat**

- 1. Csuklós kar rögzítőgombja
- 2. Biopsziás vezérlőmodul kábele
- 3. Rögzítőbeállító gomb
- 4. Konzol
- 5. Konzolrögzítő

<span id="page-28-1"></span>*Ábra 9: A biopsziás vezérlőmodul felszerelése*

- 1. Oldja ki a csuklós kar rögzítőgombját (lásd az előző ábra 1-es pontját).
- 2. Úgy helyezze fel a konzolt (4-es pont), hogy a konzolrögzítő (5-ös pont) felőli oldala a fogantyú elejére essen.
- 3. Helyezze a konzol konzolrögzítő oldalát a fogantyú alsó részére.
- 4. Csúsztassa a konzol másik oldalát a fogantyúra. A konzol a betegfogantyún rögzül.
- 5. A rögzítőbeállító gombbal (3-as pont) végezze el a szükséges beállításokat, ha kell.
- 6. Állítsa a konzolrögzítőt zárt állásba (5-ös pont).
- 7. Ellenőrizze, hogy ezzel a beállítással a konzol megfelelően rögzült-e. Ha a konzol mozog, vagy a konzolrögzítőt nem tudja teljesen zárt állapotba állítani, a rögzítőbeállító gombbal (3-as pont) állítsa be.
- 8. Csatlakoztassa a biopsziás vezérlőmodul kábelét (2-es pont) a biopsziás vezetőmodul aljzatához.

#### **A konzol magasságának beállítása**

- 1. Oldja ki a konzolrögzítőt (lásd az előző ábra 5-ös pontját).
- 2. Csúsztassa a konzolt a kívánt magasságba.
- 3. Állítsa a konzolrögzítőt zárt állásba.

#### **A biopsziás vezérlőmodul helyzetének beállítása**

- 1. Oldja ki a csuklós kar rögzítőgombját (lásd az előző ábra 1-es pontját).
- 2. Állítsa a biopsziás vezérlőmodult a kívánt szögbe.
- 3. Forgassa el a rögzítőgombot, hogy a biopsziás vezérlőmodult az új pozícióban rögzítse.

### <span id="page-29-0"></span>**3.4 Tartozékok felszerelése és eltávolítása**

#### <span id="page-29-1"></span>**3.4.1 Biopsziás kompressziós lemezek**

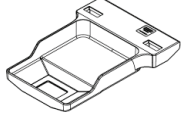

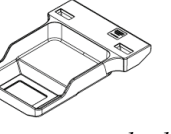

*5x5 cm-es standard biopsziás lemez*

*6x7 cm-es standard biopsziás lemez*

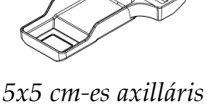

*biopsziás lemez*

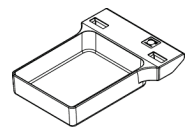

*15 cm-es laterális kar biopsziás lemeze\**

\*A rendszer automatikusan felismeri, ha egy laterális kart csatlakoztatnak a biopsziás vezetőmodulhoz.

A biopsziás kompressziós lemezeket a képalkotó rendszer kompressziós eszközére kell felszerelni. A lemezek felszerelésével és eltávolításával kapcsolatban tekintse meg a képalkotó rendszer *felhasználói kézikönyvét*.

### <span id="page-29-2"></span>**3.4.2 Tűvezető**

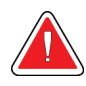

#### **Vigyázat!**

**A beteggel kapcsolatos eljárások során a tűvezetőt mindig steril technikával kezelje.**

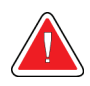

#### **Vigyázat!**

**Fontos, hogy az eszközt a megfelelő módon szerelje fel. Ügyeljen arra, hogy a tűt a felső és alsó tűvezetőn is átvezesse.**

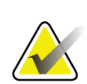

#### **Megjegyzés**

Az Ön által használt tűvezetők eltérhetnek a képeken látható tűvezetőktől.

#### **A tűvezető felszerelése egy standard tűvezetőtartóra**

1. Helyezze a tűvezetőtartó tűvezető rúdjait a standard eszköztartóba (alulról csúsztassa be).

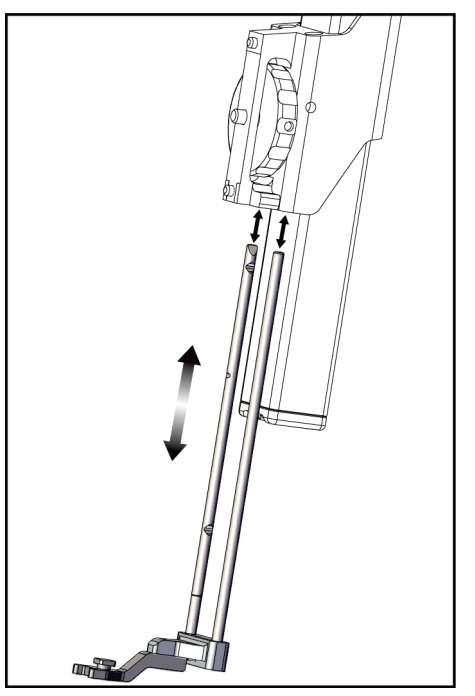

*Ábra 10: A tűvezetőtartó felszerelése egy standard eszköztartóra*

<span id="page-30-0"></span>2. Úgy igazítsa az eldobható tűvezetőt (1-es pont), hogy a tűvezető négyzet alakú csapos oldala a tűvezetőtartó (2-es pont) két füle közé kerüljön.

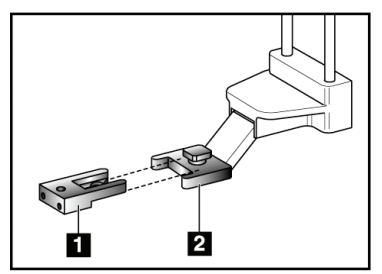

#### **Ábramagyarázat**

- 1. Eldobható tűvezető
- 2. Tűvezetőtartó (standard)

<span id="page-30-1"></span>*Ábra 11: A tűvezető felszerelése egy standard tűvezetőtartóra*

- 3. Csúsztassa a tűvezető U-alakú-nyitott részét a tűvezetőtartó csapja köré.
- 4. Nyomja be a tűvezetőt, amíg az a helyén nem rögzül.

#### **Az eldobható tűvezető eltávolítása**

- 1. Távolítsa el a biopsziás eszközt az eszköztartóból.
- 2. Húzza le az eldobható tűvezetőt a tűvezetőtartó csapjáról.
- 3. A helyi előírások szerint ártalmatlanítsa az eldobható tűvezetőt.

#### <span id="page-31-0"></span>**3.4.3 Biopsziáseszköz-adapter**

#### **A biopsziáseszköz-adapter felszerelése a standard eszköztartóra**

1. Igazítsa a biopsziáseszköz-adapteren lévő külső furatokat (lásd a következő ábra 1-es pontját) az eszköztartón lévő vezetőcsapokhoz.

furatai

**Ábramagyarázat**

1. Biopsziáseszköz-adapter

2. Eszközrögzítő csavar 3. Eszközrögzítő gomb

- 2. Igazítsa a biopsziáseszköz-adapter középső furatát a rögzítőcsavarhoz (2-es pont).
- 3. A rögzítőgomb (3-as pont) elforgatásával rögzítse a biopsziáseszköz-adaptert.

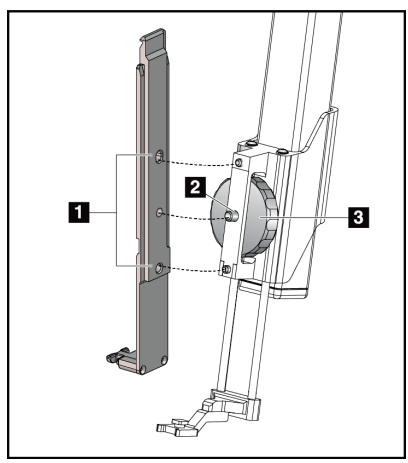

<span id="page-31-2"></span>*Ábra 12: A biopsziáseszköz-adapter felszerelése az eszköztartóra (standard)*

#### **A biopsziáseszköz-adapter eltávolítása**

- 1. Forgassa el a rögzítőgombot a biopsziáseszköz-adapter kioldásához.
- 2. Húzza le a biopsziáseszköz-adaptert a rögzítőkonzolról.

#### <span id="page-31-1"></span>**3.4.4 Biopsziás eszköz**

A biopsziás eszköz és az adapter felszereléséhez és eltávolításához kövesse a gyártó utasításait. A biopsziás eszköz felszerelésekor óvatosan vezesse át a biopsziás tűt az eldobható tűvezetőn.

#### <span id="page-32-0"></span>**3.4.5 Laterális kar és a laterális kar tartozékai**

#### **Vigyázat!**

**A laterális kar használatakor körültekintően járjon el. Ha a laterális kar nekiütközik valaminek, az befolyásolhatja a rendszer pontosságát, sérülést okozhat a betegnek vagy kárt tehet a berendezésben.**

#### **A laterális kar áttekintése**

<span id="page-32-1"></span>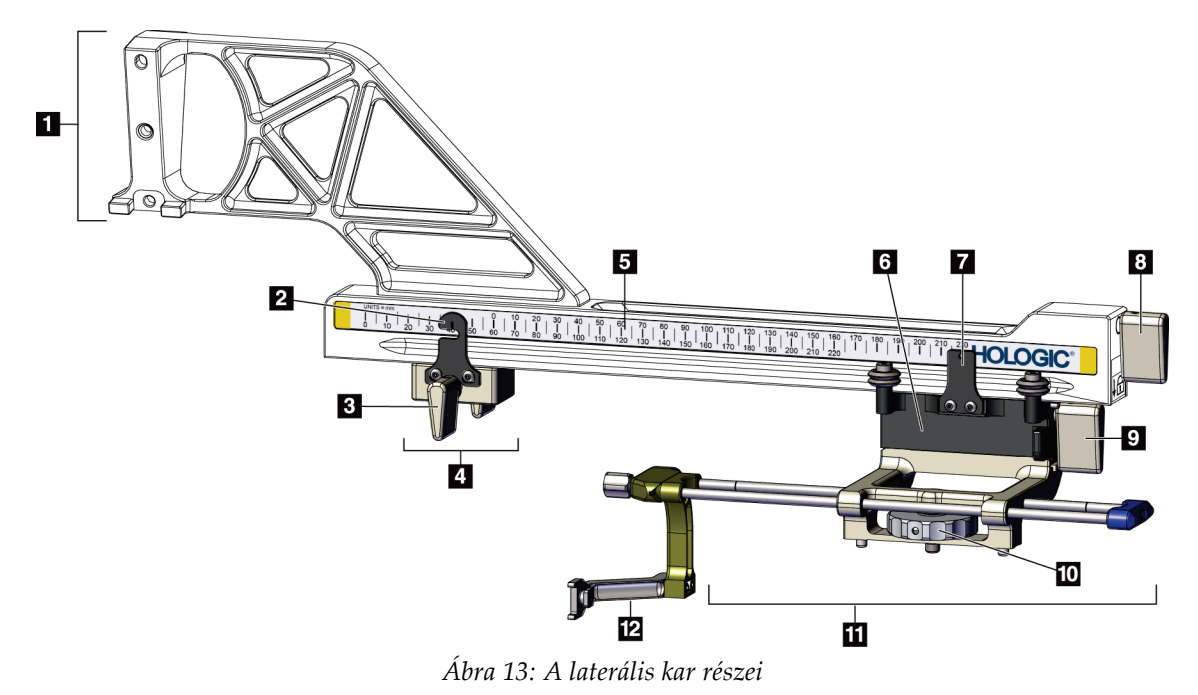

<span id="page-33-0"></span>

| Sz.            | Név                              | Leírás                                                                                                    |
|----------------|----------------------------------|----------------------------------------------------------------------------------------------------|
| $\mathbf{1}$   | Laterális kar<br>rögzítőkonzolja | A laterális kar rögzítésére szolgáló konzol. A standard<br>eszköztartóra kell felszerelni, és a laterális kart a biopsziás<br>vezetőmodulhoz rögzíti.                                                                                                    |
| $\overline{2}$ | X-Stop pozíciójelzője            | Az X-Stop eszköz pozícióját jelöli a laterális kar alsó skáláján.                                                                                                    |
| 3              | X-Stop karja                     | Rögzítőkar, amely az X-Stop eszközt rögzíti a laterális karon.                                                                                                    |
| $\overline{4}$ | X-Stop                           | A kocsi ennél a pontnál nem tud tovább mozogni. Állítsa be az X-<br>tengely pozíciójelölőjét az alsó skálán a laterális X-koordinátához,<br>hogy a biopsziás eszköz ne futhasson túl a laterális X-célon.<br>Nyomja felfelé, hogy az X-Stop eszköz simán csússzon a laterális<br>kar mentén.                      |
| 5              | Skála                            | A laterális kar mindkét oldalán megtalálható. A sárga skála a jobb<br>laterális megközelítési eljáráshoz használatos. A kék skála a bal<br>laterális megközelítési eljáráshoz használatos. A felső skála a kocsi<br>pozicionálásához használatos. Az alsó skála az X-Stop eszköz<br>pozicionálásához használatos. |
| 6              | Kocsi                            | A laterális karra van felerősítve, és tartja az eszköztartót, amelyhez<br>a biopsziás tű van rögzítve. A biopsziás eljárások során a laterális<br>kar mentén mozog.                                                                                                    |
| 7              | Kocsipozíció-jelző               | A kocsi pozícióját jelzi a laterális kar felső skáláján.                                                                                                    |
| 8              | Kocsi karja                      | A kocsit az adott pozícióban rögzíti a laterális kar sínjén. Rögzített<br>állás = lefele mutat. Kioldott állás = felfele mutat. Oldja ki teljesen a<br>kart, hogy a kocsit simán mozgathassa a laterális kar mentén.                                                                                              |
| 9              | Eszköztartó kar                  | Ezzel a rögzítőkarral a kocsihoz rögzíthető, illetve onnan<br>leválasztható az eszköztartó.                                                                                                    |
| 10             | Eszközrögzítő gomb               | A gomb elforgatásával rögzíthető és oldható ki a biopsziáseszköz-<br>adapter.                                                                                                    |
| 11             | Eszköztartó                      | Rögzíti a biopsziáseszköz-adaptert, amelyhez a biopsziás tű<br>rögzítésre kerül. A tűvezetőtartó az eszköztartóhoz erősített<br>tűvezető rudak végéhez csatlakozik.                                                                                                    |
| 12             | Tűvezetőtartó                    | Rögzíti az eldobható tűvezetőt, amelyen keresztül a biopsziás tű<br>bevezetésre kerül.                                                                                                    |

*Táblázat 3: A laterális kar részei*

A laterális kar felszerelhető a biopsziás vezetőmodul jobb és bal oldalára is, hogy a laterális megközelítés mindkét irányban alkalmazható legyen. A laterális kar felszerelése előtt határozza meg az alkalmazni kívánt megközelítést, majd a biopsziás vezérlőmodult az alkalmazni kívánt megközelítéssel ellentétes oldalra szerelje fel.

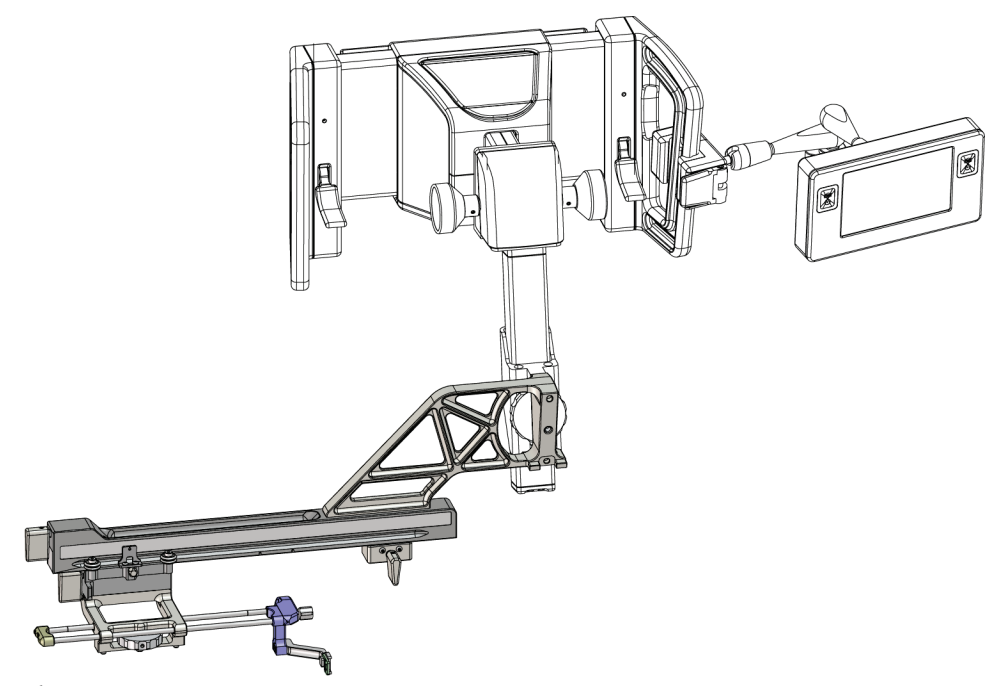

*Ábra 14: Bal oldali megközelítés a laterális karral (kék)*

<span id="page-34-0"></span>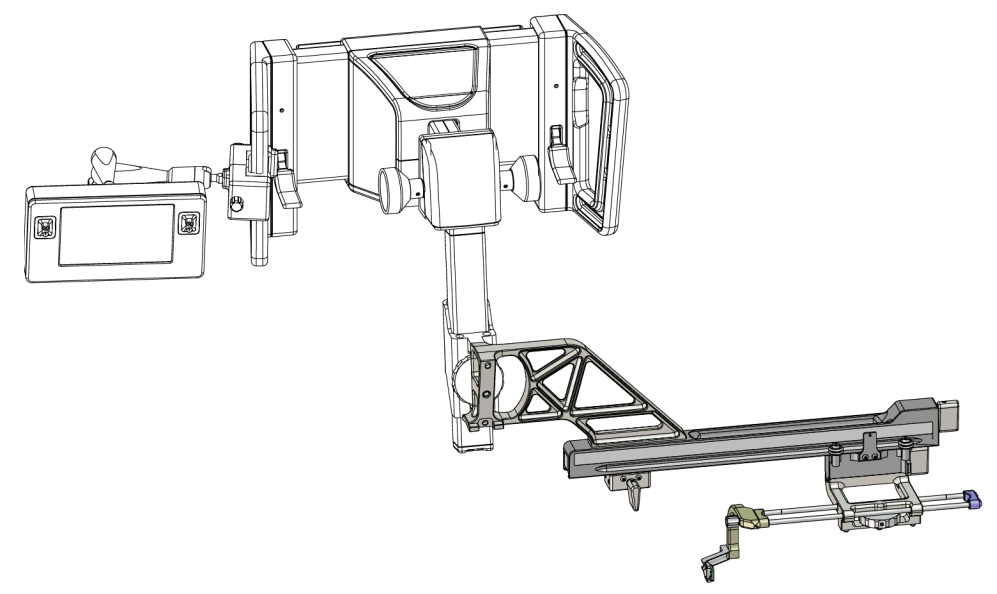

<span id="page-34-1"></span>*Ábra 15: Jobb oldali megközelítés a laterális karral (sárga)*

#### **Laterális kar**

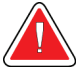

#### **Vigyázat!**

**Megjegyzés**

**Minden használat előtt és után tisztítsa meg a laterális kart (lásd az** *[Általános](#page-97-0)  [tisztításhoz](#page-97-0)* **oldal: [86](#page-97-0) című részt).**

#### **A laterális kar felszerelése**

- 1. Győződjön meg arról, hogy a C-ív 0 fokra van állítva.
- 2. Helyezze a laterális kar állványát szorosan a képérzékelő fölé.

A laterális karral kapcsolatos eljárásokhoz *kizárólag* a laterális kar állványát használja.

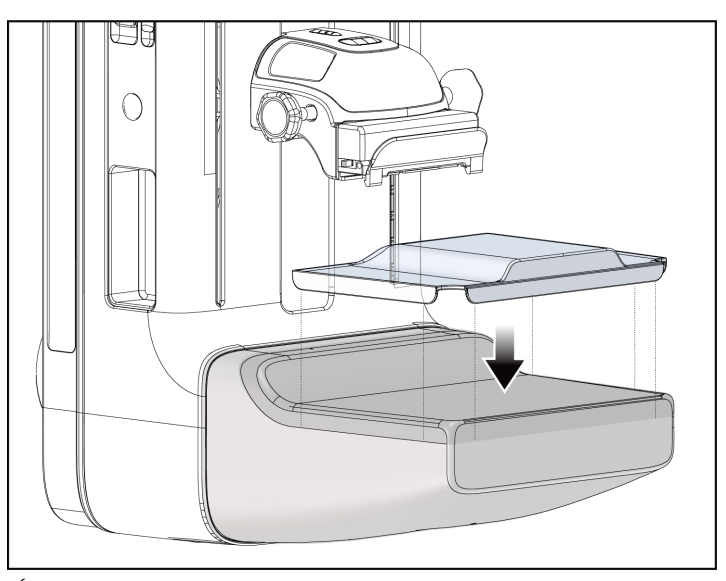

*Ábra 16: A laterális kar állványának felszerelése a képérzékelőre*

<span id="page-35-0"></span>3. Szerelje fel a laterális kar biopsziás lemezét. A lemez felszerelése után a rendszer automatikusan felismeri a biopsziás vezetőmodulon lévő laterális kart. Ha a C-ív nem 0 fokra van állítva, a biopsziás vezérlőmodul utasítani fogja, hogy fordítsa a Cívet 0 fokos helyzetbe.
4. Távolítsa el az Affirm rendszer standard eszköztartójára erősített tűvezetőtartót.

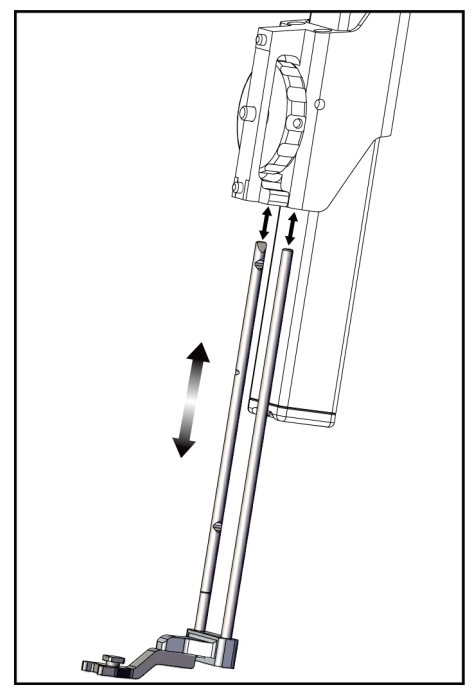

*Ábra 17: A tűvezetőtartó eltávolítása a standard eszköztartóról*

5. Határozza meg az biopsziás eszköz alkalmazni kívánt megközelítésének irányát (a biopsziás vezetőmodul jobb vagy bal oldala). Ügyeljen arra, hogy a biopsziás vezérlőmodult a biopsziás vezetőmodulnak arra az oldalára szerelje fel, amelyre szükséges az alkalmazni kívánt megközelítéshez.

- 6. Szerelje fel a laterális kart a biopsziás vezetőmodulra (lásd a következő ábrát).
	- a. Igazítsa a laterális kar felső és alsó vezetőfuratait (a következő ábra 1-es pontja) a biopsziás vezetőmodul eszköztartójának felső és alsó csapjaihoz.
	- b. Igazítsa a laterális kar középső furatát (2-es pont) az eszköztartó rögzítőcsavarjához.
	- c. Forgassa el a rögzítőgombot (3-as pont), hogy a laterális kart a biopsziás vezetőmodulhoz rögzítse.
	- d. Ügyeljen arra, hogy a két rögzítési felület megfelelően illeszkedjen egymáshoz.

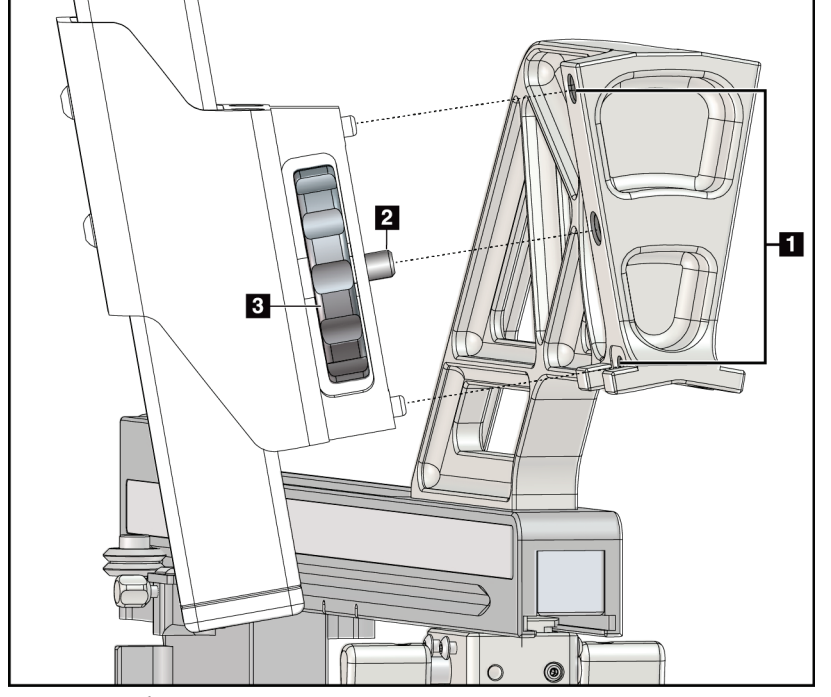

#### **Ábramagyarázat**

- 1. Laterális kar vezetőfuratai
- 2. Eszközrögzítő csavar
- 3. Eszközrögzítő gomb

*Ábra 18: A laterális kar felszerelése az eszköztartóra*

7. A biopsziás vezérlőmodulon válassza ki azt a **Lateral Arm Mounting Side** (Laterális kar felszerelési oldala) gombot, amely oldalra a laterális kar felszerelésre került.

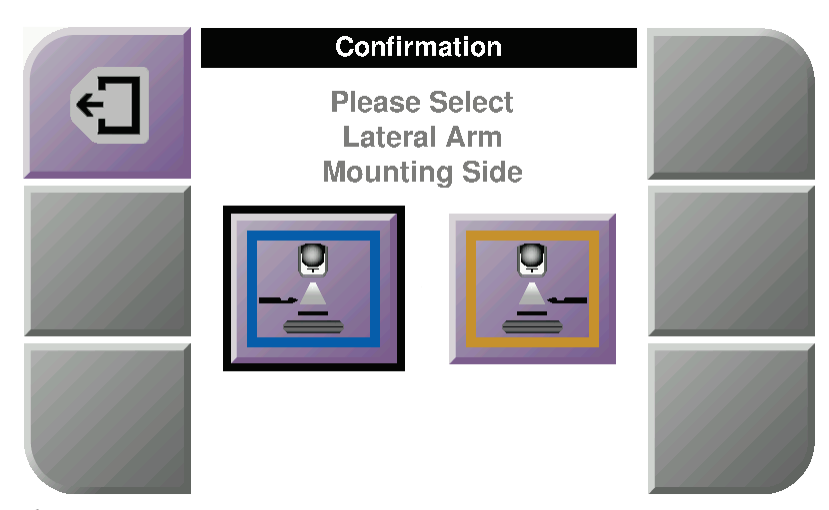

*Ábra 19: A laterális kar felszerelési oldalának választóképernyője*

8. A lateráliskar-állvány felszerelésének megerősítéséhez a biopsziás vezérlőmodulon válassza az **OK** lehetőséget.

#### **A laterális kar eltávolítása**

- 1. Egy standard eszköztartó esetében forgassa el az eszközrögzítő gombot az eszközrögzítő csavar kioldásához.
- 2. Húzza el a laterális kart a biopsziás vezetőmodultól.
- 3. Távolítsa el a laterális kar lemezét.
- 4. Távolítsa el a laterális kar állványát.

#### **Tűvezető a laterális karhoz**

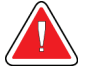

**Vigyázat!**

**A beteggel kapcsolatos eljárások során a tűvezetőt mindig steril technikával kezelje.**

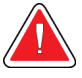

#### **Vigyázat!**

**Fontos, hogy az eszközt a megfelelő módon szerelje fel. Ügyeljen arra, hogy a tűt a felső és alsó tűvezetőn is átvezesse.**

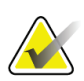

#### **Megjegyzés**

Az Ön által használt tűvezetők eltérhetnek a képeken látható tűvezetőktől.

#### **A tűvezető felszerelése a laterális kar tűvezetőtartójára**

- 1. Ügyeljen arra, hogy a laterális kart a biopsziás vezetőmodul alkalmazni kívánt megközelítésnek megfelelő oldalára szerelje fel. Szükség esetén tekintse meg a Bal (és jobb) oldali megközelítés a laterális karon című ábrákat.
- 2. Ügyeljen arra, hogy az eszköztartót a laterális kar alkalmazni kívánt megközelítésnek megfelelő oldalára szerelje fel. Szükség esetén tekintse meg *[Eszköztartó a laterális karhoz](#page-41-0)* oldal: [30](#page-41-0) című részt.
- 3. Ügyeljen arra, a választott megközelítéstől függően a megfelelő tűvezetőtartó legyen felszerelve a tűvezető rudakra (lásd a következő ábrákat). Szükség esetén távolítsa el a meglévő tűvezetőtartót (1-es pont), és szerelje fel a megfelelőt (2-es pont). Ne feledje:
	- A tűvezető rudak kék vége kerül a kék tűvezetőtartóba (bal oldali megközelítés esetén).
	- A tűvezető rudak sárga vége kerül a sárga tűvezetőtartóba (jobb oldali megközelítés esetén).

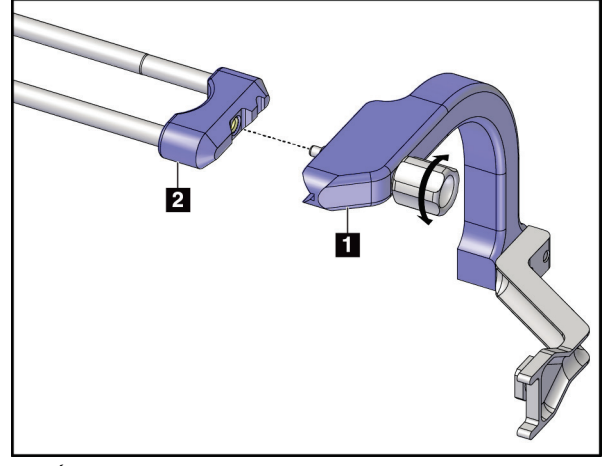

*Ábra 20: A kék tűvezetőtartó és a tűvezető rudak csatlakoztatása (bal oldali megközelítés)*

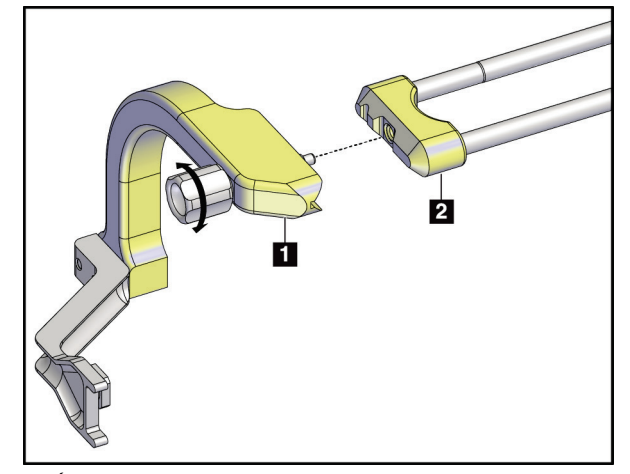

*Ábra 21: A sárga tűvezetőtartó és a tűvezető rudak csatlakoztatása (jobb oldali megközelítés)*

4. Csúsztassa az eldobható tűvezetőt (1-es pont) a tűvezetőtartó végén lévő csapra (2-es pont).

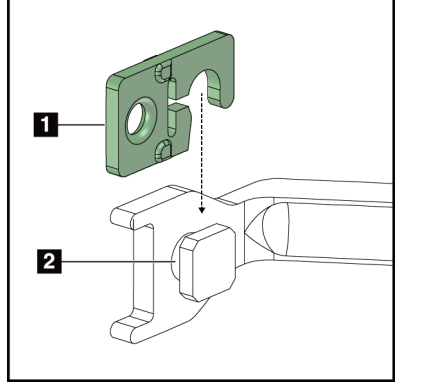

*Ábra 22: Az eldobható tűvezető felszerelése a tűvezetőtartóra (laterális kar)*

#### **Ábramagyarázat**

- 1. Eldobható tűvezető
- 2. Tűvezetőtartó

#### **Az eldobható tűvezető eltávolítása**

- 1. Távolítsa el a biopsziás eszközt és az adaptert az eszköztartóból.
- 2. Húzza le az eldobható tűvezetőt a tűvezetőtartó csapjáról.
- 3. A helyi előírások szerint ártalmatlanítsa az eldobható tűvezetőt.

#### <span id="page-41-0"></span>**Eszköztartó a laterális karhoz**

#### **Az eszköztartó felszerelése**

1. Fordítsa a kocsi karját teljesen felfelé, kioldott állásba.

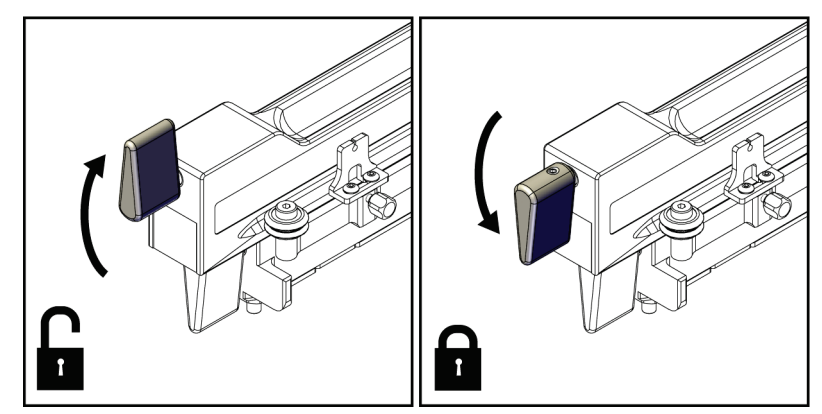

*Ábra 23: A kocsi karja lezárt és kioldott állásban*

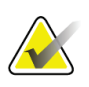

#### **Megjegyzés**

A kocsi karját teljesen felfelé kell fordítani, hogy a kocsi simán mozogjon a laterális kar mentén.

2. A kocsipozíció-jelző és a felső skála segítségével állítsa a kocsi pozícióját 220 mm-re.

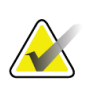

#### **Megjegyzés**

Ha a kocsipozíció-jelzőt 220 mm-re állítja, az egy biztonságos távolság az emlőtől, hogy felszerelje a biopsziás eszközt.

- 3. Fordítsa a kocsi karját teljesen lefelé, reteszelt állásba.
- 4. Fordítsa az eszköztartó kart felfelé, kioldott állásba.

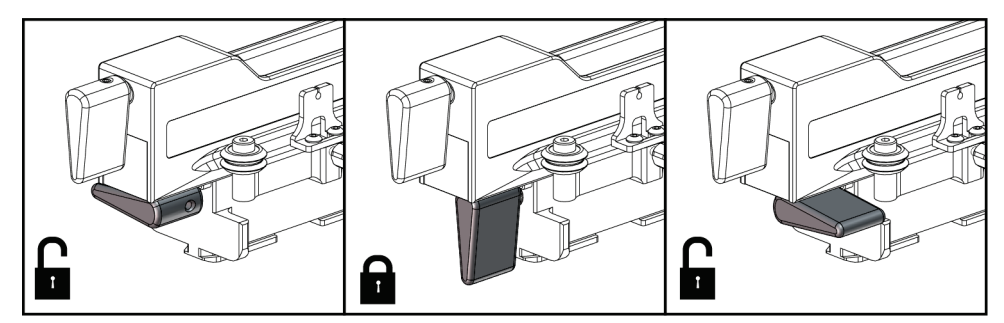

*Ábra 24: Az eszköztartó kar reteszelt és kioldott állása*

5. Az eszköztartót csúsztassa ütközésig a laterális kar kocsijára.

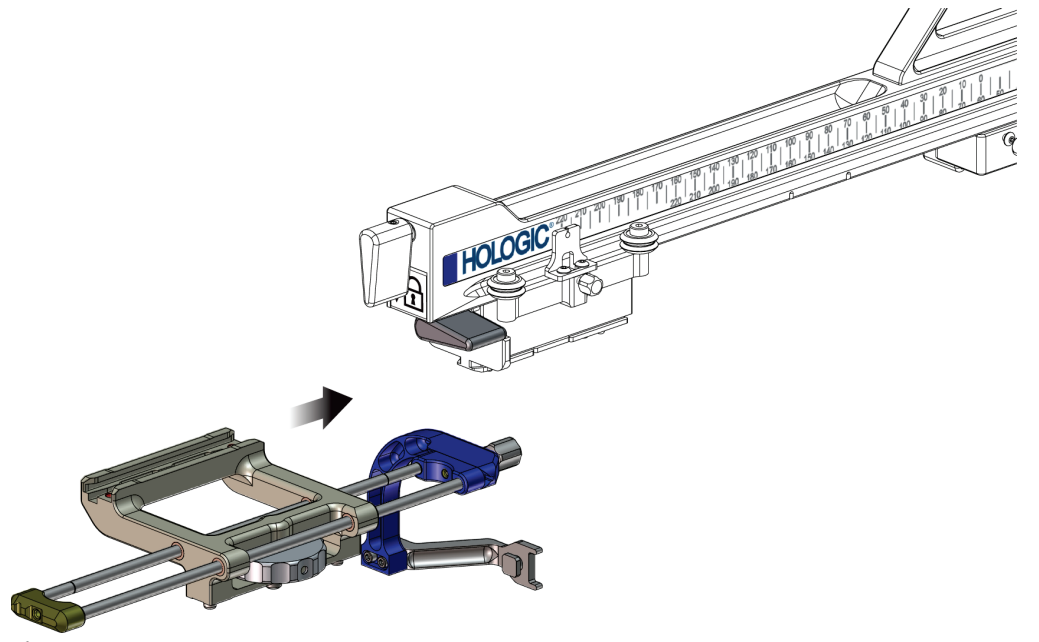

*Ábra 25: Eszköztartó felszerelése a laterális kar kocsijára*

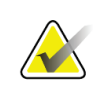

#### **Megjegyzés**

Az eszköztartót úgy kell felszerelni, hogy a tűvezető a laterális kar előtt legyen.

6. Fordítsa az eszköztartó kart lefelé az eszköztartó rögzítéséhez.

#### **Az eszköztartó eltávolítása**

- 1. Fordítsa az eszköztartó kart felfelé az eszköztartó kioldásához.
- 2. Csúsztassa le az eszköztartót a laterális karról.

#### **Biopsziáseszköz-adapter**

#### **A biopsziáseszköz-adapter felszerelése**

- 1. Igazítsa a biopsziáseszköz-adapteren lévő külső furatokat (lásd a következő ábra 1-es pontját) az eszköztartón lévő vezetőcsapokhoz.
- 2. Igazítsa a biopsziáseszköz-adapter középső furatát a rögzítőcsavarhoz (2-es pont).
- 3. Az eszközrögzítő gomb (3-as pont) elforgatásával rögzítse a biopsziáseszközadaptert.

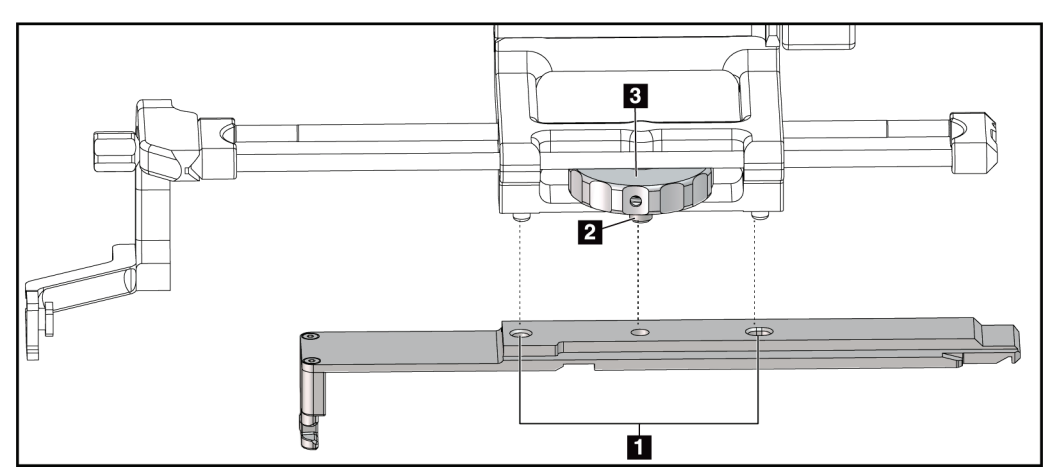

*Ábra 26: A biopsziáseszköz-adapter felszerelése az eszköztartóra (laterális kar)*

#### **Ábramagyarázat**

- 1. Biopsziáseszköz-adapter furatai
- 2. Eszközrögzítő csavar
- 3. Eszközrögzítő gomb

#### **A biopsziáseszköz-adapter eltávolítása**

- 1. Forgassa el a rögzítőgombot a biopsziáseszköz-adapter kioldásához.
- 2. Húzza le a biopsziáseszköz-adaptert az eszköztartóról.

#### **Biopsziás eszköz**

A biopsziás eszköz és az adapter felszereléséhez és eltávolításához kövesse a gyártó utasításait. A biopsziás eszköz felszerelésekor óvatosan vezesse át a biopsziás tűt az eldobható tűvezetőn.

**A biopsziás eszközzel és a laterális karral kapcsolatos óvintézkedések**

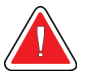

#### **Vigyázat!**

**A biopsziás eszköz használata vagy a szövetminta begyűjtése előtt gondoskodjon arról, hogy a kocsi karja, az eszköztartó kar és az X-Stop karja reteszelt állásban legyen.**

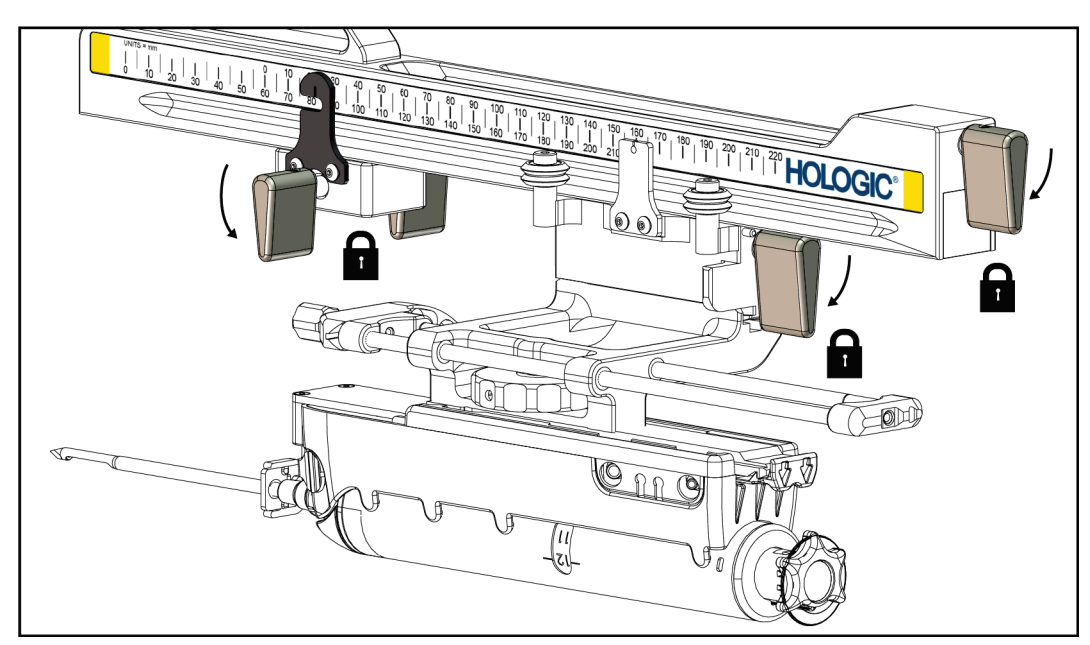

*Ábra 27: Rögzítőkarok teljesen reteszelt állásban*

### **X-Stop**

Az X-Stop eszköz egy olyan tartozék, amely a laterális X-tengely mentén megállítja a kocsit és az eszköztartót. Az X-Stop pozíciójelzője jelzi az X-Stop eszköz helyét a laterális kar alsó skáláján. Az eljárás során az X-Stop eszköz a biopsziás vezérlőmodulon jelzett laterális X-koordinátánál kerül elhelyezésre. Amikor az X-Stop eszköz rögzítve van, és a kocsi az X-Stop eszközhöz ér, az X-Stop és a kocsi pozíciójának az adott skálákon azonos értékűnek kell lenniük. Az X-Stop eszköz használata opcionális.

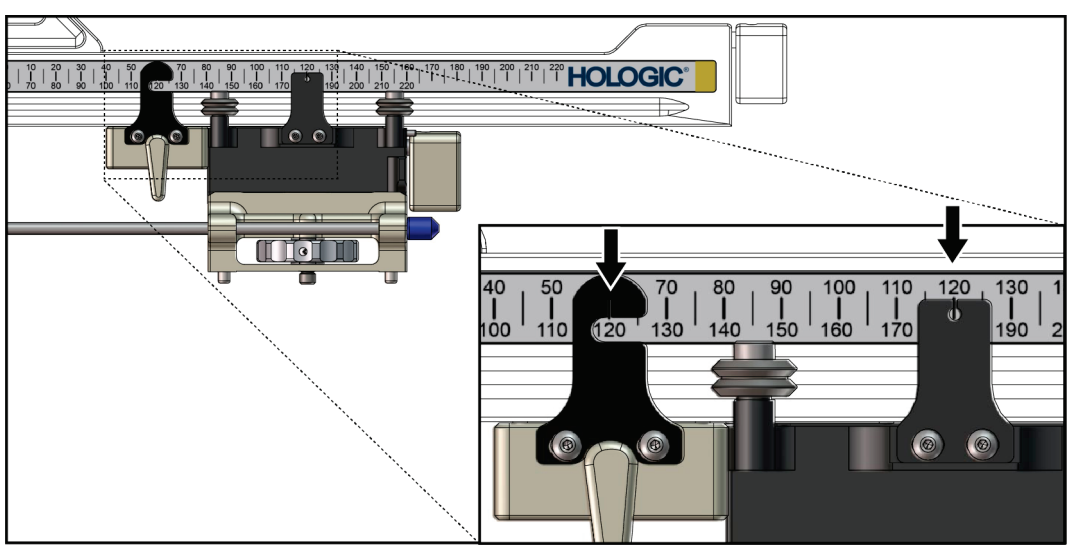

*Ábra 28: Skálák, valamint az X-Stop és a kocsi pozíciói*

#### **Az X-Stop felszerelése**

- 1. Győződjön meg arról, hogy az X-Stop karja teljesen kioldott (felfelé mutató) állásban van.
- 2. Csúsztassa az X-Stop eszközt a laterális karra, ugyanarra az oldalra, amelyen a laterális kar rögzítőkonzolja is található. Az X-Stop eszköz csak akkor mozgatható, ha az X-Stop pozíciójelző nyitott oldala a laterális kar rögzítőkonzolja felé néz. A pozicionáláshoz lásd az alábbi ábrát.

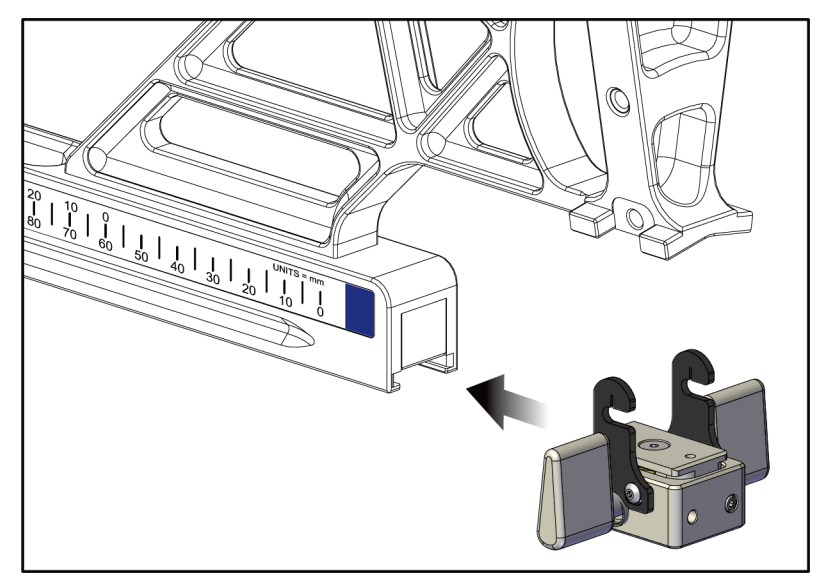

*Ábra 29: A X-Stop eszköz felszerelése a laterális karra*

3. Állítsa az X-Stop pozíciójelzőjét a skála kívánt pontjára.

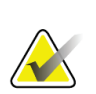

#### **Megjegyzés**

Az X-Stop eszköz mozgatásakor a könnyebb mozgatás érdekében nyomja felfele.

4. Fordítsa az X-Stop karját lefele, reteszelt állásba.

# **Vigyázat!**

**A biopsziás eszköz kívánt pozícióba állítása előtt reteszelnie kell az X-Stop eszközt.**

#### **Az X-Stop eszköz eltávolítása**

- 1. Fordítsa az X-Stop kar felfele, kioldott állásba.
- 2. Húzza le az X-Stop eszközt a laterális karról.
- 3. Tároláshoz fordítsa az X-Stop kart kioldott állásba (lefele).

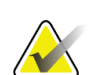

#### **Megjegyzés**

Az X-Stop eszközt a laterális kar dobozában, reteszelt állapotban kell tárolni.

### **3.5 Rendszerellenőrzések**

### **3.5.1 Gazdagép csatlakozásának megerősítése**

Amikor a képalkotó rendszer be van kapcsolva és az Affirm rendszer kábelei megfelelő módon vannak csatlakoztatva, a biopsziás vezérlőmodulon megjelenik a *kezdőképernyő*.

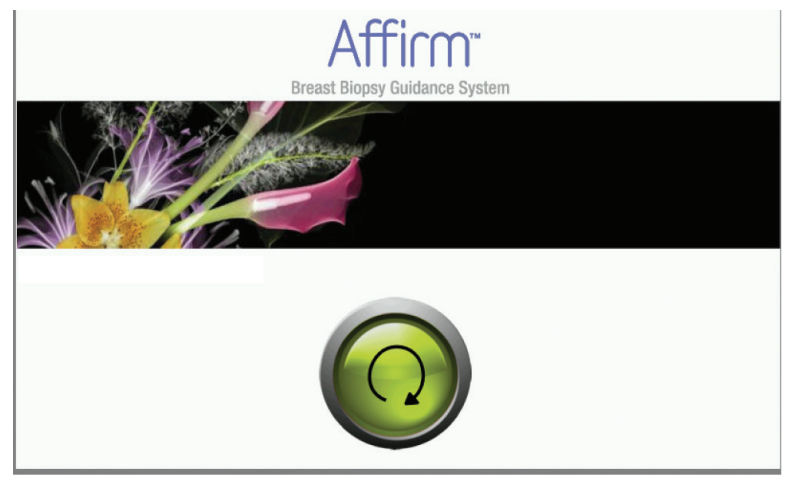

*Ábra 30: A biopsziás vezérlőmodul kezdőképernyője*

### **3.6 A fő komponensek eltávolítása**

### **3.6.1 Biopsziás vezérlőmodul**

A biopsziás vezérlőmodul eltávolítása a biopsziás vezetőmodulról:

- 1. Válassza le a biopsziás vezérlőmodul kábelét a biopsziás vezetőmodulról.
- 2. Oldja ki a konzol rögzítőjét.
- 3. Távolítsa el a biopsziás vezérlőmodult a biopsziás vezetőmodulról.
- 4. A biopsziás vezérlőmodult egy biztonságos helyen tárolja.

### **3.6.2 Biopsziás vezetőmodul**

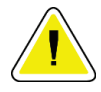

#### **Figyelem!**

**A tűbevezetési lépésben körültekintően mozgassa a biopsziás vezetőmodult, nehogy sérülés vagy illeszkedési probléma következzen be.**

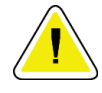

#### **Figyelem!**

**Az Affirm biopsziás vezetőmodul súlya 15 font. Mozgatásakor biztos kézzel fogja meg a fogantyúkat.**

A biopsziás vezetőmodul eltávolítása a képalkotó rendszer C-ívéről:

- 1. Válassza le a biopsziás vezetőmodul kábelét a C-ívről.
- 2. Egyik kezével fogja meg a biopsziás vezetőmodul egyik fogantyúját, a másik kezével pedig oldja ki a rögzítőkarokat.
- 3. Fogja meg mindkét fogantyút, majd emelje ki a biopsziás vezetőmodult a C-ív vájataiból.
- 4. Egy biztonságos helyen tárolja a biopsziás vezetőmodult és a biopsziás vezérlőmodult. Ügyeljen arra, hogy az egységet a hátára helyezze (a kampók lefele nézzenek).

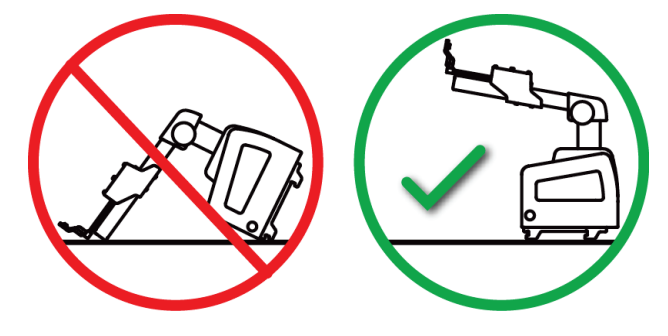

## **3.7 Asztali állvány az Affirm rendszerhez**

**Figyelem! Az Affirm rendszer asztali állványa nem mobil alkalmazáshoz készült.**

Az Affirm biopsziarendszer opcionális állványra szereléséhez tekintse meg a következő ábrát.

- 1. Állítsa az eszköztartót és a tűvezetőt a legmagasabb pozícióba, ahogy az az **A** ábrán is látható.
- 2. Válassza le a biopsziás vezetőmodul kábelét a képalkotó rendszer C-ívéről.
- 3. Távolítsa el az Affirm biopsziás vezetőmodult és a biopsziás vezérlőmodult (ha van) a képalkotó rendszerről.

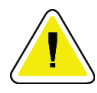

#### **Figyelem!**

**A tűbevezetési lépésben körültekintően mozgassa a biopsziás vezetőmodult, nehogy sérülés vagy illeszkedési probléma következzen be.**

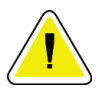

#### **Figyelem!**

**Az Affirm biopsziás vezetőmodul súlya 15 font. Mozgatásakor biztos kézzel fogja meg a fogantyúkat.**

4. A **B** ábrán látható módon helyezze az Affirm rendszert az asztali állványra.

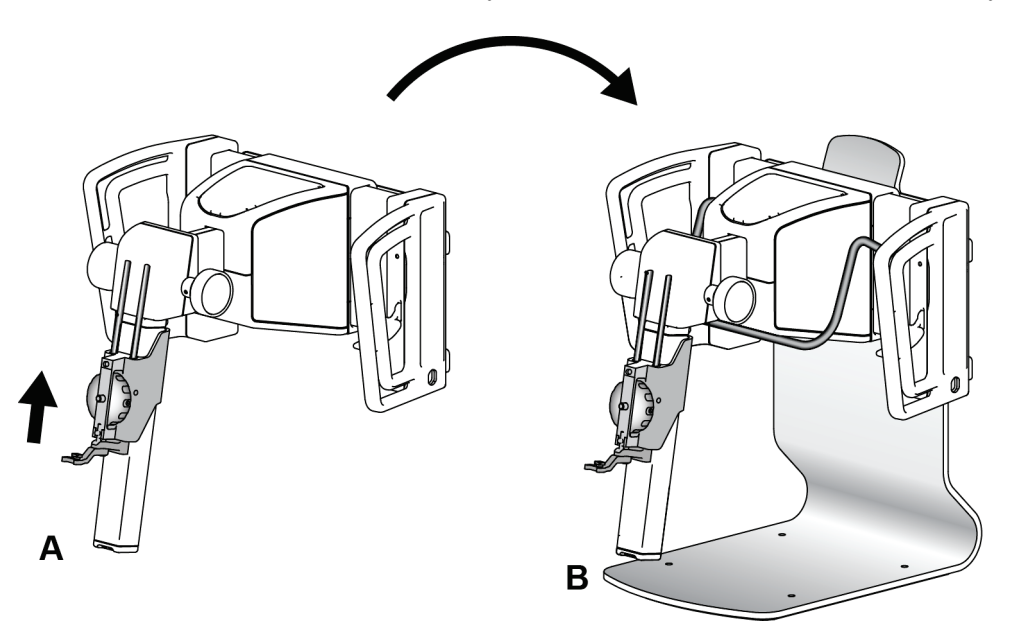

*Ábra 31: Affirm rendszer asztali állványa*

### **3.8 A laterális kar tárolótáskája**

A laterális karhoz egy tárolótáska is tartozik, amelyben biztonságosan tárolhatja a laterális kar összes komponensét. A laterális kar QAS fantomját is a tárolótáskában kell tárolni. A berendezés épségének és pontosságának megőrzése érdekében a laterális kart és annak részeit mindig a tárolótáskában tárolja.

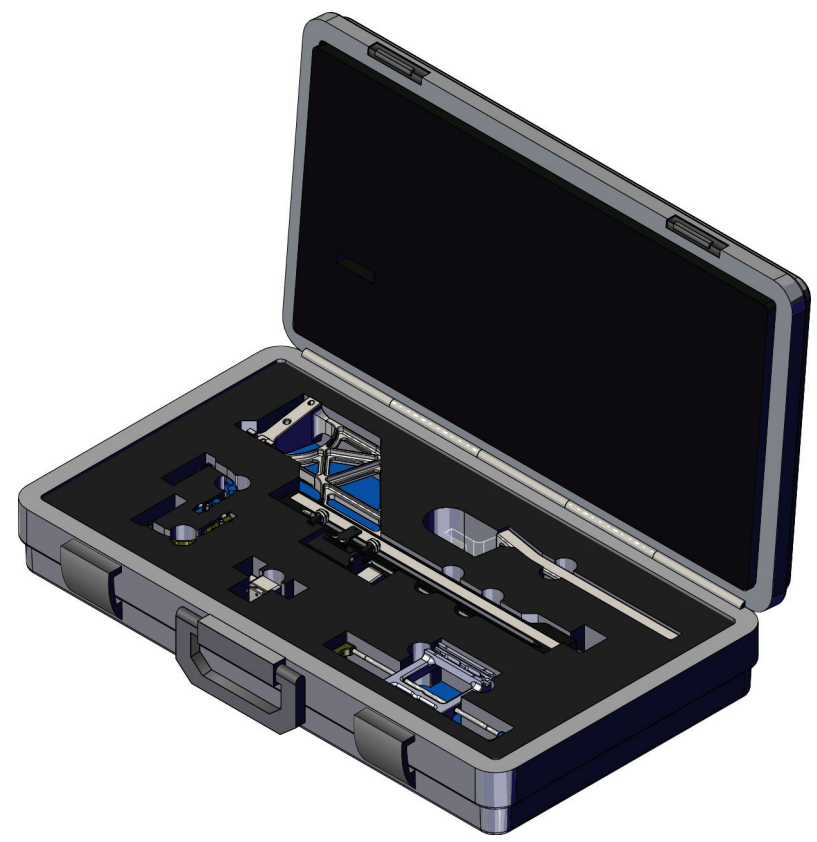

*Ábra 32: Laterális kar és tárolótáskája*

# **4:Felhasználói felület – Biopsziás vezérlőmodul Fejezet 4**

### **4.1 A biopsziás vezérlőmodul képernyői**

#### **4.1.1 Kezdőképernyő**

A *kezdőképernyőn* látható a bejelentkezett felhasználó neve vagy nevének kezdőbetűi, valamint az esetleges hibaüzenetek. A **Go** (Ugrás) gomb nyitja meg a *Target Guidance* (Célvezetés) képernyőt.

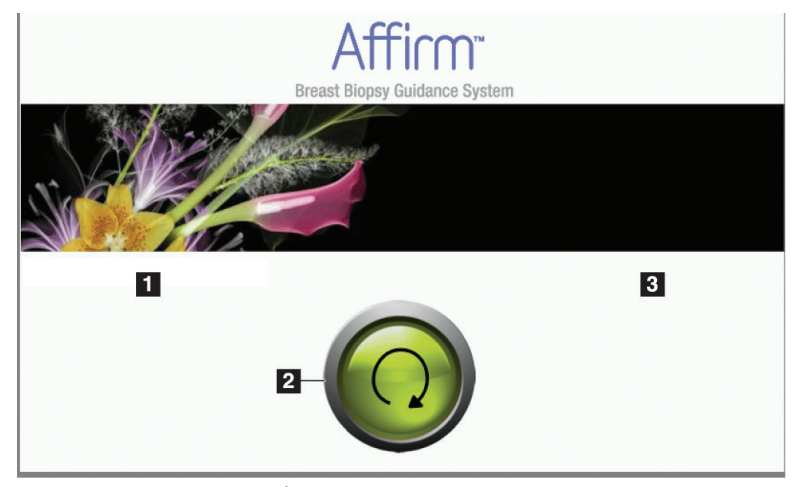

*Ábra 33: Kezdőképernyő*

#### **Ábramagyarázat**

- 1. Felhasználói azonosító terület
- 2. **Célvezetés képernyő megnyitása** gomb
- 3. Hibaüzenetek területe

### **4.1.2 A Target Guidance (Célvezetés) képernyő**

A következő ábrán a biopsziás vezérlőmodul főképernyője látható. Ezen a képernyőn látható a biopsziás eszköz aktuális pozíciója, a kiválasztott célkoordináták, valamint a két pozíció közötti koordinátaeltérések.

A *Target Guidance* (Célvezetés) képernyőn lévő gombok segítségével a felhasználó vissza tud lépni az előző képernyőre (3-as pont), át tud lépni a célkiválasztás képernyőre (2-es pont), meg tudja nyitni a biopsziás eszköz X és Y irányú motorizált mozgatásának képernyőjét (1-es pont), kiválaszthatja, hogy a C-ív elforgatása C-ív módban vagy Sztereoszkópikus módban történjen (5-ös pont), valamint elnémíthatja a hangjelzést (7-es pont).

A *Target Guidance* (Célvezetés) képernyő megjelenítőterületén (4-es pont) látható a biopsziás eszköz aktuális pozíciója és a célkoordináták közötti különbség, a rendszer állapota (10-es pont), a rendszerre felszerelt biopsziás eszköz (8-as pont) és a biztonsági határok (9-es pont).

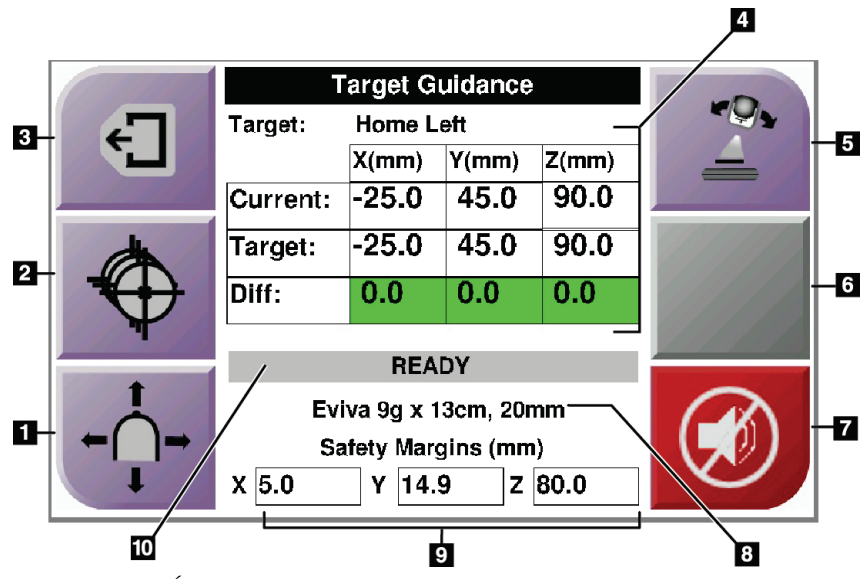

*Ábra 34: A Target Guidance (Célvezetés) képernyő*

#### **Ábramagyarázat**

- 1. A *Jog Mode* (Léptetés üzemmód) képernyő megnyitása
- 2. A *Select Target* (Cél kiválasztása) képernyő megnyitása
- 3. Az előző képernyő megnyitása
- 4. Céladatok
- 5. Váltás a C-ív mód és a Sztereoszkópikus mód között (ha a rendszer Manuális C-ív sztereoszkópikus módba van állítva).
- 6. Ez a gomb szürke színű és inaktív.
- 7. Hangjelzés elnémítás/némítás feloldása (egy rendszerhiba fellépésekor a gombon egy ikon jelenik meg és megszólal egy hangjelzés. Lásd a *[Némítás gomb](#page-57-0)* oldal: [46](#page-57-0) című részt.)
- 8. Kiválasztott biopsziás eszköz
- 9. Biztonsági határok
- 10. Rendszerállapot

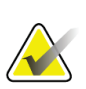

#### **Megjegyzés**

A képernyőn látható X, Y és Z mezők színe a célkoordináták változása esetén változhat. Lásd a *[Színes mezők a képernyőkön](#page-56-0)* oldal: [45](#page-56-0) című részt.

|              | <b>Target Guidance</b> |            |           |       |  |
|--------------|------------------------|------------|-----------|-------|--|
| $\leftarrow$ | Target:                | Home Right |           |       |  |
|              |                        | X(mm)      | Y(mm)     | Z(mm) |  |
|              | Current:               | 25.0       | 45.0      | 90.0  |  |
|              | Target:                | 25.0       | 45.0      | 90.0  |  |
|              | Diff:                  | 0.0        | 0.0       | 0.0   |  |
|              | Lat $X$ :              | 40.0       |           |       |  |
|              |                        |            |           |       |  |
|              | Eviva 9g x 13cm, 20mm  |            |           |       |  |
|              | Safety Margins (mm)    |            |           |       |  |
|              | 16.7<br>x              | γ          | 42.9<br>z | 59.3  |  |

*Ábra 35: A laterális kar Target Guidance (Célvezetés) képernyője*

Ha a laterális kar fel van szerelve, a *Target Guidance* (Célvezetés) képernyőn a laterális Xérték is megjelenítésre kerül.

A képernyő jobb oldalán lévő szürke inaktív gomb ebben az esetben a **Laterális kar felszerelési oldala** gomb lesz (az előző kép 6-os pontja). A képernyő jobb oldalán lévő **Laterális kar felszerelési oldala** gomb jelzi a biopsziához alkalmazott megközelítési oldalt. A **Laterális kar felszerelési oldala** gomb megnyomásával visszalép a laterális kar felszerelési oldalának *Confirmation* (Megerősítés) képernyőjére.

#### <span id="page-56-0"></span>**Színes mezők a képernyőkön**

#### **Zöld színű mezők**

Ha az összes Diff (Eltérés) mező zöld színű, a biopsziás eszköz megfelelő pozícióban van a kiválasztott célhoz. A biopsziás eszköz aktiválásakor a cél az eszköz apertúrájának közepére fog esni.

| <b>Target Guidance</b>     |              |       |       |  |
|----------------------------|--------------|-------|-------|--|
| Target:                    |              |       |       |  |
|                            | X(mm)        | Y(mm) | Z(mm) |  |
| Current:                   | $-25.0$      | 45.0  | 90.0  |  |
| Target:                    | $-25.0$      | 45.0  | 90.0  |  |
| Diff:                      | 0.0          | 0.0   | 0.0   |  |
|                            | <b>READY</b> |       |       |  |
|                            |              |       |       |  |
| Eviva 9q x 13cm, 20mm      |              |       |       |  |
| <b>Safety Margins (mm)</b> |              |       |       |  |
| 5.0                        | Υ<br>14.9    | z     | 80.0  |  |

*Ábra 36: Zöld színű eltérés mezők*

**Sárga és piros színű mezők**

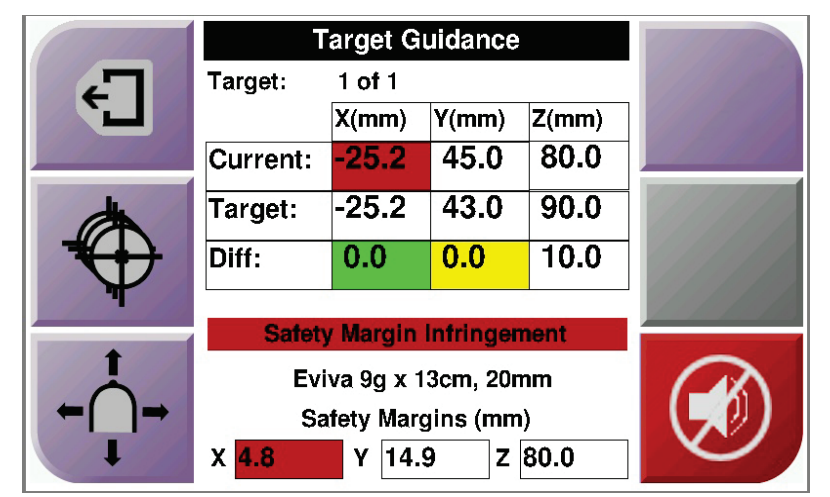

*Ábra 37: Sárga és piros színű mezők*

- A **sárga** szín azt jelzi, hogy a biopsziás eszköz az adott tengelyen a megfelelő pozícióban van, viszont a végső Z-pozícióját be kell állítania. Ha a biopsziás eszköz a végső Z-pozícióba került, a sárga mező zöld színűre változik.
- A **piros** szín azt jelzi, hogy az egyik biztonsági határral valamilyen probléma van. Megjelenik a **Némítás** gomb, és a rendszer ismétlődő hangjelzést ad. Állítsa be a piros színnel jelzett tengelyt. Ha a mező nem piros színű, az eszköz a biztonsági határokon belül van.

#### <span id="page-57-0"></span>**Némítás gomb**

A **Némítás** gomb akkor jelenik meg, ha egy rendszerhiba lép fel. Ha megjelenik a **Némítás** gomb, kezelheti a riasztásokhoz és a biopsziás eszköz motorikus mozgásához kapcsolódó rendszerhangokat.

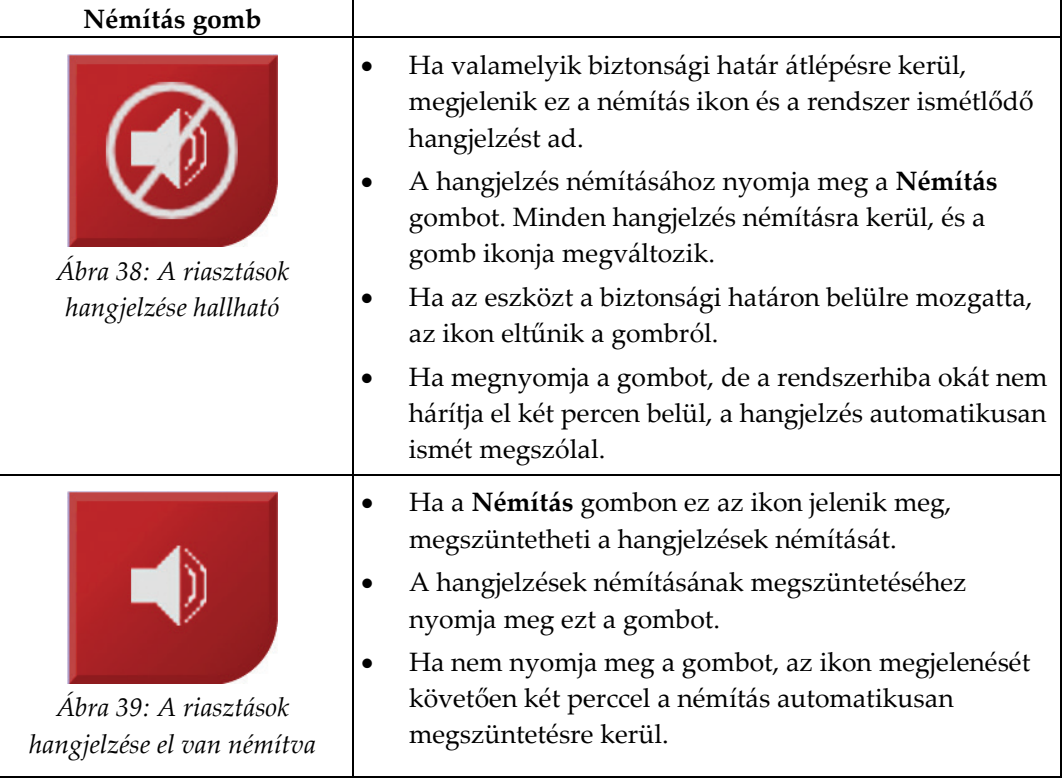

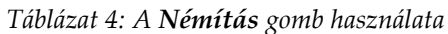

### **4.1.3 Jog Mode (Léptetés üzemmód) képernyő**

A felhasználó ezen a képernyőn tudja manuálisan felülírni a biopsziás vezetőmodul célkoordinátáit. A *Jog Mode* (Léptetés üzemmód) képernyő lévő nyílgombokkal módosíthatók az X és Y koordináták léptetésértékei. A képernyőn található többi gomb segítségével a felhasználó megnyithatja a *Target Guidance* (Célvezetés) képernyőt (5-ös pont), valamint némíthatja a biztonsági határok átlépésekor hallható hangjelzést (7-es pont).

A *Jog Mode* (Léptetés üzemmód) képernyő megjelenítőterületén (4-es pont) látható a biopsziás eszköz aktuális pozíciója és a célkoordináták közötti különbség, a rendszer állapota (10-es pont), a rendszerre felszerelt biopsziás eszköz (8-as pont) és a biztonsági határok (9-es pont).

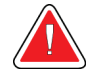

#### **Vigyázat!**

**A piros mezők azt jelzik, hogy az egyik biztonsági határral valamilyen probléma van. Ha így folytatja az eljárást, az a beteg vagy berendezés sérülését okozhatja. Módosítsa az értékeket, hogy azok a biztonsági határon belül legyenek.**

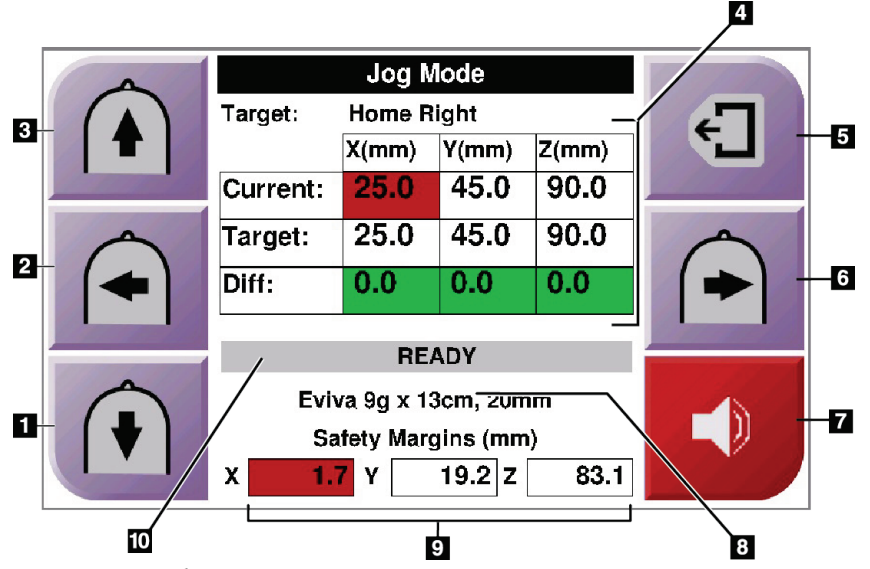

*Ábra 40: Jog Mode (Léptetés üzemmód) képernyő*

#### **Ábramagyarázat**

- 1. Y-tengely léptetési értékének módosítása negatív irányba
- 2. X-tengely léptetési értékének módosítása negatív irányba
- 3. Y-tengely léptetési értékének módosítása pozitív irányba
- 4. Céladatok
- 5. Az előző képernyő megnyitása
- 6. X-tengely léptetési értékének módosítása pozitív irányba
- 7. Hangjelzés elnémítás/némítás feloldása (Egy hiba fellépésekor a gombon egy ikon jelenik meg és megszólal egy hangjelzés. A Némítás gombbal kapcsolatos bővebb információkért tekintse meg a *[Némítás gomb](#page-57-0)* oldal: [46](#page-57-0) című részt.)
- 8. Kiválasztott biopsziás eszköz
- 9. Biztonsági határok
- 10. Rendszerállapot

| Target:               | Home Right                 |           |          |  |  |
|-----------------------|----------------------------|-----------|----------|--|--|
|                       | X/mm                       | $Y$ (mm)  | $Z$ (mm) |  |  |
| Current:              | 25.0                       | 45.0      | 90.0     |  |  |
| Target:               | 25.0                       | 45.0      | 90.0     |  |  |
| Diff:                 | 0.0                        | 0.0       | 0.0      |  |  |
| Lat X:                | 40                         |           |          |  |  |
|                       |                            |           |          |  |  |
| Eviva 9g x 13cm, 20mm |                            |           |          |  |  |
|                       | <b>Safety Margins (mm)</b> |           |          |  |  |
| 16.7<br>χ             | Υ                          | 42.9<br>z | 59.3     |  |  |

*Ábra 41: A laterális kar Jog Mode (Léptetés üzemmód) képernyője*

Ha a laterális kar fel van szerelve, a *Jog Mode* (Léptetés üzemmód) képernyőn a laterális X-érték is megjelenítésre kerül.

### **4.1.4 A Select Target (Cél kiválasztása) képernyő**

Ezen a képernyőn a felhasználó különböző célokat választhat ki a biopsziás eljárás vezetéséhez, illetve az eszközt az egyik kiindulási pozícióba mozgathatja. A *Select Target* (Cél kiválasztása) képernyőn lévő gombok segítségével a felhasználó vissza tud lépni az előző képernyőre (1-es pont), át tud lépni a *Target* (Cél) képernyőre (2-es pont), és az eszközt a bal vagy jobb oldali kiindulási pozícióba mozgathatja (3-as vagy 6-os pont).

A *Select Target* (Cél kiválasztása) képernyő (4-es pont) megjelenítési területén egy vagy több cél koordinátái jelennek meg. A kiválasztott biopsziás eszköz neve is megjelenítésre kerül (5-ös pont).

A biopsziás eszköz mozgatása az egyik megjelenített célhoz:

- 1. Nyomja meg az egyik célkoordináta ikonját vagy egyik **Kiindulási pozíció** gombot. Megjelenik a *Target Guidance* (Célvezetés) képernyő.
- 2. Nyomja meg, és tartsa lenyomva a jobb vagy bal oldali **Motor engedélyezése** gombpárt a biopsziás vezérlőmodulon. A tű a megadott X és Y pozíciókba mozog.

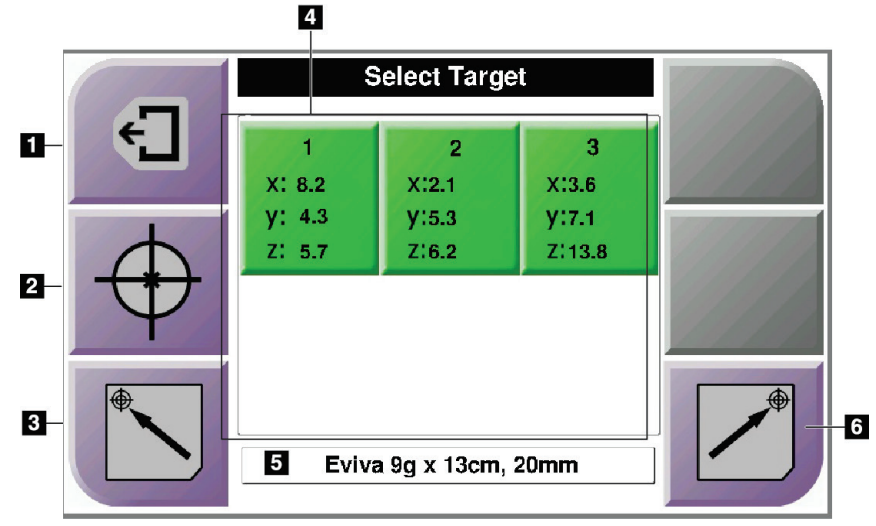

*Ábra 42: A Select Target (Cél kiválasztása) képernyő*

#### **Ábramagyarázat**

- 1. Az előző képernyő megnyitása
- 2. A *Target Guidance* (Célvezetés) képernyő megnyitása
- 3. Eszköz bal oldali kiindulási pozícióba mozgatása
- 4. Célkoordináták
- 5. Biopsziás eszköz
- 6. Eszköz jobb oldali kiindulási pozícióba mozgatása

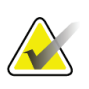

#### **Megjegyzés**

A motorikus mozgás aktiválásához egyszerre kell megnyomnia a bal vagy jobb oldali **Motor engedélyezése** gombokat.

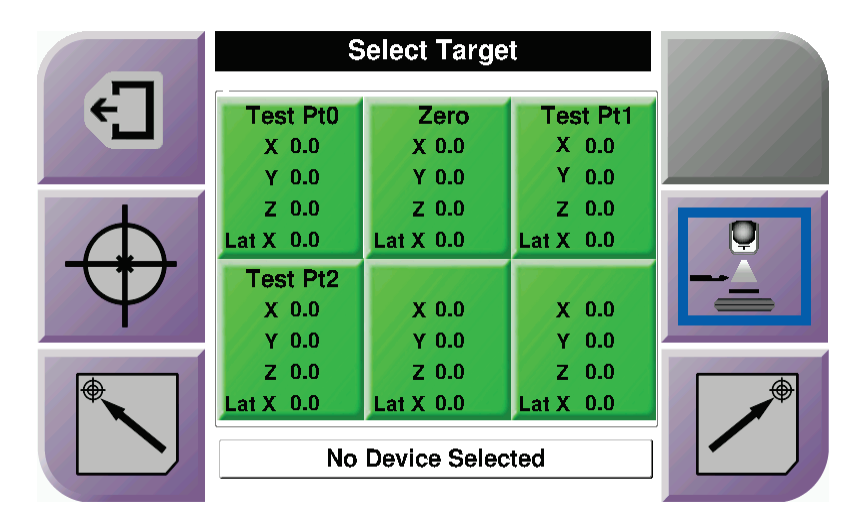

*Ábra 43: Laterális kar Select Target (Cél kiválasztása) képernyője*

Ha a laterális kar fel van szerelve, a *Select Target* (Cél kiválasztása) képernyőn a célkoordináta-ikonok között egy laterális X-érték sor is szerepel.

A képernyő jobb oldalán található **Laterális kar felszerelési oldala** gomb jelzi a megközelítés irányát. A **Laterális kar felszerelési oldala** gomb megnyomásával visszalép a laterális kar felszerelési oldalának *Confirmation* (Megerősítés) képernyőjére.

# **5:Biopszia Fejezet 5**

### **5.1 Biopszianézetek**

Egy 2D-s biopsziaeljárás során a biopsziás irányítórendszerhez sztereoszkópikus nézeteket kell használni. Sztereoszkópikus nézetekben a rendszer +15°-nál és –15°-nál készít egy-egy felvételt. Összefoglaló néven ezt a két képet sztereoszkópikus párnak nevezik. A "sztereoszkópikus" kifejezés a biopsziás eljárásokban a +15°-os és a -15°-os vetületekre vonatkozik. A sztereoszkópikus képpár segítségével határozhatók meg a vizsgált terület háromdimenziós (X, Y, Z) koordinátái.

Egy 3D™-s biopsziaeljárás során a biopsziás irányítórendszerhez tomoszintézises képkészlet szükséges. A tomoszintézis-szelet segítségével határozhatók meg a vizsgált terület háromdimenziós (X, Y, Z) koordinátái.

### **5.1.1 Egy biopszianézet hozzáadása**

#### **Egy biopszianézet hozzáadása:**

1. A *Procedure* (Eljárás) képernyőn válassza az **Add View** (Nézet hozzáadása) gombot az *Add View* (Nézet hozzáadása) képernyő megjelenítéséhez.

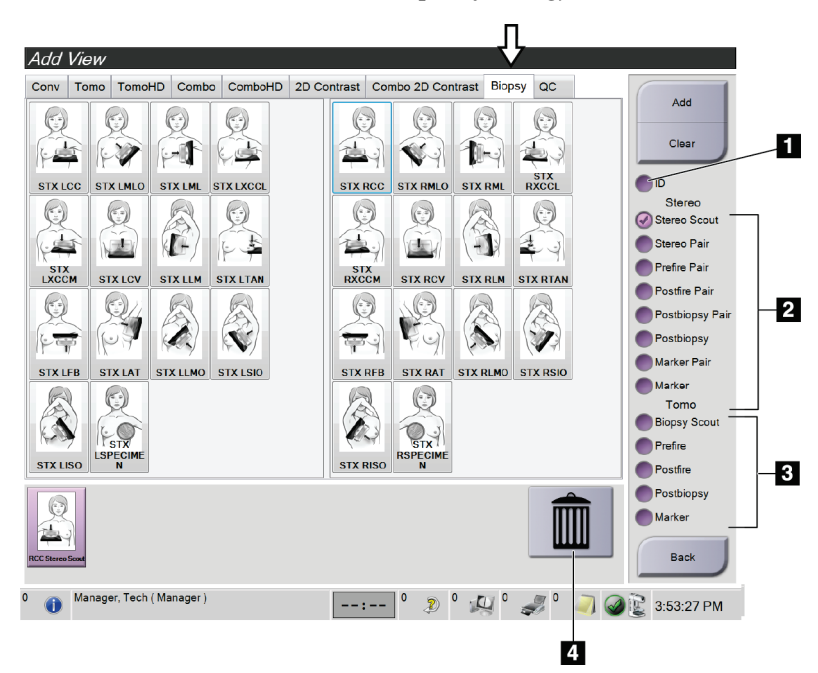

*Ábra 44: Biopszia lap a Nézet hozzáadása képernyőn*

#### **Ábramagyarázat**

- 1. Elmozdult implantátum
- 2. Sztereoszkópikus nézet módosítói
- 3. Tomoszintézis nézet módosítói
- 4. **Kuka** ikon
- 2. Válassza a **Biopsy** (Biopszia) lapot.
- 3. Válasszon ki a kívánt nézetet, majd a jobb oldali panelen a kívánt nézetmódosítót.

#### **Megjegyzés**

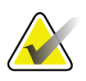

A sztereoszkópikus és tomoszintézis nézetmódosítók csak akkor jelennek meg, ha a rendszer rendelkezik az ezekhez szükséges licencekkel.

4. Válassza az **Add** (Hozzáadás) gombot. A képernyő alján megjelenik az egyes nézetekhez tartozó miniatűr.

#### **Egy biopszianézet eltávolításához:**

- Egy nézet eltávolítása a listából: az alsó panelen válassza ki a nézet miniatűrjét, majd válassza a **Kuka** ikont.
- Az összes nézet eltávolítása a listából: válassza a **Clear** (Törlés) gombot.

#### **Egy sztereoszkópikus biopszia félpár nézet hozzáadása**

Hozzáadhat egy olyan nézetet, amellyel csak egy –15°-os vagy egy +15°-os sztereotaxiás 2D-képet készíthet el. Ez a nézet lehetővé teszi, hogy a Sztereotaxiás felmérés és a sima Sztereotaxiás 2D nézet segítségével hozzon létre egy célt.

- 1. A *Procedure* (Eljárás) képernyőn válassza az **Add View** (Nézet hozzáadása) gombot az **Add View** (Nézet hozzáadása) képernyő megjelenítéséhez.
- 2. Válassza a **Biopsy** (Biopszia) lapot.
- 3. Válassza ki a Sztereotaxiás 2D nézetet, majd a jobb oldali panelen a Stereo (-) vagy Stereo (+) nézetmódosítót.

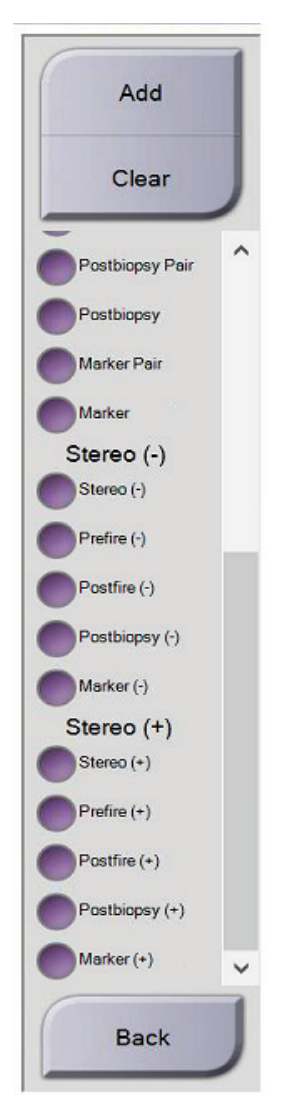

*Ábra 45: Sztereó (-) és Sztereó (+) nézetmódosítók*

4. Válassza az **Add** (Hozzáadás) gombot. A képernyő alján megjelenik a kiválasztott nézet miniatűrje

### **5.1.2 Egy biopszianézet módosítása**

Az *Edit View* (Nézet szerkesztése) képernyőn másik nézetet rendelhet hozzá egy képhez.

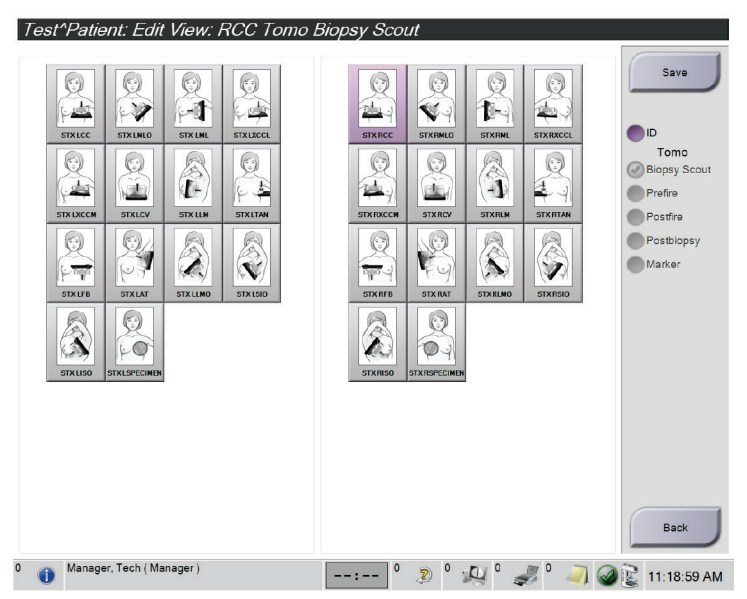

*Ábra 46: Nézet (Biopszia) szerkesztése képernyő*

#### **Egy nézet szerkesztése:**

- 1. A *Procedure* (Eljárás) képernyőn válasszon ki egy exponált miniatűr képnézetet.
- 2. Válassza az **Edit View** (Nézet szerkesztése) gombot az *Edit View* (Nézet szerkesztése) képernyő megnyitásához.
- 3. Válassza ki a kívánt nézetet, majd a jobb oldali panelen a kívánt nézetmódosítókat.
- 4. Válassza ki a **Save** (Mentés) gombot.
- 5. Amikor megjelenik az *Update Successful* (Sikeres frissítés) párbeszédpanel, válassza az **OK** gombot.

### **5.2 C-ív sztereoszkópikus módok**

Sztereoszkópikus képek készítésére szolgálnak automatikus vagy manuális C-ív sztereoszkópikus módban. A felvételkészítő munkaállomáson válassza ki a C-ív sztereoszkópikus módot (lásd a *C-[ív sztereoszkópikus mód kiválasztása felvételkészítéshez](#page-70-0)* oldal: [59](#page-70-0) című részt).

### **5.2.1 C-ív forgatása C-ív sztereoszkópikus módokban**

A C-ív forgatásának mechanizmusa sztereoszkópikus felvételek készítéséhez az automatikus vagy manuális C-ív sztereoszkópikus módokban eltérő.

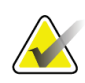

#### **Megjegyzés**

A C-ív függőleges mozgása és forgása le van tiltva kompressziós erő alkalmazása közben. A szervizmérnök a zárolási erőt 22 Newton (5 font) és 45 Newton (10 font) közé tudja beállítani.

#### **Automatikus C-ív sztereoszkópikus módban**

Automatikus C-ív sztereoszkópikus módban a *Target Guidance* (Célvezetés) képernyőn nem jelenik meg a **C-ív sztereoszkópikus mód** gomb. Automatikus C-ív sztereoszkópikus módban a rendszer automatikusan lehetővé teszi a C-ív röntgencsőkartól független mozgatását a sztereoszkópikus felvételek készítéséhez. Ha a sztereoszkópikus felvételek készítéséhez az **X-ray** (Röntgen) gombot nyomja meg, a röntgencsőkar automatikusan az első 15°-os szöghöz mozog, elkészíti a felvételt, majd a másik 15°-os szöghöz mozog és elkészíti a másik felvételt.

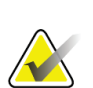

#### **Megjegyzés**

A System Status (Rendszerállapot) menüben állíthatja be az első sztereoszkópikus felvétel készítésének pozícióját (lásd a *C-[ív sztereoszkópikus mód kivá](#page-70-0)lasztása [felvételkészítéshez](#page-70-0)* oldal: [59](#page-70-0) című részt). A röntgencsőkar automatikusan a kiválasztott 15°-os szöghöz forog. Ez az opció mindkét C-ív sztereoszkópikus módban választható.

#### **Manuális C-ív sztereoszkópikus módban**

Manuális C-ív sztereoszkópikus módban a **C-ív sztereoszkópikus mód** gomb megjelenik a *Target Guidance* (Célvezetés) képernyőn. Az alapértelmezett mód a sztereoszkópikus mód. A következő táblázat tartalmazza a gomb működésének leírását.

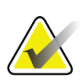

#### **Megjegyzés**

A **C-ív sztereoszkópikus mód** gomb akkor jelenik meg, ha a rendszer Manuális C-ív sztereoszkópikus módban van. Automatikus C-ív sztereoszkópikus módban ez a gomb nem jelenik meg.

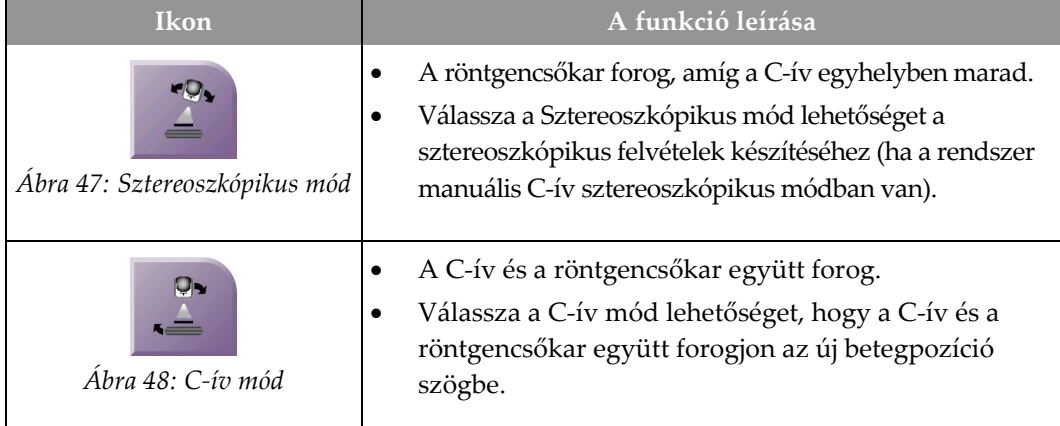

#### *Táblázat 5: A C-ív sztereoszkópikus mód gomb*

- 1. Miután beállította a betegpozíció szöget (C-ív módban) nyomja meg a **C-ív sztereoszkópikus mód** gombot a *Target Guidance* (Célvezetés) képernyőn, hogy a C-ívet sztereoszkópikus módba állítsa.
- 2. Forgassa a röntgencsőkart az első 15°-os szögbe.
- 3. Nyomja meg az **X-ray** (Röntgen) gombot az első 15°-os kép elkészítéséhez.
- 4. Forgassa a röntgencsőkart a másik 15°-os szögbe.
- 5. Nyomja meg az **X-ray** (Röntgen) gombot a második 15°-os kép elkészítéséhez.

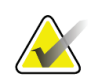

#### **Megjegyzés**

Az **X-ray** (Röntgen) gombot a felvétel elkészültéig tartsa nyomva. A felvétel elkészültét egy hangjelzés jelzi.

### <span id="page-70-0"></span>**5.2.2 C-ív sztereoszkópikus mód kiválasztása felvételkészítéshez**

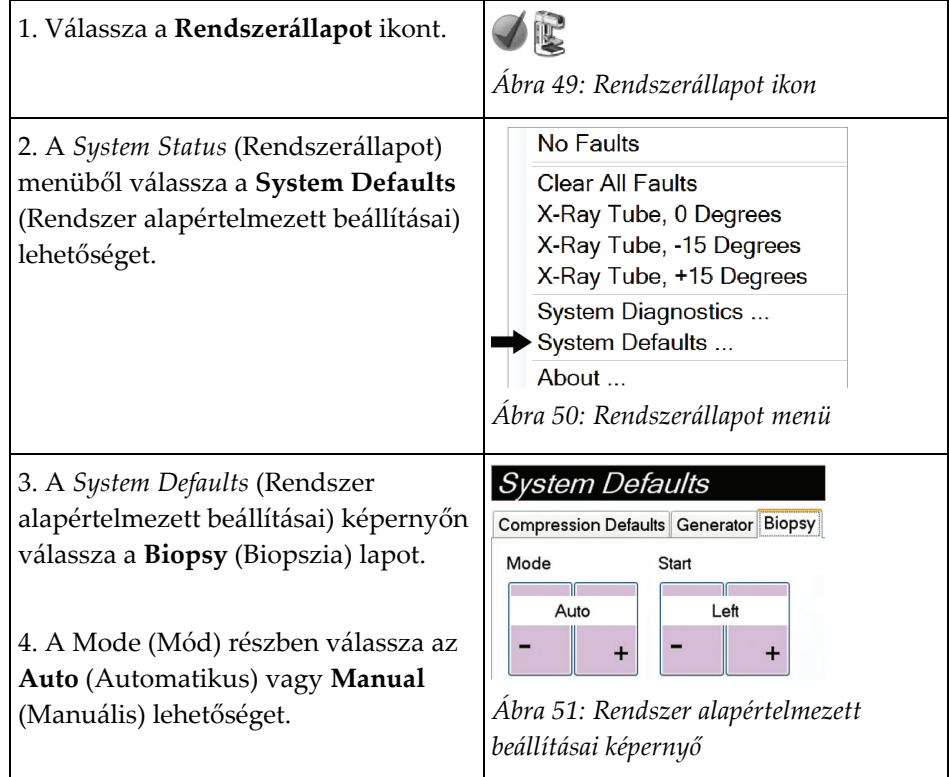

*Táblázat 6: C-ív sztereoszkópikus mód kiválasztása*

## **5.3 Biopszia lap**

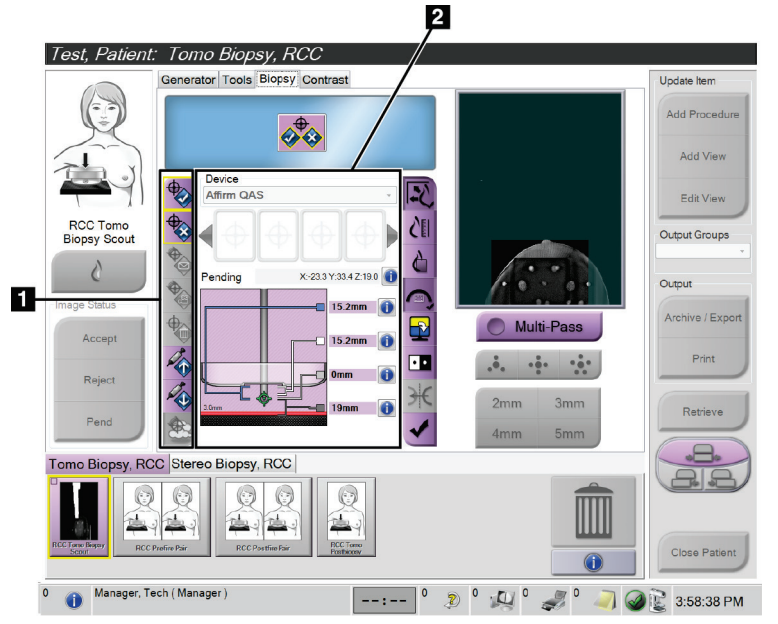

#### **Ábramagyarázat**

- 1. Célfunkció gombok
- 2. Biopsziaopciók terület

*Ábra 52: Biopszia lap*

Ha a *Procedure* (Eljárás) képernyőn a **Biopsy** (Biopszia) lapot választja, megjelenik a Biopsziaopciók terület. A Biopsziaopciók területen jelennek meg a célokkal és a felszerelt biopsziás eszközzel kapcsolatos információk. A terület bal oldalán található gombok segítségével tudja a célokat a biopsziás vezérlőmodulra küldeni. Az **UI - Biopsy Staging** (Felhasználói felület – Biopszia fázis) lapon lévő gombfunkciókkal és adatmezőkkel kapcsolatos információkért tekintse meg a *[Biopsziaopciók](#page-72-0)* oldal: [61](#page-72-0) című részt.
### **5.3.1 Biopsziaopciók**

A Biopsziaopciók területen található gombokkal továbbíthatók a céladatok a biopsziás vezérlőmodulra. A terület jobb oldalán lévő gombok mutatják a kiválasztott célt és a biopsziás eszközt.

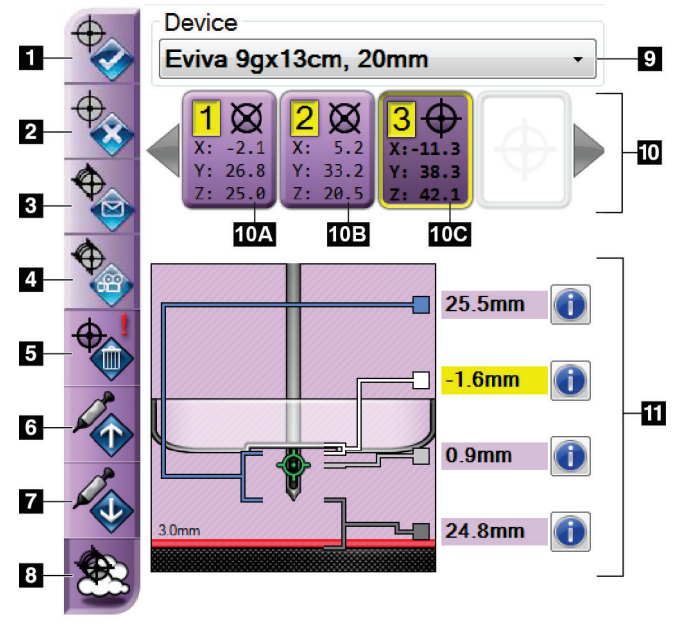

*Ábra 53: Funkciógombok és adatok a Biopszia lapon (standard megközelítés)*

#### **Ábramagyarázat**

- 1. Cél létrehozása gomb
- 2. Cél elvetése gomb
- 3. Cél újraküldése gomb
- 4. Cél projektálása gomb
- 5. Cél törlése gomb
- 6. Z-cél mozgatása felfelé gomb
- 7. Z-cél mozgatása lefelé gomb
- 8. Célok megjelenítése/elrejtése gomb
- 9. Kiválasztott biopsziás eszköz
- 10. Célkészlet
- 11. Állapotjelzők

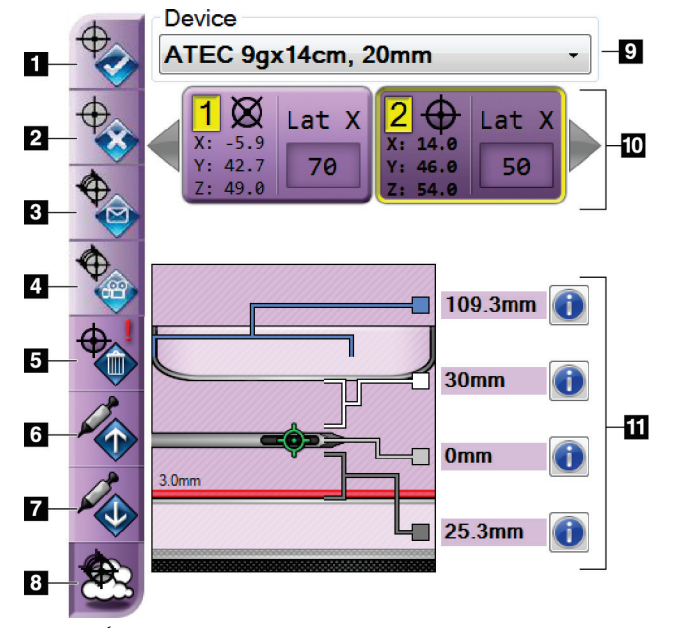

#### **Ábramagyarázat**

- 1. Cél létrehozása gomb
- 2. Cél elvetése gomb
- 3. Cél újraküldése gomb
- 4. Cél projektálása gomb
- 5. Cél törlése gomb
- 6. Z-cél mozgatása felfelé gomb
- 7. Z-cél mozgatása lefelé gomb
- 8. Célok megjelenítése/elrejtése gomb
- 9. Kiválasztott biopsziás eszköz
- 10. Célkészlet
- 11. Állapotjelzők

*Ábra 54: Funkciógombok és adatok a Biopszia lapon (laterális megközelítés)*

#### **Ábramagyarázat**

- 1. A **Cél létrehozása** gomb hozzárendeli a célpontot, és létrehoz egy cél ikont a célkészletben (10-es pont). A cél hozzárendelése után kattintson még egyszer a gombra a cél elfogadásához és a célkoordináták biopsziás vezérlőmodulra történő továbbításához.
- 2. A **Cél elutasítása** gomb eltávolítja a kiválasztott célt a célikonok listáról, ha a cél nem került elfogadásra.
- 3. A **Cél újraküldése** gomb ismét elküldi a célkoordinátákat a biopsziás vezérlőmodulnak.
- 4. A **Cél projektálása** gomb megjeleníti a kiválasztott célt egy további sztereoszkópikus páron a Preview (Előnézeti) képernyőn.
- 5. A **Cél törlése** gomb eltávolítja a kiválasztott célt a célikonok listáról, ha a cél elfogadásra került.
- 6. A **Z-cél mozgatása felfelé** gomb a tű végpozícióját az emlőplatformtól távolodó irányban és a lézió ábráját lefele mozgatja. A biztonsági határok értékei ennek megfelelően módosulnak.
- 7. A **Z-cél mozgatása lefelé** gomb a tű végpozícióját az emlőplatform felé közelíti, valamint a lézió ábráját felfele mozgatja. A biztonsági határok értékei ennek megfelelően módosulnak.
- 8. A **Célok megjelenítése/elrejtése** gomb minden célikont megjelenít/elrejt a céllistában.

9. A **Device** (Eszköz) mezőben jelenik meg a felszerelt biopsziás eszköz neve, amelyet egy legördülő listából kell kiválasztani.

# **Vigyázat!**

**Sérülést okozhat a betegnek, ha a Biopsy (Biopszia) lapon nem a rendszerre felszerelt eszközt választja ki.**

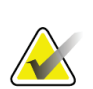

#### **Megjegyzés**

Ha a legördülő lista nem tartalmazza a biopsziás eszközt, vegye fel a kapcsolatot műszaki ügyfélszolgálattal. Az eszköz adatait egy szervizmérnöknek kell felvinnie.

- 10. A **Célkészlet** gomb az összes biopsziacélt megjeleníti, amelyek ebben a munkamenetben hozzárendelésre és/vagy elfogadásra kerültek. Több célt is létrehozhat, amíg a célpontok összes mennyisége a hatot nem haladja meg. A célkészlet között a jobb és bal nyílgombokkal lépkedhet.
	- a. Target #1 (Cél 1) Az "1"-es szám a hozzárendelt és elfogadott célszámot jelzi (a létrehozás sorrendjében). A cél körüli sárga keret jelzi, hogy ez a biopsziás vezérlőmodulban egy aktív cél. Ha a célkeresztben egy pont látható, az azt jelzi, hogy ez egy egypontos cél. A csillag (\*) azt jelzi, hogy a biopsziás vezérlőmodulon a célkoordináták később módosításra kerültek.
	- b. Target #2 (Cél 2) A  $n^2$  es szám azt jelzi, hogy a célszám hozzárendelésre és elfogadásra került (a létrehozás sorrendjében). Ha a célkeresztben több pont is látható, az azt jelzi, hogy ez egy többpontos cél, amelyet a Többjáratú funkcióval hoztak létre (lásd a *[Léziócélzás többjáratú funkcióval](#page-80-0)* oldal: [69](#page-80-0) című részt).
	- c. Üres cél Ha nincs szám, az azt jelzi, hogy a koordináták hozzárendelésre kerültek, de nem lettek elfogadva (a felhasználó nem kattintott még egyszer a **Cél létrehozása** gombra). Ha a célkeresztben egy pont látható, az azt jelzi, hogy ez egy egypontos cél. A "benyomott" cél ikon azt jelzi, hogy ez a *felhasználói felületen* egy aktív cél.

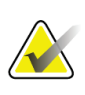

#### **Megjegyzés**

A Többjáratú cél ikonon megjelenő koordináták a középpontot jelzik. Az összes pont koordinátáinak megtekintéséhez a jobb egérgombbal kattintson a célikonra, és tartsa lenyomva.

11. Az **állapotjelzők** a távolságinformációkat jelenítik meg:

- A biopsziás lemez és az apertúra teteje közötti távolság.
- A cél távolsága az apertúra közepétől.
- A tű hegyének (aktiválás utáni) távolsága az emlőplatformtól.
- A biopsziás lemez és a tűhegy közötti távolság.

A távolságjelző mezők színe a tű mozgásától függően változnak.

- A lila azt jelzi, hogy az eljárás biztonságosan folytatható.
- A piros azt jelzi, hogy az aktuális koordináták a biztonsági határon kívülre esnek.
- A sárga azt jelzi, hogy a biztonsági határ közel van.

#### **Megjegyzés**

Hogy a célt aktiválja az *Affirm rendszerhez*, a célkészletből válassza ki a célikont, majd kattintson az **Újraküldés** gombra.

# **5.4 Sztereotaxiás 2D léziócélzás**

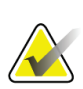

#### **Megjegyzés**

A Nagyítás eszközzel (a Tools (Eszközök) lapon vagy a Tényleges pixelek megtekintése gombbal) kinagyíthatja egy kép kívánt területét.

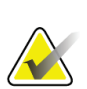

#### **Megjegyzés**

Ha a képen található vizsgálati adatok megnehezítik a lézió azonosítását, az adatok elrejtéséhez kattintson a Tools (Eszközök) lap Információ ikonjára.

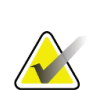

#### **Megjegyzés**

Ügyeljen arra, hogy a biopsziás eszköz ne legyen a képterületen.

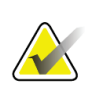

#### **Megjegyzés**

Az összesített célzási pontosság megegyezik a biopsziás vezetőmodul és a biopsziás eszköz kombinált célzási pontosságával. A biopsziás eszköz használatakor a célkoordinátáktól való maximális eltérés egyik oldalon sem több mint 2 mm.

1. A sztereoszkópikus képek mentéséhez válassza az **Accept** (Elfogadás) gombot.

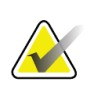

#### **Megjegyzés**

A szervizképviselet munkatársa beállíthatja, hogy a rendszer automatikusan elfogadja az új képeket.

- 2. Az egyik sztereoszkópikus képen kattintson a lézió vizsgált területére.
- 3. Kattintson a sztereoszkópikus képre, majd kattintson a lézió vizsgált területére.
- 4. A cél mentéséhez válassza a **Cél létrehozása** gombot. Az aktív célkészlet automatikusan továbbítódik a biopsziás vezérlőmodulra az új célok létrehozásával.
- 5. Ha több célt szeretne létrehozni (legfeljebb hatot), ismételje meg a folyamatot.

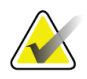

#### **Megjegyzés**

A biopsziás vezérlőmodul *Target Guidance* (Célvezetés) képernyőjén az utoljára létrehozott cél jelenik meg. A *Select Target* (Cél kiválasztása) képernyőn megjelenő cél vagy célkészlet az utoljára a biopsziás vezérlőmodulra küldött cél vagy célkészlet.

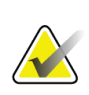

#### **Megjegyzés**

Egy lézió megcélzásához használhatja a Felmérés funkciót és az egyik sztereoszkópikus képet is.

#### <span id="page-77-0"></span>**5.4.1 A biopsziás eszköz pozíciójának megerősítése**

Ha szeretné, a következő lépések segítségével megerősítheti a biopsziás eszköz pozícióját.

- 1. A megfelelő tűpozíció azonosításához szükség esetén készíthet aktiválás előtti képeket is.
	- Ellenőrizze a tűpozíciót.
	- Végezze el a szükséges beállításokat.
- 2. Ha kell, aktiválja a biopsziás eszközt.
- 3. Ha szeretne, készítsen aktiválás utáni képeket.
	- Ellenőrizze a tűpozíciót.
	- Végezze el a szükséges beállításokat.
- 4. Ha szeretne, vegyen egy mintát a felszerelt biopsziás eszközzel.
- 5. Ha szeretne, készítsen eljárás utáni képeket.

# **5.5 Léziócélzás tomoszintézis vezetéssel**

Tomoszintézis és biopszia licencek szükségesek, ha léziócélzást szeretne alkalmazni a tomoszintézissel irányított eljárásokhoz.

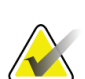

#### **Megjegyzés**

Ügyeljen arra, hogy a biopsziás eszköz ne legyen a képterületen.

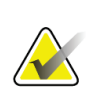

#### **Megjegyzés**

Az összesített célzási pontosság megegyezik a biopsziás vezetőmodul és a biopsziás eszköz kombinált célzási pontosságával. A biopsziás eszköz használatakor a célkoordinátáktól való maximális eltérés egyik oldalon sem több mint 2 mm.

- 1. Készítse el a tomoszintézis célképet (felmérés).
	- Ha a rendszer automatikus elfogadásra van állítva, a tomoszintézis cél (felmérés) mozgókép röviden lejátszásra kerül, majd a rendszer automatikusan elmenti a képet.
	- Ha az automatikus elfogadás nincs beállítva, a mozgókép a szeletkészlet második lejátszása után megáll (vagy ha az **Accept** (Elfogad) gomb megnyomásra kerül, mielőtt a második lejátszás befejeződne).
- 2. A görgetőkerék segítségével végignézheti a tomoszintézis cél (felmérés) szeleteit, hogy megkeresse a lézióról készült legjobb képet.
- 3. Kattintson a lézióra.
	- A Szeletjelölőben a kiválasztott szelet mellett megjelenik egy per jel.
	- A rendszer automatikusan meghatározza a kiválasztott terület X, Y és Z értékeit.
- 4. A cél mentéséhez válassza a **Cél létrehozása** gombot. A rendszer automatikusan továbbítja az aktív célkészletet a biopsziás vezérlőmodulra.
- 5. Ha több célt szeretne létrehozni (legfeljebb hatot), ismételje meg a 2–4. lépéseket.

# **Megjegyzés**

A biopsziás vezérlőmodul *Target Guidance* (Célvezetés) képernyőjén az utoljára létrehozott cél jelenik meg. A *Select Target* (Cél kiválasztása) képernyőn megjelenő cél vagy célkészlet az utoljára a biopsziás vezérlőmodulra küldött cél vagy célkészlet.

#### **5.5.1 A biopsziás eszköz pozíciójának megerősítése**

Ha szeretné, a következő lépések segítségével megerősítheti a biopsziás eszköz pozícióját.

- 1. A megfelelő tűpozíció azonosításához szükség esetén készíthet aktiválás előtti képeket is.
	- Ellenőrizze a tűpozíciót.
	- Végezze el a szükséges beállításokat.
- 2. Ha kell, aktiválja a biopsziás eszközt.
- 3. Ha szeretne, készítsen aktiválás utáni képeket.
	- Ellenőrizze a tűpozíciót.
	- Végezze el a szükséges beállításokat.
- 4. Ha szeretne, vegyen egy mintát a felszerelt biopsziás eszközzel.
- 5. Ha szeretne, készítsen eljárás utáni képeket.

#### <span id="page-79-0"></span>**5.5.2 Célok projektálása aktiválás utáni felmérési képen**

Ha az aktiválás előtti tomoszintézis célból (felmérés) az aktiválás utáni tomoszintézis célra (felmérés) szeretne célokat projektálni, kövesse az alábbi lépéseket:

- 1. Válassza ki az aktiválás előtti tomoszintézis cél (felmérés) miniatűrjét. A kép a kettéosztott képmegjelenítő monitor alsó felén jelenik meg.
- 2. Válassza ki az aktiválás utáni tomoszintézis cél (felmérés) miniatűrjét. A kép a kettéosztott képernyő alsó felén jelenik meg.
- 3. Válassza a Biopsziaopciók területen lévő **Cél projektálása** gombot, hogy az aktiválás utáni tomoszintézis célon (felmérés) jelenítse meg az aktiválás előtti tomoszintézis célokat (felmérés).

# <span id="page-80-0"></span>**5.6 Léziócélzás többjáratú funkcióval**

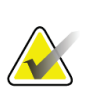

A Többjáratú funkció laterális kar használatakor nem érhető el.

**Megjegyzés**

**Megjegyzés**

Az összesített célzási pontosság megegyezik a biopsziás vezetőmodul és a biopsziás eszköz kombinált célzási pontosságával. A biopsziás eszköz használatakor a célkoordinátáktól való maximális eltérés egyik oldalon sem több mint 2 mm.

A Többjáratú funkció lehetővé teszi, hogy automatikusan létrehozzon legfeljebb öt eltolt célpontot, amelyek mind egyenlő távolságra (max. 5 mm-re) lesznek az eredeti céltól.

**Ábramagyarázat**

1 – Többjáratú funkció kiválasztása

3 – Négy eltolt pont (alapértelmezett)

2 – Három eltolt pont

4 – Öt eltolt pont 5 – Eltolás távolsága (alapértelmezetten 3 mm)

A Többjáratú funkció sztereoszkópikus és tomoszintézises képekkel is használható.

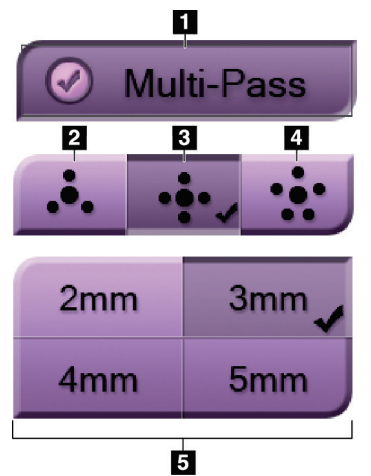

*Ábra 55: Többjáratú opciók*

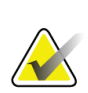

### **Megjegyzés**

Ügyeljen arra, hogy a biopsziás eszköz ne legyen a képterületen.

- 1. Készítsen egy sztereoszkópikus képpárt vagy egy tomoszintézises képet.
- 2. Keresse meg a léziót. Kattintson a lézióra mindkét sztereoszkópikus képen, vagy tomoszintézises kép esetén válassza ki a legjobb szeletet.
	- A célpont körül megjelenik egy kör célkereszttel.
	- A rendszer automatikusan meghatározza a lézión lévő cél X, Y és Z értékeit.
	- Tomoszintézises képek: a Szeletjelölőben a kiválasztott szelet mellett megjelenik egy vonal.
- 3. Válassza a **Cél létrehozása** gombot. A céllistán megjelenik a célkoordináták ikon.
- 4. Válassza a **Többjáratú funkció** gombot.

5. Válassza ki, hogy mennyi eltolt célpontot (három, négy vagy öt) szeretne a középső célpont körül elhelyezni.

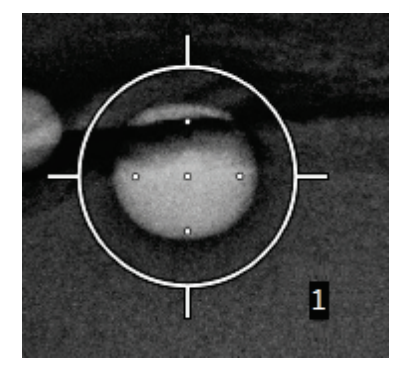

*Ábra 56: Négy eltolt célpont a középső célpont körül*

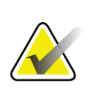

#### **Megjegyzés**

Ne feledje, hogy a középső célpont beleszámít a célpontok összmennyiségébe. A "négy" eltolt pont lehetőséget választva például összesen öt célpont kerül létrehozásra.

6. Válassza ki, hogy az eltolt célpontokat milyen távolságra hozza létre a rendszer a középső célponttól: 2 mm, 3 mm (alapértelmezett), 4 mm vagy 5 mm.

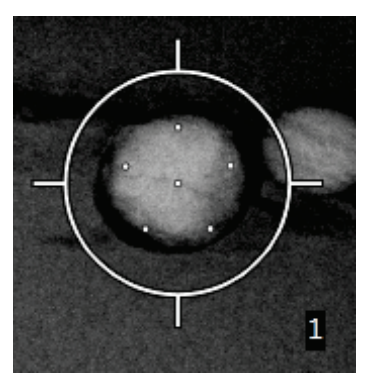

*Ábra 57: Eltolt pontok 3 mm távolságra*

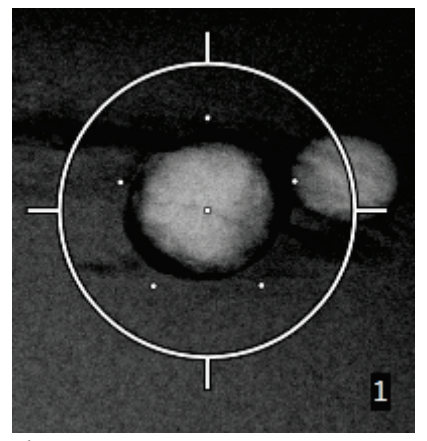

*Ábra 58: Eltolt pontok 5 mm távolságra*

A célkereszt mintája a cél kiválasztásától/a kiválasztás törlésétől függően változik. Lásd az alábbi ábrákat.

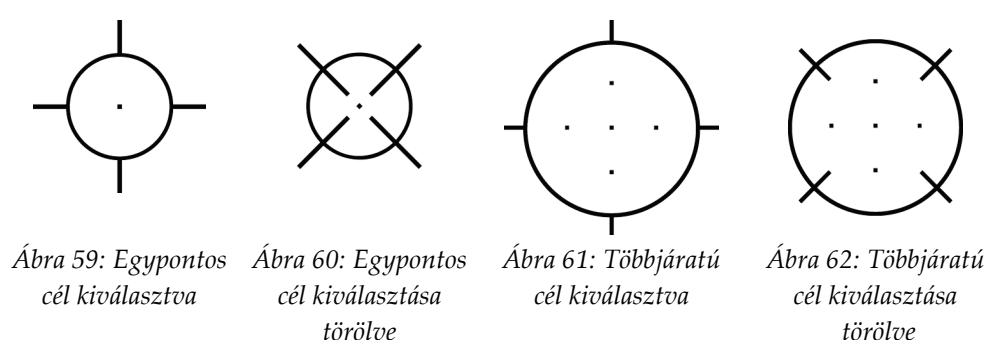

7. A többjáratú cél elfogadásához válassza a **Cél létrehozása** gombot. A cél a célkészleten az aktív cél ikonná válik, a rendszer pedig elküldi a koordinátákat a biopsziás vezérlőmodulnak.

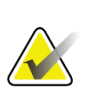

#### **Megjegyzés**

A Többjáratú cél ikonon megjelenő koordináták a középpontot jelzik. Az összes pont koordinátáinak megtekintéséhez a bal egérgombbal kattintson a célikonra, és tartsa lenyomva.

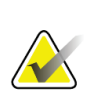

#### **Megjegyzés**

Egyszerre maximum hat célpontot hozhat létre. A célkészletben a létrehozott célpontok számának növekedésével az elérhető többjáratú opciók is változnak, igazodva a munkamenethez elérhető célpontok számához. Például, ha egy egypontos cél már létre lett hozva, akkor csak a "három" és "négy" eltolt pont opció lesz elérhető a Többjáratú funkciónál. Azért csak ez a kettő, mert csak a "három" és "négy" eltolt pont opció esetében nem lépi túl a célpontok maximális számát, amikor azokat hozzáadja a meglévő egypontos célponthoz.

- 8. A célpontok biopsziasorrendje a következő:
	- A célkereszt jobb alsó sarkában megjelenő szám a célkészletek sorrendjét jelzi. Az első cél jelzése "1", a másodiké "2" és így tovább. Lásd az alábbi ábrát.

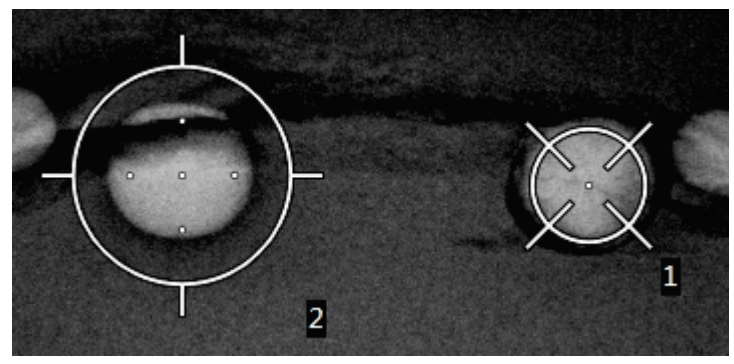

*Ábra 63: Célkészlet biopsziasorrendje*

• A Többjáratú cél sorrendje a középső célponttal kezdődik. A középső célpontot követően a rendszer a 12 órás pozícióból kiindulva az óramutató járásával ellentétes irányba halad végig az eltolt pontokon. Lásd az alábbi ábrákat.

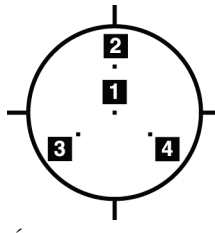

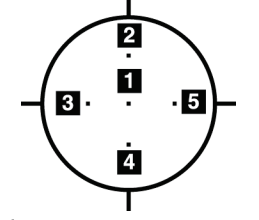

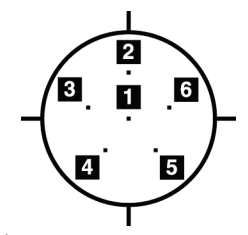

*Ábra 64: Egy három eltolt célt tartalmazó célkereszt biopsziasorrendje*

*Ábra 65: Egy négy eltolt célt tartalmazó célkereszt biopsziasorrendje*

*Ábra 66: Egy öt eltolt célt tartalmazó célkereszt biopsziasorrendje*

9. Erősítse meg a biopsziás eszköz pozícióját (lásd *[A biopsziás eszköz pozíciójának](#page-77-0)  [megerősítése](#page-77-0)* oldal: [66](#page-77-0) című részt). Szükség esetén vizsgálja meg a tomoszintézis utáni felmérési képeken lévő célokat (lásd a *[Célok projektálása aktiválás utáni felmérési képen](#page-79-0)* oldal: [68](#page-79-0) című részt).

# **5.7 Biopszia után**

- 1. Ha kell, helyezzen el egy biopsziaterület-jelölőt.
- 2. Távolítsa el a biopsziás eszközt az emlőtől.
- 3. Ha kell, készítsen felvételeket.
- 4. Szüntesse meg a kompressziót.

# **5.8 Sztereoszkópikus képpár nyomtatása**

Ha a *Print* (Nyomtatás) képernyő miniatűr részén kiválaszt egy sztereoszkópikus képpárt, a képmód gombjai megváltoznak. A *Print* (Nyomtatás) képernyő használatával kapcsolatban tekintse meg a képalkotó rendszer *felhasználói kézikönyvét*.

- Válassza a -15 gombot az adott sztereoszkópikus kép megjelenítési területen történő megjelenítéséhez.
- Válassza a +15 gombot az adott sztereoszkópikus kép megjelenítési területen történő megjelenítéséhez.
- A középső gomb segítségével egy vízszintesen kettéosztott képet készíthet, ahol a felső kép a +15 fokos, az alsó kép a –15 fokos kép lesz.

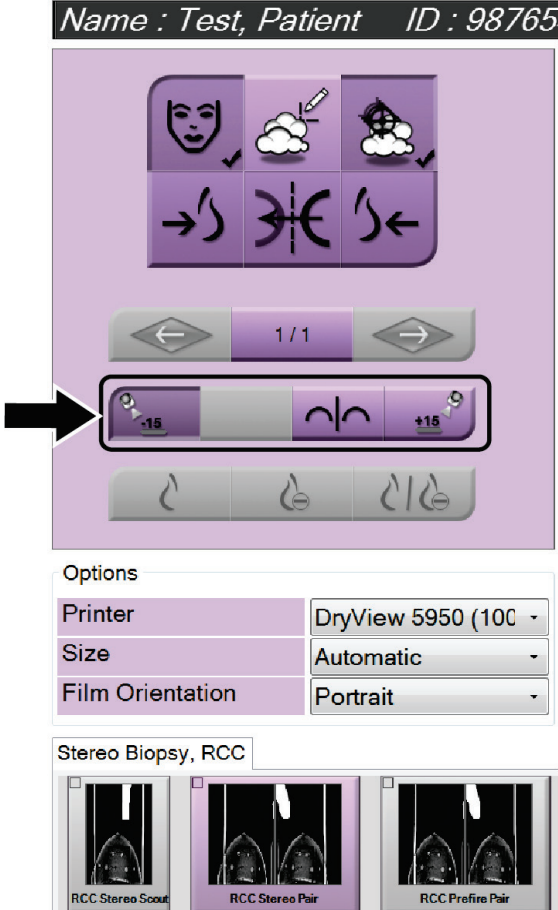

*Ábra 67: Sztereoszkópikus képpár nyomtatása képernyő*

# **6:Minőség-ellenőrzés Fejezet 6**

Az MQSA nem rendelkezik a beavatkozási eljárásokra (pl. emlőbiopszia) vonatkozó követelményekkel. Ha létesítménye az emlőbiopszia kapcsán ACR-akkreditált, a minőségellenőrzéssel kapcsolatban tekintse meg a sztereoszkópikus emlőbiopsziával kapcsolatos 1999 es ACR minőség-ellenőrzési kézikönyvet. Ha létesítménye ACR akkreditációt szeretne, a minőség-ellenőrzési program elindításához tekintse meg a sztereoszkópikus emlőbiopsziával kapcsolatos 1999-es ACR minőség-ellenőrzési kézikönyvet.

Az Egyesült Államokon kívüli országok esetében kövesse a helyi előírásokat (pl. EUREF irányelvek) az emlőbiopsziás rendszerek minőség-ellenőrzési programjának megalkotásához.

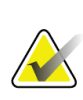

**Megjegyzés**

A CNR korrekciós tényezőkkel kapcsolatban tekintse meg a *[CNR korrekció biopsziához](#page-108-0)* oldal: [97](#page-108-0) című részt.

# **6.1 Szükséges minőség-ellenőrzési eljárások**

A rendszer megfelelő működéséhez a következő eljárások nélkülözhetetlenek.

| Teszt                               | Gyakoriság                         |
|-------------------------------------|------------------------------------|
| QAS teszt standard megközelítéshez  | Naponta – klinikai használat előtt |
| QAS teszt laterális megközelítéshez | Naponta – klinikai használat előtt |
| Geometriai kalibráció               | Félévente                          |

*Táblázat 7: Szükséges eljárások*

# **6.2 QAS teszt**

Minden nap, amikor a rendszert használni szeretné, egyszer végezze el ezt a tesztet a rendszer pontosságának megerősítéséhez. Az eredményeket rögzítse a *[QAS teszt ellenőrzőlista](#page-110-0)* oldal: [99.](#page-110-0)

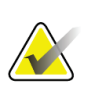

#### **Megjegyzés**

A QAS teszthez az automatikus és a manuális C-ív sztereoszkópikus módot is használhatja. A módokkal kapcsolatban bővebb információkért tekintse meg a *C-ív [sztereoszkópikus módok](#page-68-0)* oldal: [57](#page-68-0) című részt.

#### **6.2.1 QAS teszt standard megközelítéshez**

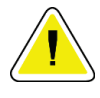

#### **Figyelem!**

**Ha QAS tűplatformot használ, ne tolja ki a tűt, amíg azt nem csatlakoztatta a biopsziás vezetőmodulhoz, és a modult nem szerelte fel a C-ívre.**

- 1. Ügyeljen arra, hogy az Affirm rendszer megfelelő módon legyen felszerelve, és minden lemez el legyen távolítva.
- 2. A felvételkészítő munkaállomáson a *Select Patient* (Beteg kiválasztása) képernyőn válassza az **Admin** (Rendszergazda) gombot.
- 3. Az *Admin* (Rendszergazda) képernyőn válassza a **QAS** gombot.

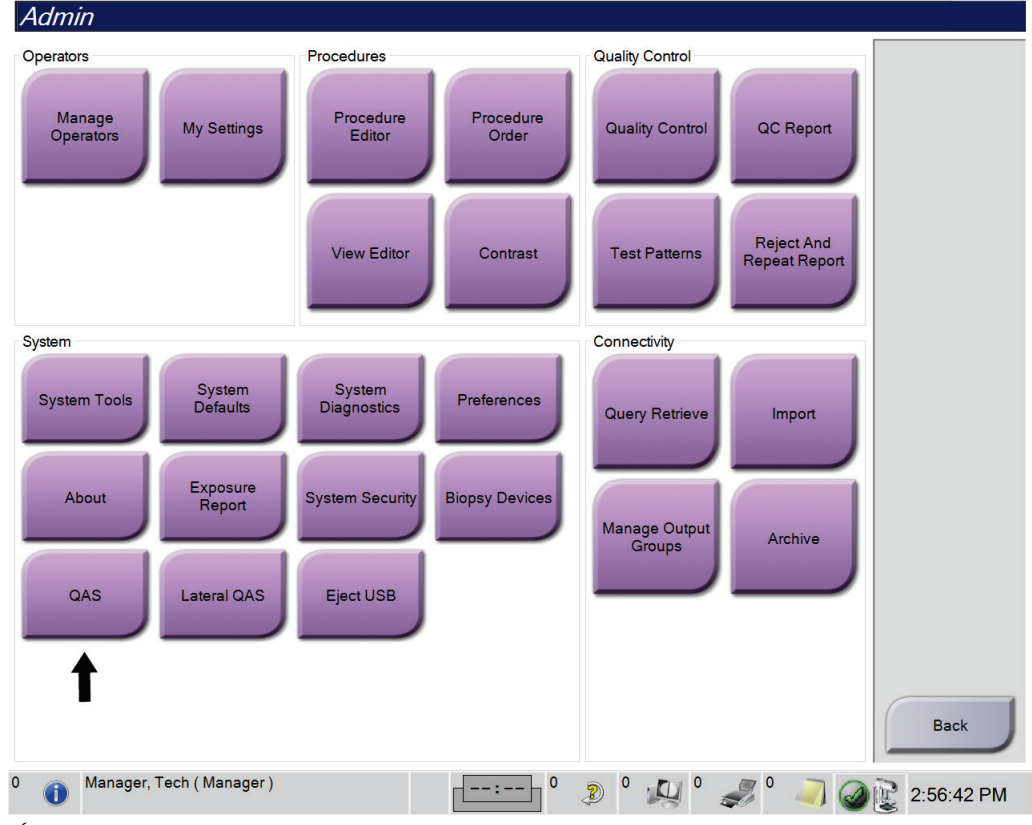

*Ábra 68: QAS gomb a Rendszergazda képernyőn*

Megnyílik a *QAS* képernyő. Egy párbeszédpanel felszólítja, hogy szerelje fel a QAS fantomot, és a teszthez adja meg a koordináták pozícióját.

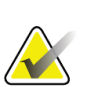

**Megjegyzés**

A párbeszédpanelen a "needle" (tű) szó szerepel, de ez a QAS fantomra vonatkozik.

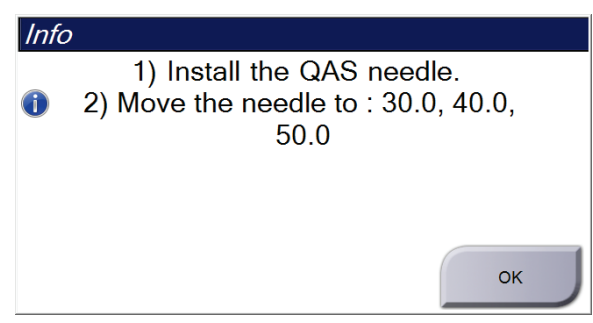

*Ábra 69: QAS tesztinformációk párbeszédpanel*

- 4. Szerelje fel a QAS fantomot. (Ha a QAS fantom tűt alkalmaz, teljesen tolja ki a tűt.)
- 5. Az Info párbeszédpanelen válassza az **OK** gombot.
- 6. A *QAS* képernyőn válassza a **Biopsy** (Biopszia) lapot. Ellenőrizze, hogy az **Affirm QAS** kifejezés megjelenik-e a Device (Eszköz) mezőben.

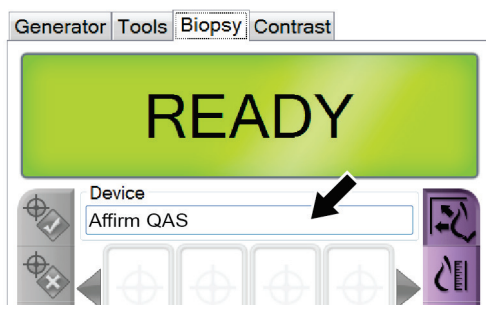

*Ábra 70: Device (Eszköz) mező a Biopsy (Biopszia) lapon*

- 7. Nyomja meg, és tartsa lenyomva a jobb vagy bal oldali **Motor engedélyezése** gombpárt a biopsziás vezérlőmodulon. A QAS fantom automatikusan az előre beprogramozott X és Y pozíciókba mozog.
- 8. A biopsziás eszköz bevezető/visszahúzó gombja segítségével úgy állítsa be az eszközt, hogy a biopsziás vezérlőmodul mindhárom oszlopában a Diff (Eltérés) sorban "0.0" legyen látható.
- 9. A *QAS* képernyőn válassza a következő beállításokat: Manual exposure (Manuális expozíció) mód, 25 kV, 30 mAs, Rhodium filter (ródiumszűrő). (Ha a QAS fantom tűt használ, a *QAS* képernyőn válassza a következő beállításokat: Manual exposure (Manuális expozíció) mód, 25 kV, 10 mAs, Rhodium filter (ródium szűrő).)
- 10. Készítse el, és fogadja el a felvételt az eljáráshoz. Ne feledje, hogy a QAS eljárás során az Automatikus elfogadás funkció nem használható, és a QAS fantomon a célzást a rendszer automatikusan elvégzi.

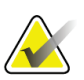

#### **Megjegyzés**

Ha az automatikus célzás sikertelen, manuálisan válassza ki a célokat a képeken.

11. A cél biopsziás vezérlőmodulra küldéséhez válassza a **Cél létrehozása** gombot. Ellenőrizze, hogy a célkoordináták X, Y és Z értékei ±1 mm-en belül vannak-e a biopsziás vezérlőmodul Diff (Eltérés) sorában.

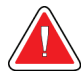

#### **Vigyázat!**

**Ha a célkoordináták nem ±1 mm-en belülre esnek, vegye fel a kapcsolatot műszaki ügyfélszolgálattal. Ne próbálja meg maga beállítani a rendszert. Addig ne használja az Affirm rendszert biopsziás eljárásokhoz, amíg a műszaki ügyfélszolgálat nem jelzi, hogy a rendszer használatra készen áll.**

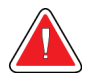

#### **Vigyázat!**

**A felhasználónak vagy a szervizmérnöknek a rendszer használata előtt a problémákat el kell hárítania.**

12. Ismételje meg a 10. és 11. lépéseket az összes nem exponált nézethez.

Csak tomoszintézis opció esetén: A Tomo biopszia QAS nézethez válassza a következőket: Manual exposure (Manuális expozíció) mód, 30 kV, 30 mAs, Aluminum filter (alumínium szűrő). Ezt követően ismételje meg a 10. és 11. lépéseket.

- 13. A felvételkészítő munkaállomásnál válassza az **End QC** (QC befejezése) gombot.
- 14. A biopsziás vezérlőmodulon nyomja meg a **Kiindulási pozíció** gombot (bal vagy jobb), hogy a QAS fantomot az adott oldalra mozgassa.
- 15. Távolítsa el a QAS fantomot.

### **6.2.2 QAS teszt laterális megközelítéshez**

- 1. Ügyeljen arra, hogy az Affirm rendszer megfelelő módon legyen felszerelve, és minden lemez el legyen távolítva.
- 2. A felvételkészítő munkaállomáson nyissa meg az *Admin* (Rendszergazda) képernyőt.
- 3. Válassza a **Lateral QAS** (Laterális QAS) gombot.

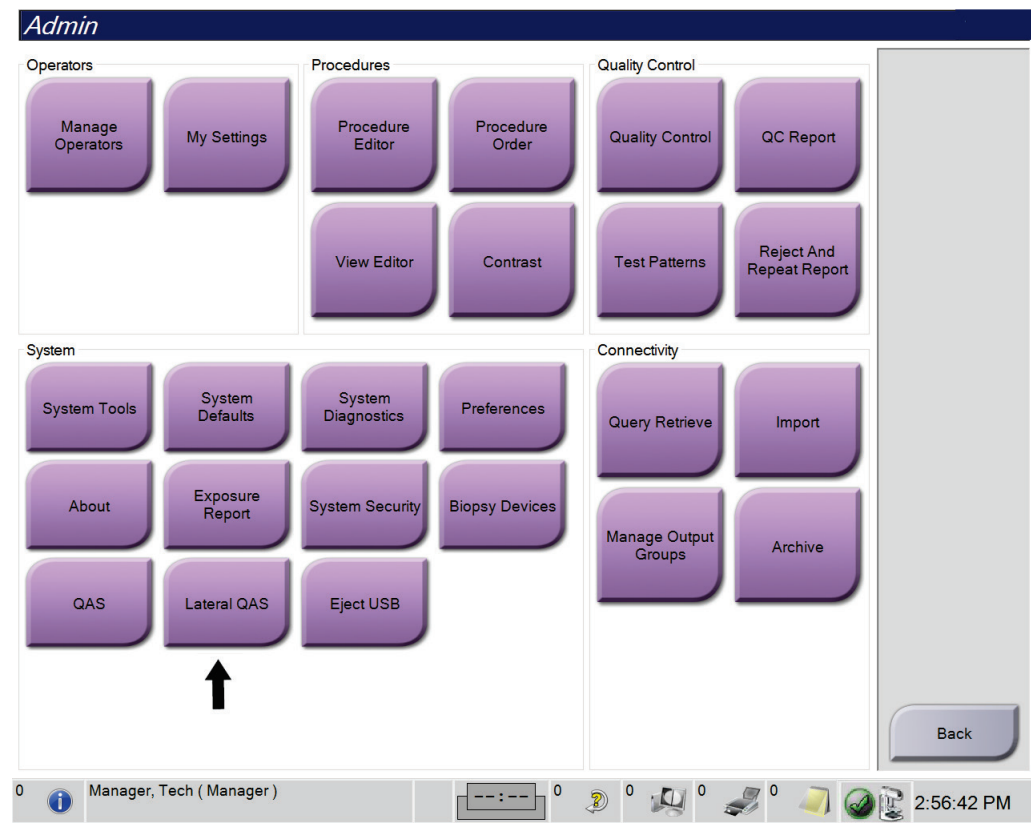

*Ábra 71: Laterális QAS gomb a Rendszergazda képernyőn*

Megnyílik a *QAS* képernyő. Egy párbeszédpanel felszólítja, hogy szerelje fel a QAS fantomot, és a teszthez adja meg a koordináták pozícióját.

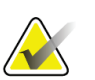

**Megjegyzés** A párbeszédpanelen a "needle" (tű) szó szerepel, de ez a QAS fantomra vonatkozik.

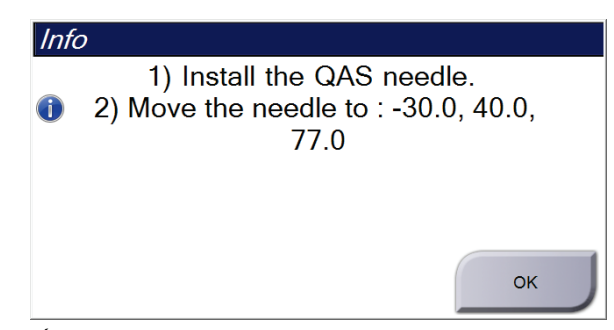

*Ábra 72: Laterális QAS tesztinformációk párbeszédpanel*

- 4. Szerelje fel a laterális kart és a laterális kar QAS fantomot az Affirm rendszer bal oldalára.
- 5. Az Info párbeszédpanelen válassza az **OK** gombot.
- 6. A *QAS* képernyőn válassza a **Biopsy** (Biopszia) lapot. Ellenőrizze, hogy az **Affirm Lateral QAS** (Affirm laterális QAS) kifejezés megjelenik-e a Device (Eszköz) mezőben.

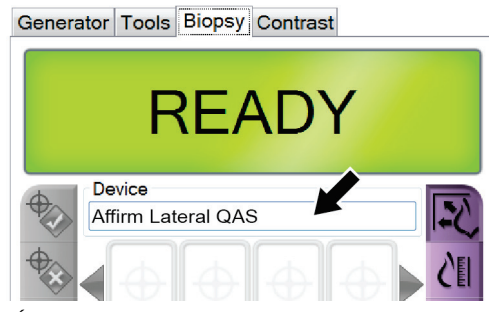

*Ábra 73: Device (Eszköz) mező a Biopsy (Biopszia) lapon*

- 7. Nyomja meg, és tartsa lenyomva a jobb vagy bal oldali **Motor engedélyezése** gombpárt a biopsziás vezérlőmodulon. A QAS fantom automatikusan az előre beprogramozott X és Y pozíciókba mozog.
- 8. A biopsziás eszköz bevezető/visszahúzó gombja segítségével úgy állítsa be az eszközt, hogy a biopsziás vezérlőmodul mindhárom oszlopában a Diff (Eltérés) sorban "0.0" legyen látható.
- 9. Mozgassa a laterális kar kocsiszerelvényét a biopsziás vezérlőmodulon kijelzett  $\mu$ Lat X" értékhez (normál esetben ez "100"). Az értékeket a laterális kar felső skálájáról olvassa le.
- 10. A *QAS* képernyőn válassza a következő beállításokat: Manual exposure (Manuális expozíció) mód, 25 kV, 30 mAs, Rhodium filter (ródiumszűrő).
- 11. Készítse el, és fogadja el a felvételt az eljáráshoz. Ne feledje, hogy a QAS eljárás során az Automatikus elfogadás funkció nem használható, és a QAS fantomon a célzást a rendszer automatikusan elvégzi.

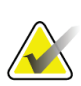

#### **Megjegyzés**

Ha az automatikus célzás sikertelen, manuálisan válassza ki a célokat a képeken.

12. A cél biopsziás vezérlőmodulra küldéséhez válassza a **Cél létrehozása** gombot. Ellenőrizze, hogy a célkoordináták X, Y és Z értékei ±1 mm-en belül vannak-e a biopsziás vezérlőmodul Diff (Eltérés) sorában.

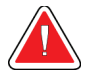

#### **Vigyázat!**

**Ha a célkoordináták nem ±1 mm-en belülre esnek, vegye fel a kapcsolatot műszaki ügyfélszolgálattal. Ne próbálja meg maga beállítani a rendszert. Addig ne használja az Affirm rendszert biopsziás eljárásokhoz, amíg a műszaki ügyfélszolgálat nem jelzi, hogy a rendszer használatra készen áll.**

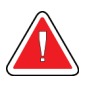

#### **Vigyázat!**

**A felhasználónak vagy a szervizmérnöknek a rendszer használata előtt a problémákat el kell hárítania.**

- 13. Ismételje meg a 11. és 12. lépést az összes nem exponált nézethez az adott megközelítési oldalon.
- 14. Mozgassa a laterális kart az Affirm rendszer jobb oldalára. Ismételje meg az 5–13. lépést.
- 15. A felvételkészítő munkaállomásnál válassza az **End QC** (QC befejezése) gombot.
- 16. A biopsziás vezérlőmodulon nyomja meg a **Kiindulási pozíció** gombot (bal vagy jobb), hogy a QAS fantomot az adott oldalra mozgassa.
- 17. Távolítsa el a laterális kart.

# <span id="page-93-0"></span>**6.3 Geometriai kalibráció**

A geometriai kalibrációt félévente el kell végezni. Ehhez a kalibrációhoz használja a rendszerhez mellékelt geometriai fantomot.

#### **6.3.1 Geometriai kalibráció eljárás**

- 1. Ellenőrizze a kalibrációs fantom épségét.
- 2. A felvételkészítő munkaállomáson válassza az **Admin > Quality Control > Technologist tab > Geometry Calibration** (Rendszergazda > Minőség-ellenőrzés > Technikus lap > Geometriai kalibráció) eljárást.
- 3. Válassza a **Start** lehetőséget.
- 4. Kövesse a képernyőn megjelenő utasításokat és az előre beállított beállításokkal készítsen egy képet. Ne módosítsa az előre kiválasztott technikákat.
- 5. **Fogadja el** a képet. Ha megjelenik a geometriai kalibráció sikerességéről tájékoztató üzenet, kattintson az **OK** gombra.
- 6. Válassza az **End Calibration** (Kalibráció befejezése) gombot.

# **7:Tisztítás és ápolás Fejezet 7**

# **7.1 Általános információk**

Minden egyes használat előtt tisztítsa meg, és fertőtlenítőszerrel fertőtlenítse a rendszer és a tartozékok minden olyan részét, amely hozzáér a pácienshez.

# **7.2 Megelőző karbantartási ütemterv**

#### **Affirm biopsziás irányítórendszer**

*Táblázat 8: Radiológiai technikus által elvégzendő megelőző karbantartási ütemterv*

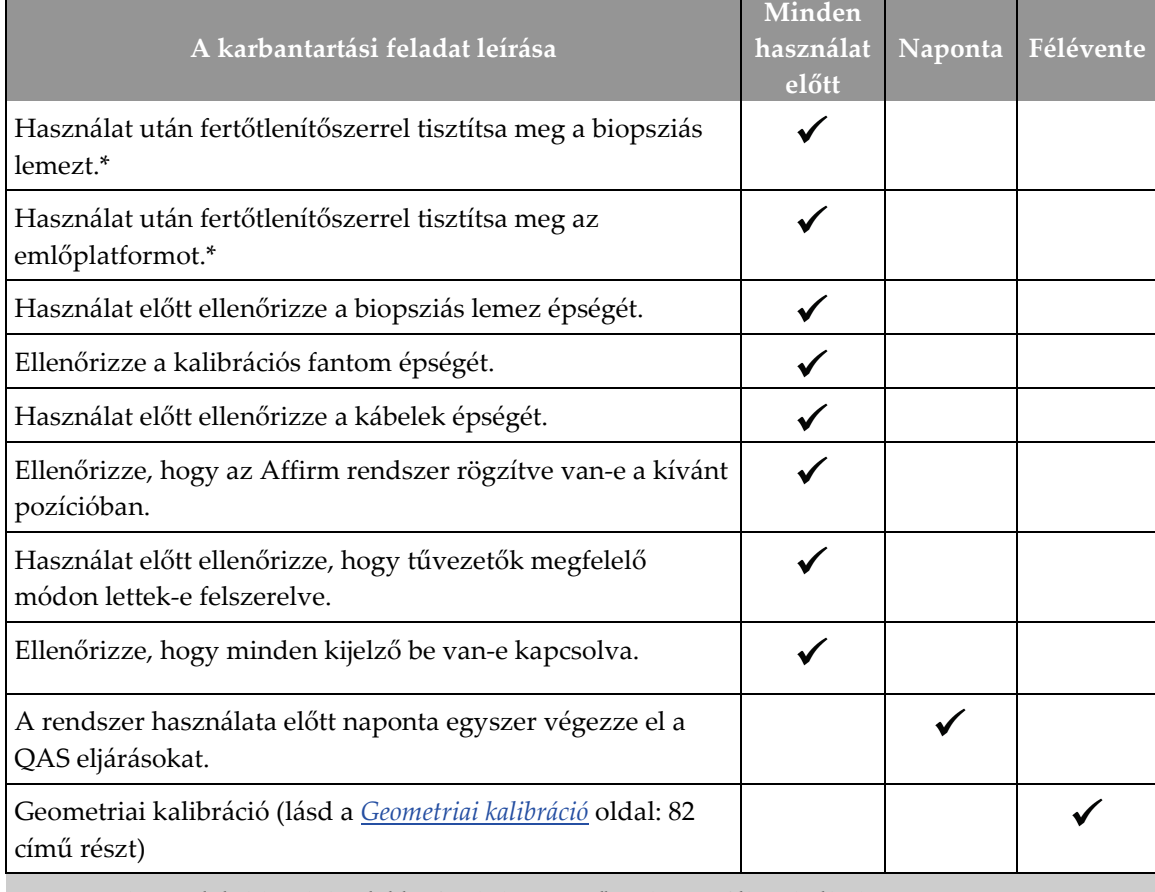

\*A javasolt tisztítóoldatok listájáért forduljon a műszaki ügyfélszolgálathoz.

#### **Laterális kar**

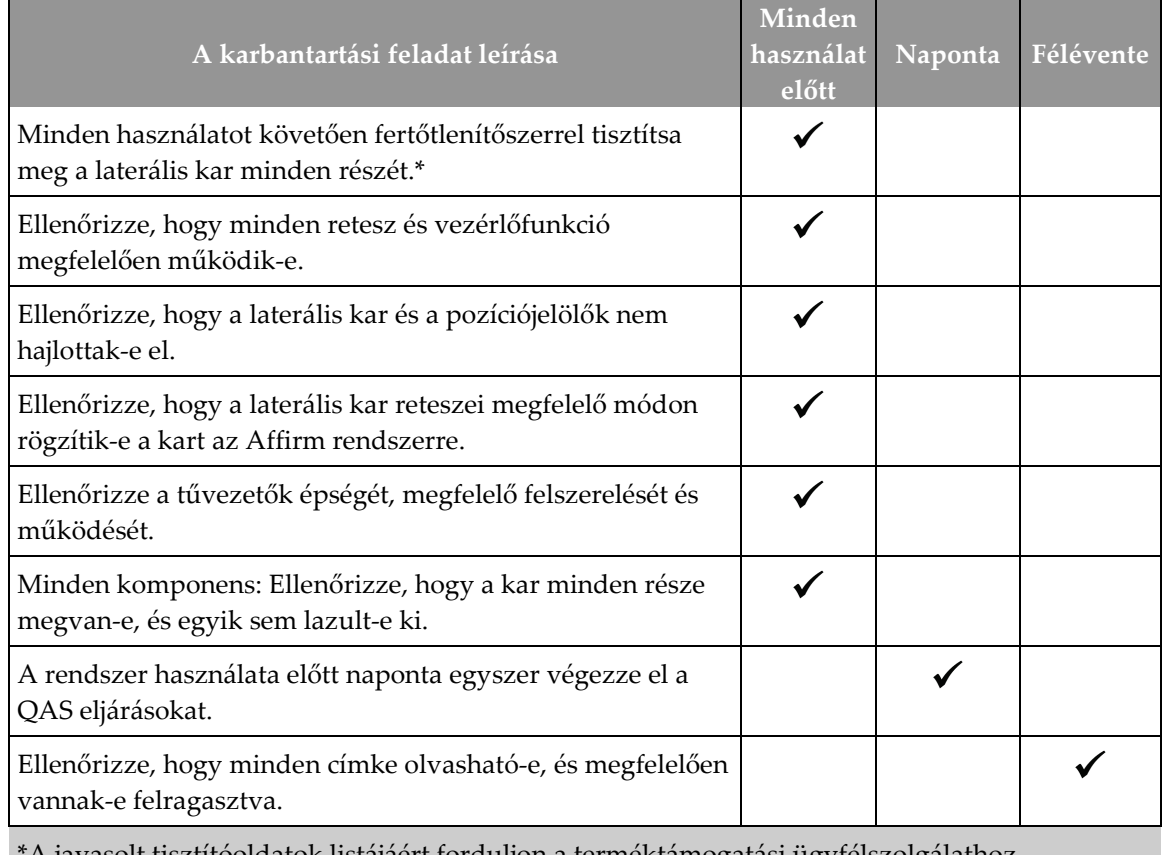

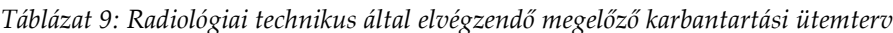

\*A javasolt tisztítóoldatok listájáért forduljon a terméktámogatási ügyfélszolgálathoz.

A laterális kar cseréje esetén ismételje meg a QAS eljárásokat.

## **7.3 Szervizmérnök által elvégzendő megelőző karbantartási ütemterv**

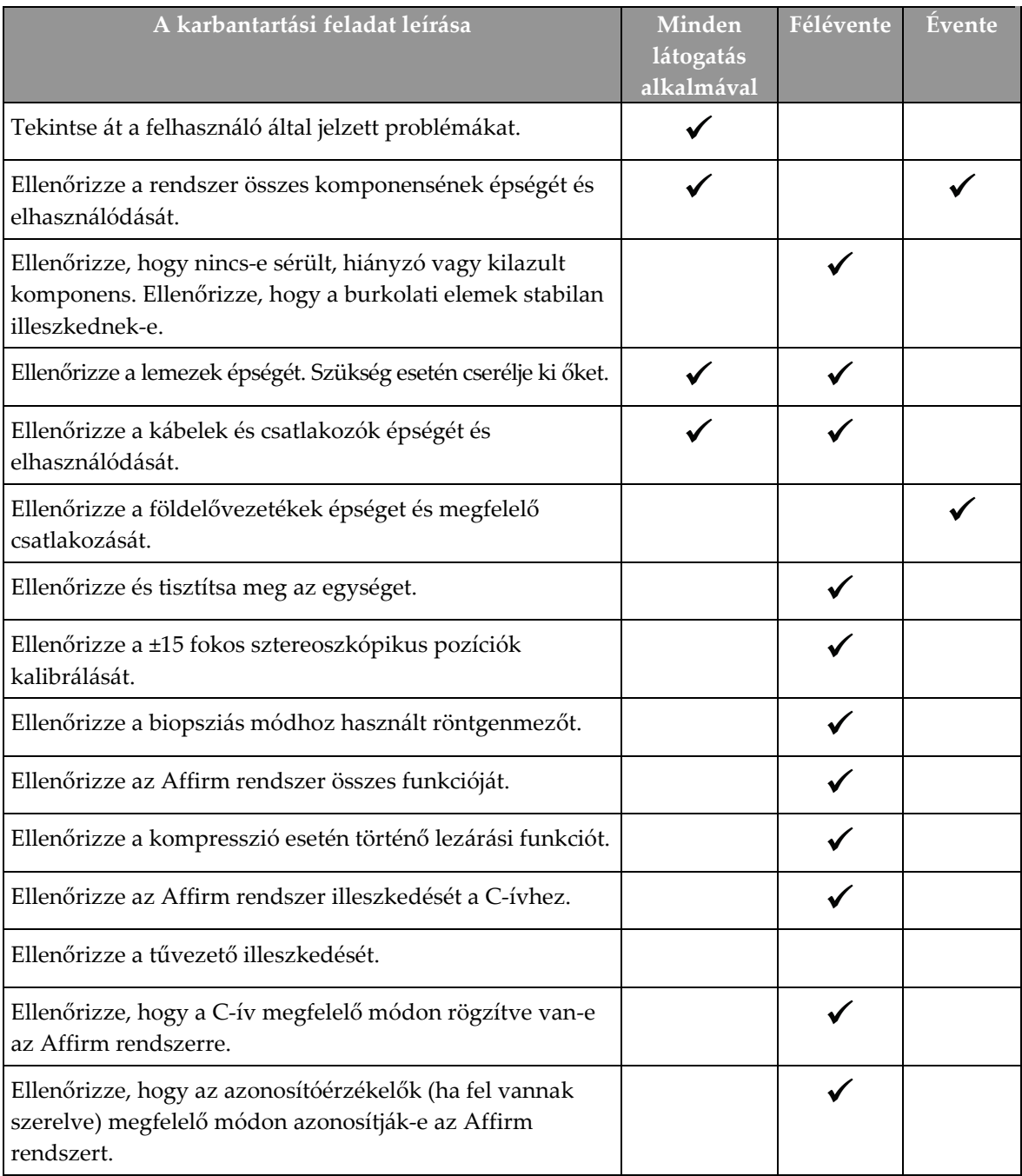

*Táblázat 10: Szervizmérnök által elvégzendő megelőző karbantartási ütemterv*

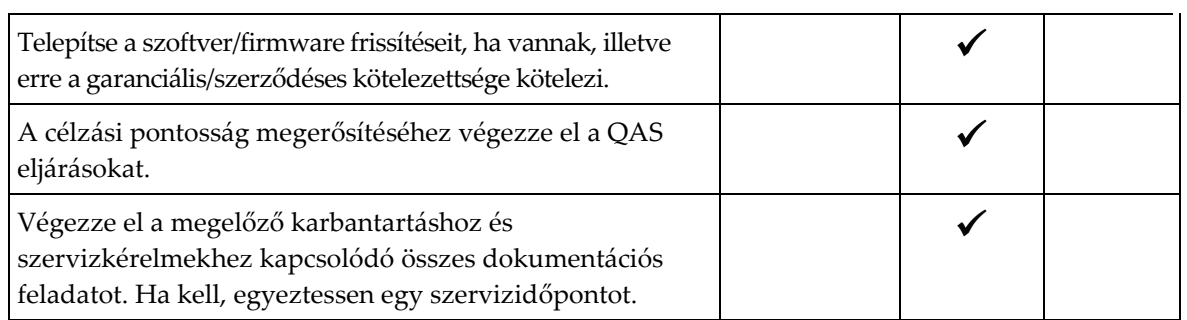

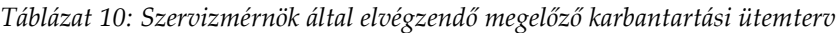

# **7.4 Általános tisztításhoz**

Használjon szöszmentes törlőkendőt vagy lapot és vigyen fel hígított mosogatószeres folyadékot.

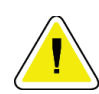

#### **Figyelem!**

**Tisztítófolyadékokat a lehető legkisebb mennyiségben használjon. Ügyeljen arra, hogy a folyadék ne folyjon le a berendezésen.**

Ha szappan és víz nem elegendő, akkor a Hologic az alábbiak bármelyikét javasolja:

- 10%-os hipóoldat és víz egy rész kereskedelmi forgalomban kapható hipóoldattal (általában 5,25% klór és 94,75% víz) és kilenc rész vízzel. Ezt az oldatot a legjobb eredmények érdekében naponta keverje ki.
- Kereskedelmi forgalomban kapható izopropil-alkohol oldalt (70%-os izopropilalkohol térfogat szerint, hígítatlan)
- 3%-os maximális koncentrációjú hidrogén-peroxid oldat

Miután a fenti oldatok bármelyikét alkalmazta, használjon egy lapot és vigyen fel oldott mosogatószeres folyadékot minden olyan részre, amely a pácienssel érintkezhet.

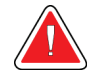

#### **Vigyázat!**

**Ha egy lemez potenciálisan fertőző anyagokhoz ér hozzá, lépjen kapcsolatba a fertőzéskontroll-felelőssel a lemez dekontaminálása érdekében.**

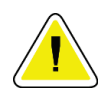

#### **Figyelem!**

**Az elektronikus alkatrészek károsodásának elkerülésére ne permetezzen fertőtlenítőszert a rendszerre.**

### **7.4.1 A biopsziás vezérlőmodul képernyőjének tisztítása**

Kereskedelmi forgalomban számos termék kapható az LCD-kijelzők tisztítására. Arra figyeljen, hogy a választott termék mentes legyen a tömény vegyszerektől, súrolószerektől, hipótól, illetve ne tartalmazzon fluoridokat, ammóniát és alkoholt. Kövesse a termék gyártójának utasításait.

#### **7.4.2 Lehetséges sérülések vagy a berendezés károsodásának megelőzéséhez:**

Ne használjon korrozív oldószert, súrolószereket és polírt. Válasszon olyan tisztító- /fertőtlenítőszert, amely nem károsítja a műanyagokat, az alumíniumot és a szénszálakat.

Ne használjon erős tisztítószereket, súrolószereket, magas alkohol-koncentrációt vagy bármilyen koncentrációjú metanolt.

Ne tegye ki a berendezés részeit gőznek vagy magas hőmérsékletű sterilizálásnak.

Ne hagyja, hogy folyadék kerüljön a berendezés belső részeibe. Ne használjon tisztítóspray-ket vagy folyadékokat a berendezésen. Mindig tiszta törlőkendőt használjon és a spray-t vagy a folyadékot a kendőre tegye. Ha folyadék kerül a rendszerbe, válassza le az áramellátásról és vizsgálja meg a rendszert, mielőtt újból használatba venné.

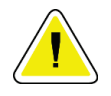

#### **Figyelem!**

**A helytelen tisztítási módok miatt a berendezés károsodhat, csökkenhet a képalkotási teljesítmény vagy megnövekedhet az elektromos áramütés kockázata.**

Mindig kövesse a tisztításra használt termék gyártójának utasításait. Az utasításokban az alkalmazásra és a hatóidőre, a tárolásra, a mosási előírásokra, a védőruházatra, az eltarthatóságra és a hulladékelhelyezésre vonatkozó útmutatások és óvintézkedések szerepelnek. Tartsa be az utasításokat és a terméket a lehető legbiztonságosabb és leghatékonyabb módon használja.

#### **Melléklet A:Rendszerspecifikációk Melléklet A**

# **A.1 Affirm rendszer méretei**

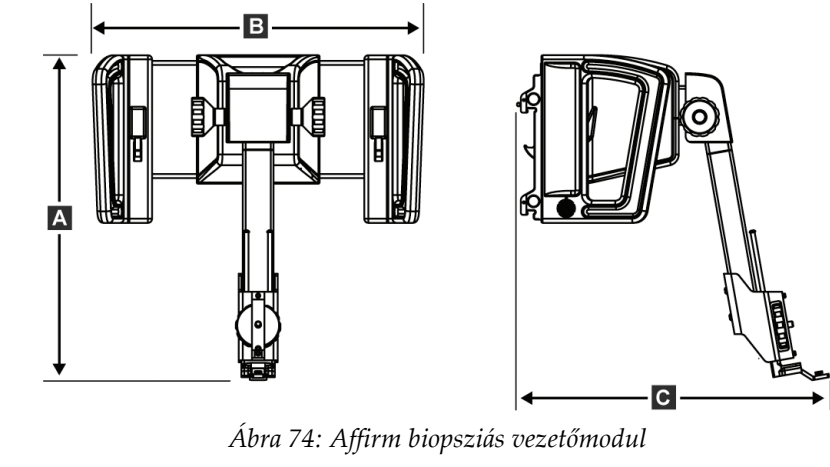

*A. Magasság 37,1 cm (14,6 hüvelyk) B. Szélesség 37,8 cm (14,9 hüvelyk) C. Mélység 35,6 cm (14 hüvelyk) Tömeg 6,8 kg (15 font)*

# **A.2 Laterális kar méretei**

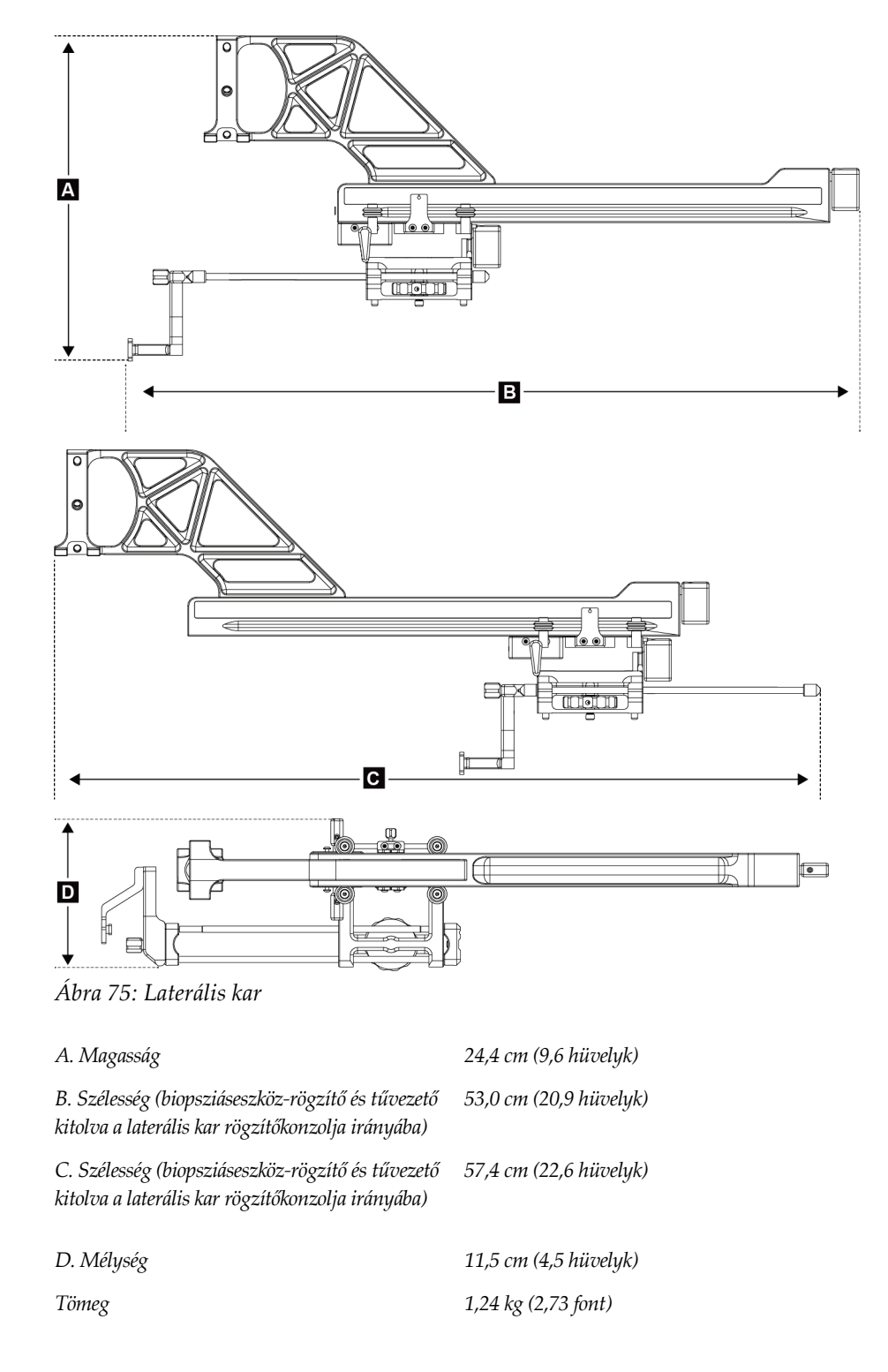

# **A.3 Biopsziás vezetőmodul**

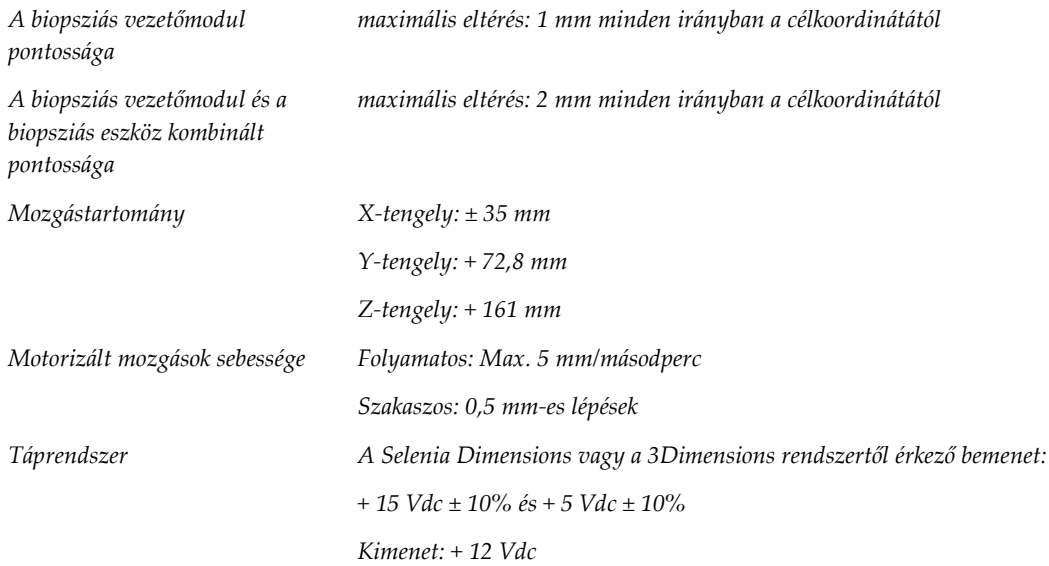

# **A.4 Laterális kar**

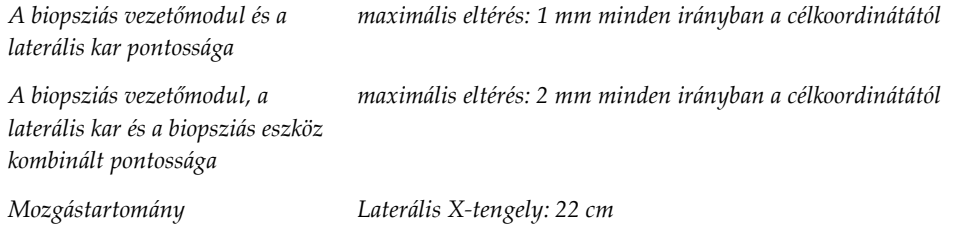

# **A.5 Biopsziás vezérlőmodul**

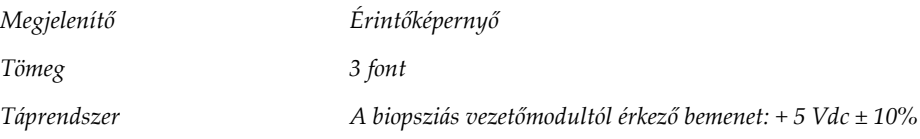

#### **Melléklet B:Rendszerüzenetek és riasztások Melléklet B**

# **B.1 Hangjelzések**

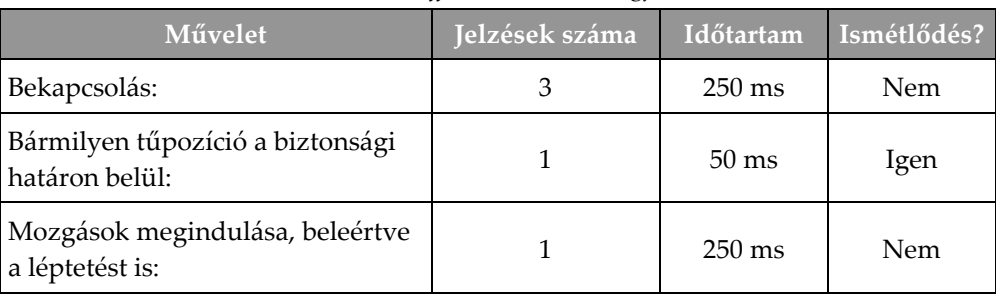

#### *Táblázat 11: Affirm rendszer hangjelzései*

# **B.2 Hibaüzenetek**

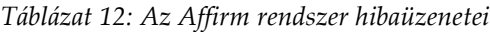

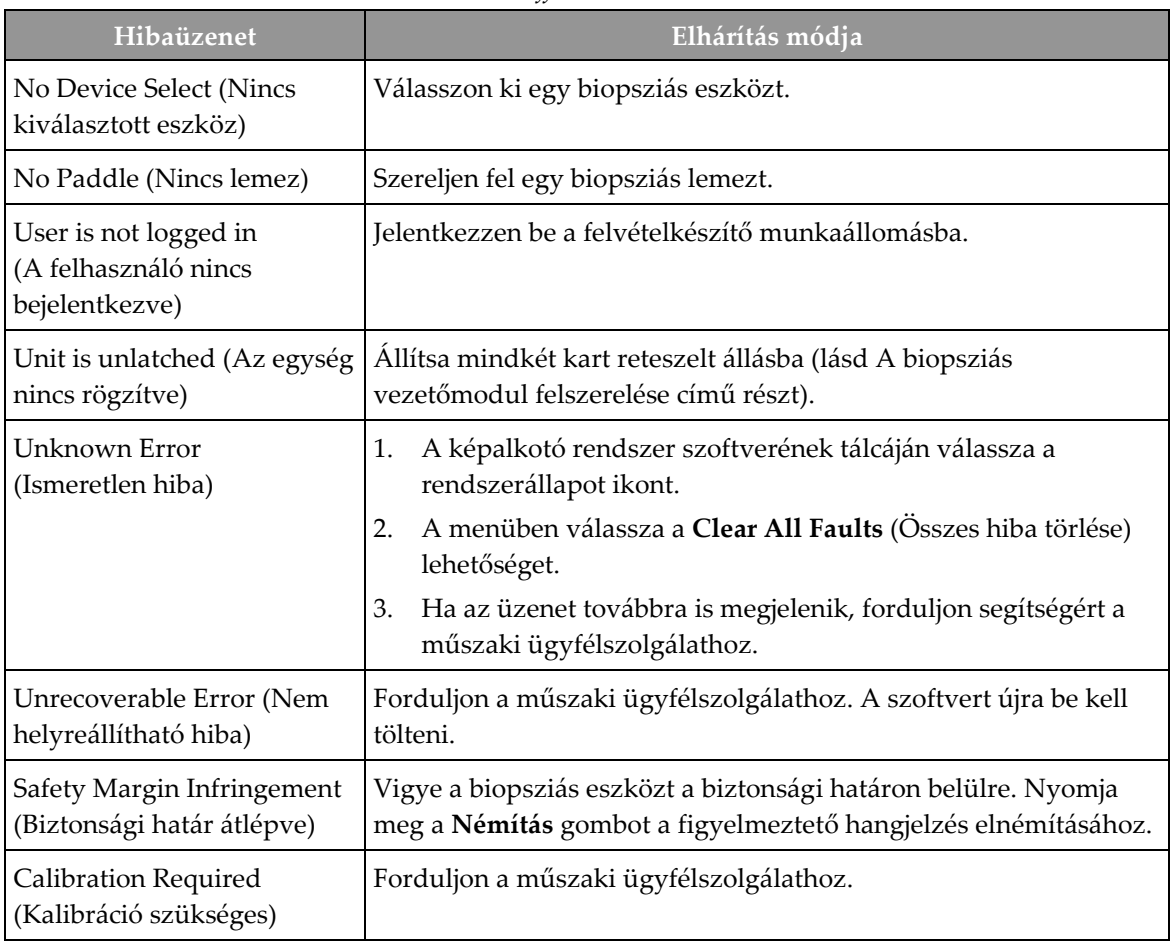

| Hibaüzenet                                             | Elhárítás módja                                                                                                    |  |  |
|--------------------------------------------------------|----------------------------------------------------------------------------------------------------|--|--|
| Motion Fault (Mozgáshiba)                              | A képalkotó rendszer szoftverének tálcáján válassza a<br>1.<br>rendszerállapot ikont.                                                   |  |  |
|                                                        | 2.<br>A menüben válassza a Clear All Faults (Összes hiba törlése)<br>lehetőséget. A hiba okához tartozó egyéb üzenet is<br>megjelenhet. |  |  |
|                                                        | Ha a Motion Fault (Mozgáshiba) üzenet továbbra is<br>3.<br>megjelenik, forduljon segítségért a műszaki<br>ügyfélszolgálathoz.           |  |  |
| Comm Error<br>(Kommunikációs hiba)                     | A képalkotó rendszer szoftverének tálcáján válassza a<br>1.<br>rendszerállapot ikont.                                                   |  |  |
|                                                        | A menüben válassza a Clear All Faults (Összes hiba törlése)<br>2.<br>lehetőséget.                                                       |  |  |
|                                                        | Ez a hiba akkor léphet fel, ha manuális Z-vezérlőt gyorsan fordítja el.                                                                 |  |  |
| Hardware Error<br>(Hardverhiba)                        | A képalkotó rendszer szoftverének tálcáján válassza a<br>1.<br>rendszerállapot ikont.                                                   |  |  |
|                                                        | A menüben válassza a Clear All Faults (Összes hiba törlése)<br>2.<br>lehetőséget.                                                       |  |  |
|                                                        | Ha az üzenet továbbra is megjelenik, forduljon segítségért a<br>3.<br>műszaki ügyfélszolgálathoz.                                       |  |  |
| Selftest Error (Önellenőrzés<br>hibája)                | Válassza le az Affirm biopsziás vezetőmodul kábelét a<br>1.<br>képalkotó rendszerről.                                                   |  |  |
|                                                        | 2.<br>Csatlakoztassa ismét az Affirm biopsziás vezetőmodul kábelét<br>a képalkotó rendszerhez.                                          |  |  |
|                                                        | 3.<br>Ha az üzenet továbbra is megjelenik, forduljon segítségért a<br>műszaki ügyfélszolgálathoz.                                       |  |  |
| <b>Stuck Switch Fault</b><br>(Kapcsolóberagadási hiba) | Válassza le a biopsziás vezérlőmodul kábelét a biopsziás<br>1.<br>vezetőmodulról.                                                       |  |  |
|                                                        | 2.<br>Csatlakoztassa ismét a biopsziás vezérlőmodul kábelét a<br>biopsziás vezetőmodulhoz.                                              |  |  |

*Táblázat 12: Az Affirm rendszer hibaüzenetei*

# **B.3 A felvételkészítő munkaállomás üzenetei**

A következő rendszerüzenetek megjelenésekor az üzenet törléséhez végezze el a Felhasználói művelet oszlopban látható lépést.

| Ikon | <b>Üzenet</b>                                                                                                    | Felhasználói művelet                                                                                                    |
|------|----------------------------------------------------------------------------------------------------|----------------------------------------------------------------------------------------------------|
|      | Affirm cable is not connected<br>(Az Affirm rendszer kábele<br>nincs csatlakoztatva)                                                                                                    | Csatlakoztassa az Affirm rendszer kábelét az állvány<br>oldalán lévő csatlakozóhoz.                                                                               |
|      | Affirm is not locked (Az<br>Affirm rendszer nincs<br>rögzítve)                                                                                                    | Rögzítse az Affirm rendszer mindkét oldalát.                                                                                                    |
|      | BCM cable is not connected (A<br>biopsziás vezérlőmodul kábele<br>nincs csatlakoztatva)                                                                                                    | Csatlakoztassa a biopsziás vezérlőmodul kábelét az Affirm<br>rendszer oldalán lévő csatlakozóhoz.                                                                 |
|      | View requires Affirm to be<br>installed (Az adott nézetű kép<br>elkészítéséhez fel kell szerelni<br>az Affirm rendszert)<br>VAGY<br>View cannot be completed<br>with Affirm installed (Az adott<br>nézetű kép nem készíthető el a<br>felszerelt Affirm rendszerrel) | Szerelje fel az Affirm rendszert az adott nézetű kép<br>elkészítéséhez.<br><b>VAGY</b><br>Távolítsa el az Affirm rendszert az adott nézetű kép<br>elkészítéséhez. |
|      | The needle needs to be moved<br>to the correct location (A tűt a<br>megfelelő helyre kell<br>mozgatni)                                                                                                    | Allítsa a tűt a megfelelő helyre a biopszia QAS<br>elvégzéséhez.                                                                                                  |

*Táblázat 13: A felvételkészítő munkaállomás üzenetei*
#### **Melléklet C:CNR korrekció biopsziához Melléklet C**

### **C.1 CNR korrekció sztereotaxiás 2D biopsziához**

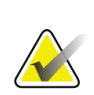

#### **Megjegyzés**

A Sztereotaxiás 2D biopsziás módhoz a rendszer alapértelmezett beállításait az AEC 0. táblázat tartalmazza.

#### **C.1.1 AEC 0. táblázat (standard sztereotaxiás 2D biopszia dózis)**

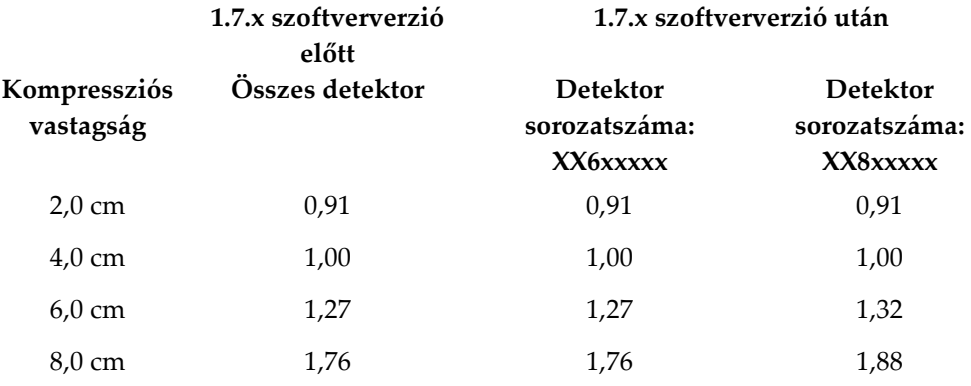

### **C.2 CNR korrekció biopsziához tomoszintézis opció esetén**

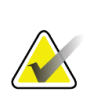

#### **Megjegyzés**

A digitális emlő-tomoszintézis segítségével biopsziás módban végzett képalkotáshoz a rendszer alapértelmezett beállításait az AEC 0. táblázat (tomoszintézis opció) tartalmazza.

#### **C.2.1 AEC 0. táblázat (tomoszintézis opció: standard tomoszintézis mód)**

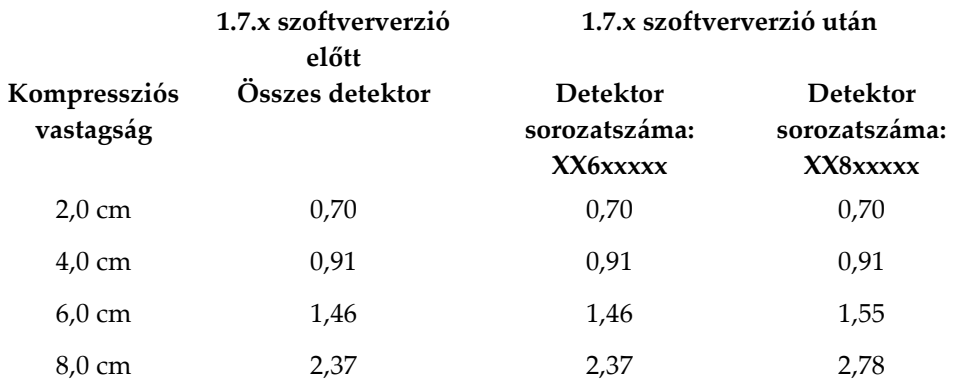

#### **Melléklet D:Űrlapok Melléklet D**

## **D.1 QAS teszt ellenőrzőlista**

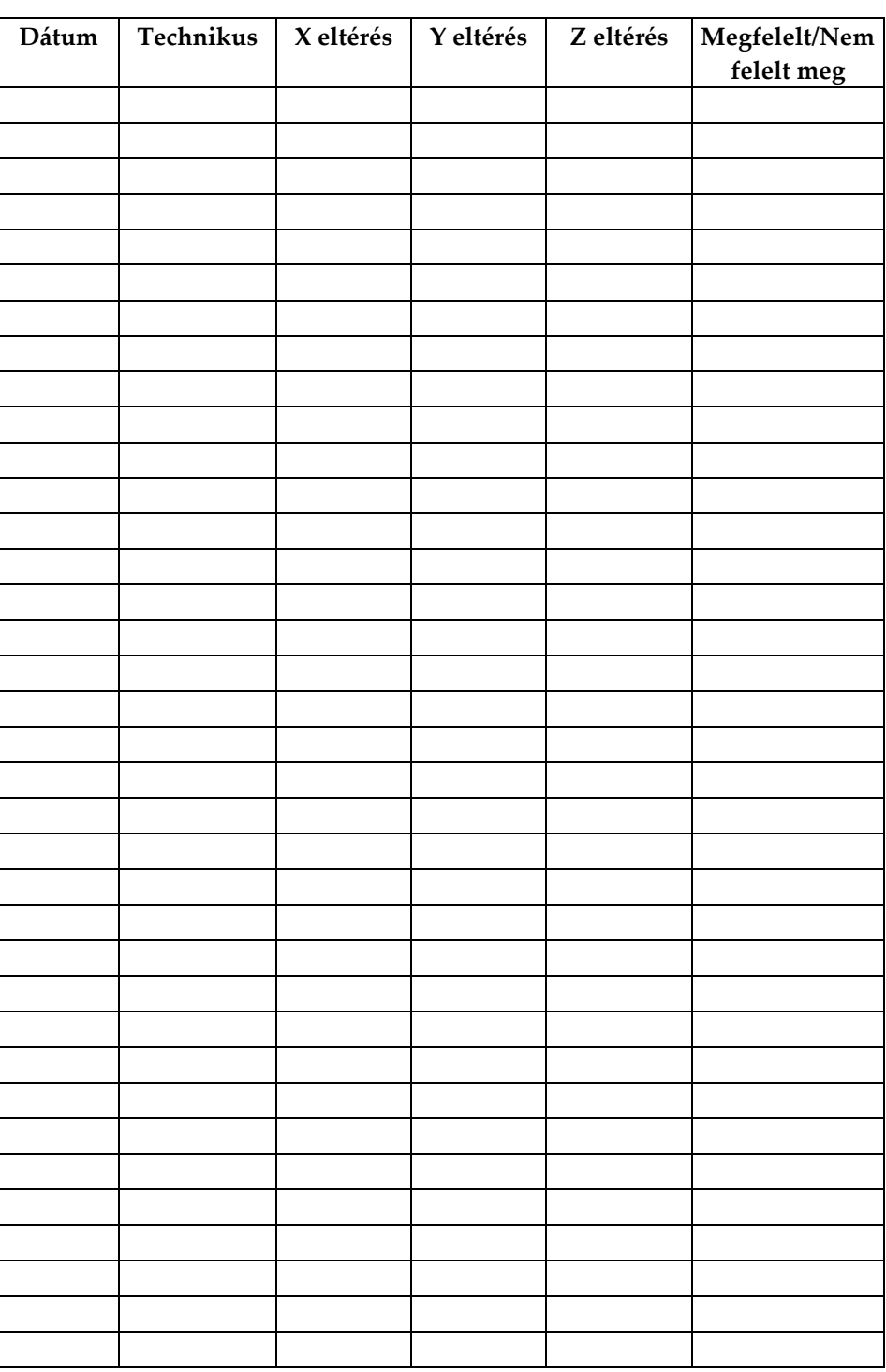

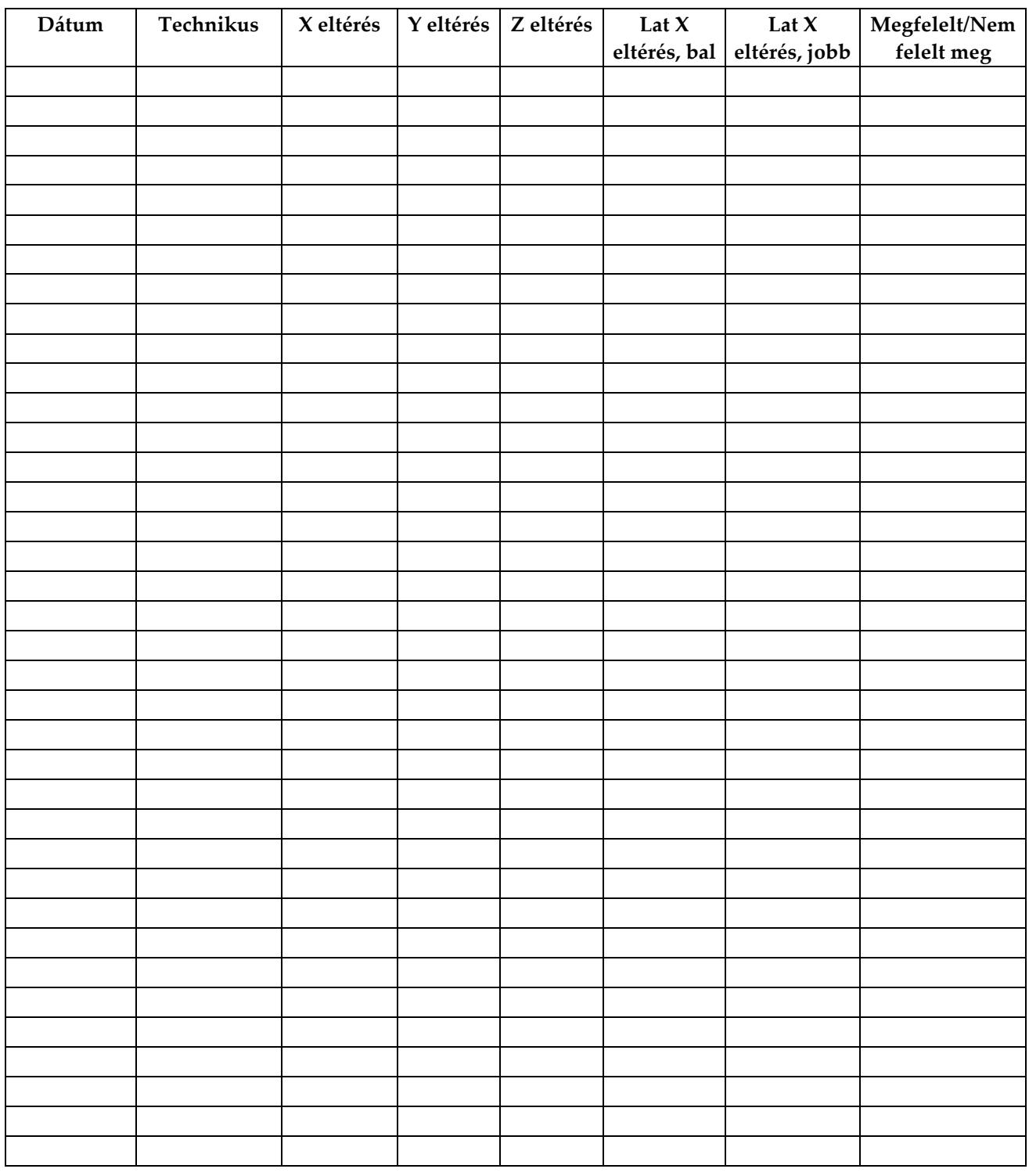

## **D.2 QAS teszt ellenőrzőlista laterális karhoz**

## **Melléklet E**

## **Meléklet E:Kiegészítők biopsziás eszközökhöz**

## **E.1 Hologic által jóváhagyott biopsziás eszköz**

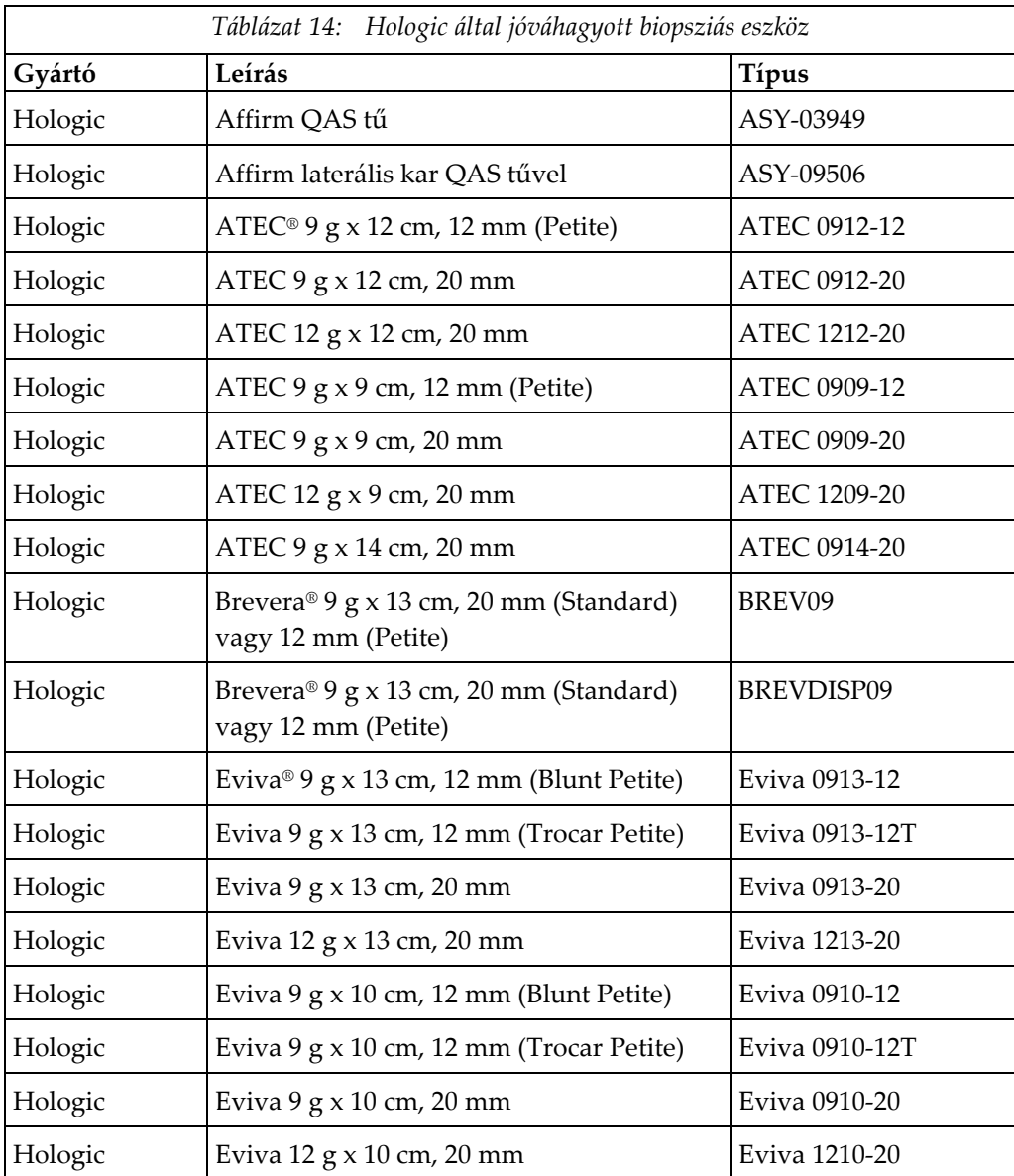

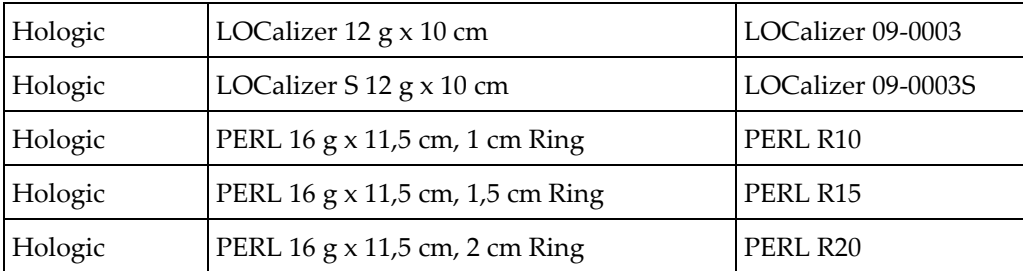

## **E.2 Vezetéklokalizációs tűvezetők**

A következő táblázat a vezetéklokalizációs (loc) tűvezetők cikkszámait tartalmazza. Ezek az eszközök a 1-877-371-4372 telefonszám hívásával és a menüben az alkatrészek kiválasztásával vagy a *[parts@hologic.com](mailto:parts@hologic.com)* e-mail-címen rendelhetők meg. Az Egyesült Államokon kívüli országokból forduljon a Hologic helyi forgalmazójához.

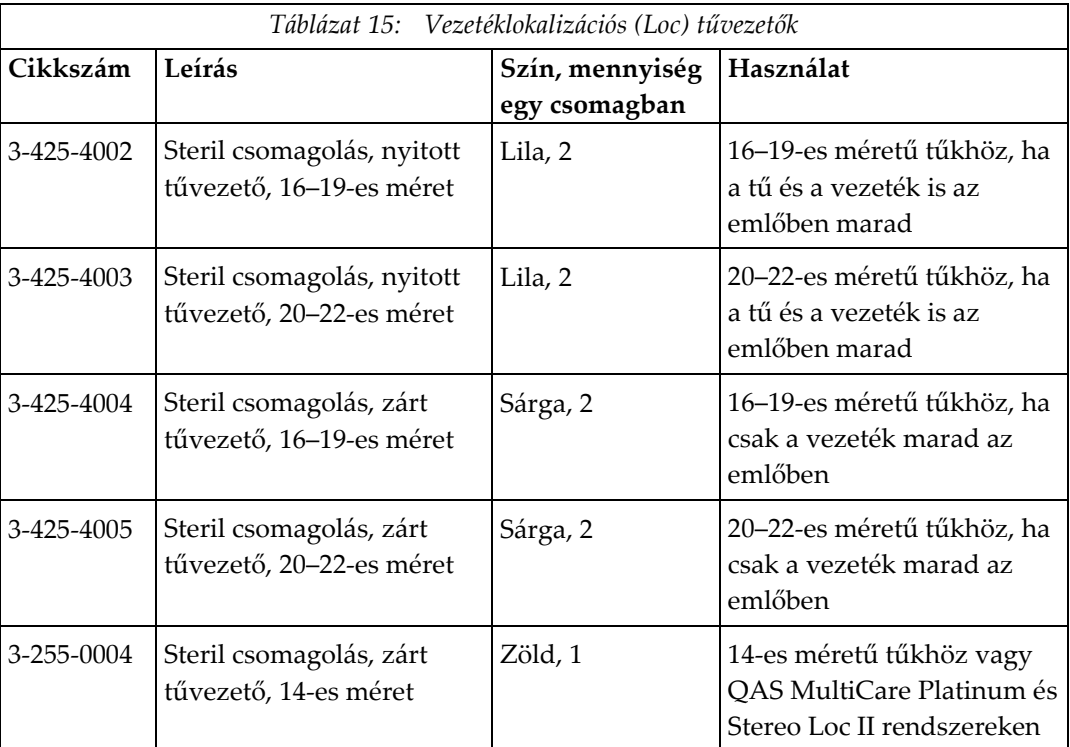

# **Szójegyzék**

#### **Affirm rendszer**

Emlőbiopsziás irányítórendszer Selenia Dimensions és 3Dimensions képalkotó rendszerekhez

#### **Állvány**

A Selenia Dimensions és a 3Dimensions rendszerek része. Ezen helyezkedik el a detektor, a generátor, a röntgenforrás, a pozícionáló/kompressziós alrendszer, a teljesítményelosztó és a tartozékok

#### **Biopsziás vezérlőmodul**

Felhasználói vezérlőeszköz az emlőbiopsziás irányítórendszerhez

#### **Biopsziás vezetőmodul**

Megtartja és irányítja a biopsziás eszközt. Végrehajtja a biopsziás vezérlőmodultól érkező parancsokat: az eszközt a kívánt pozícióba mozgatja, és elvégzi a biopsziát.

#### **Biztonsági határok**

A felszerelt biopsziás eszköz tűhegye és a rendszer részei (pl. képérzékelő vagy lemez) közötti minimális távolság

#### **C-ív mód**

Lehetővé teszi a C-ív és a röntgencsőkar együttes mozgatását a megközelítési szögbe a lokalizációs eljáráshoz.

#### **Felvételi technika**

A röntgenparaméterek (kVp, mAs, szűrő) kombinációja a felvétel elkészítéséhez

#### **Löket biztonsági határa**

Az aktivált tű pozíciója és az emlőplatform közötti távolság biztonsági határa (mm-ben). Ezt a határt a rendszer számítja ki a "Z" koordináta, a löket és a kompressziós érték alapján.

#### **Megközelítési szög**

Az a szög, amelyben a tű az emlőbe vezetődik

#### **Nézet**

Egy röntgenkép és egy speciális felvételkészítési beállításkészlet kombinációja.

#### **QAS**

Minőségbiztosítási szabvány

#### **Sztereoszkópikus mód**

Lehetővé teszi, hogy sztereotaxiás felvételkészítés céljából a röntgencsőkar a C-ívtől függetlenül mozgatható legyen.

#### **Sztereotaxiás eljárás**

Egy vizsgálati típus, amely lehetővé teszi a felvételkészítő munkaállomáson a sztereotaxiás nézet alkalmazását.

#### **Sztereotaxiás nézet**

Egy speciális nézet, amely segítségével sztereotaxiás képek készíthetők

#### **Tomoszintézis**

Képalkotási eljárás, amely különböző szöghelyzetekben készített, adott számú emlőképet egyesít. A tomoszintézises képek rekonstruálhatók oly módon, hogy megjelenítsék az emlőn belüli fókuszsíkokat (szeleteket).

#### **Többjáratú**

Lehetővé teszi, hogy automatikusan létrehozzon legfeljebb öt eltolt célpontot, amelyek mind egyenlő távolságra (max. 5 mm) vannak az eredeti célponttól

# **Tárgymutató**

## **A,Á**

Affirm rendszer tárolása - 38 általános információk - 7 asztali állvány Affirm rendszer tárolása - 38 áttekintés, laterális kar - 21 automatikus biopsziás módok - 57 automatikus C-ív sztereoszkópikus mód - 57

## **B**

beállítás biopsziás vezérlőmodul pozíciója - 18 konzol magassága - 18 vezérlőmodul pozíciója - 18 biopszia geometriai kalibrációja - 82 biopszianézetek - 53 biopsziás módok automatikus - 57 manuális - 57 biopsziás vezérlőmodul - 15 biztonsági utasítások laterális karral felszerelt biopsziás eszközhöz - 20

## **C**

C-ív sztereoszkópikus módok C-ív elforgatása - 57 CNR korrekció biopsziához - 97

## **E,É**

eltávolítás biopsziás vezérlőmodul - 37 biopsziás vezetőmodul - 37 biopsziáseszköz-adapter, laterális kar - 32 eszköztartó, laterális kar - 30 laterális kar - 24 tűvezetők, laterális kar - 28 X-Stop - 34

### **F**

felszerelés biopsziás vezérlőmodul - 17

biopsziás vezetőmodul - 16 biopsziáseszköz-adapter, laterális kar - 32 eszköztartó, laterális kar - 30 laterális kar - 24 tűvezetők, laterális kar - 28 X-Stop - 34

## **G**

gazdagép csatlakozásának ellenőrzése - 36

## **H**

Hologic műszaki támogatás - 83

## **I,Í**

információ általános - 7

## **K**

kalibráció biopszia geometriai - 82 képzési követelmények - 2 kezdőképernyő - 41 komponens eltávolítása biopsziás vezérlőmodul - 37 biopsziás vezetőmodul - 37 komponensvezérlők biopsziás vezérlőmodul - 15 konzol magassága, beállítás - 18 követelmények képzés - 2

### **L**

laterális kar - 21 áttekintés, laterális kar - 21 biopsziáseszköz-adapter, laterális kar - 32 biztonsági utasítások laterális karral felszerelt biopsziás eszközhöz - 20 eszköztartó, laterális kar - 30 felszerelés, laterális kar - 24 laterális kar állványa - 24 tűvezetők, laterális kar - 28 X-Stop - 34 laterális kar tárolása - 39 laterális megközelítés - 21

lézió célzása sztereotaxiás léziócélzás - 65 tomoszintézis léziócélzás - 67 léziócélzás sztereotaxiás léziócélzás - 65 tomoszintézis léziócélzás - 67

## **M**

műszaki támogatás - 3

## **Q**

QAS teszt - 75

## **R**

rendszer ellenőrzés - 36 gazdagép csatlakozásának ellenőrzése - 36 specifikációk - 89

### **S**

specifikációk - 89

### **Sz**

szakértelem szükséges - 1 sztereoszkópikus biopsziás módok C-ív elforgatása - 57 sztereoszkópikus nézetek - 53 sztereotaxiás léziócélzás - 65

### **T**

tárolás, laterális kar - 39 tartozék biopsziás vezérlőmodul - 17 tomoszintézis léziócélzás - 67

### **V**

vezérlőmodul képernyői - 41 kezdőképernyő - 41 vezérlőmodul pozíciója, beállítás - 18

## **X**

X-Stop - 34

# **HOLOGIC®**

#### Hologic, Inc.

600 Technology Drive Newark, DE 19702 USA 1.800.447.1856

**Australia** 

#### Hologic (Australia) Pty Ltd.<br>Suite 402, Level 3<br>2 Lyon Park Road Macquarie Park NSW 2113 Australia 1.800.264.073

 $EC |REP|$ 

## Hologic, BV

Da Vincilaan 5 1930 Zaventem Belgium Tel: +32.2.711.46.80 Fax: +32.2.725.20.87

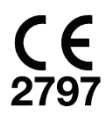